# Aspire 3680/5570/5580 Series Service Guide

Service guide files and updates are available on the ACER/CSD web; for more information, please refer to http://csd.acer.com.tw

PRINTED IN TAIWAN

Download Free Service Manual at http://printer1.blogspot.com

# **Revision History**

Please refer to the table below for the updates made on Aspire 3680/5570/5580 service guide.

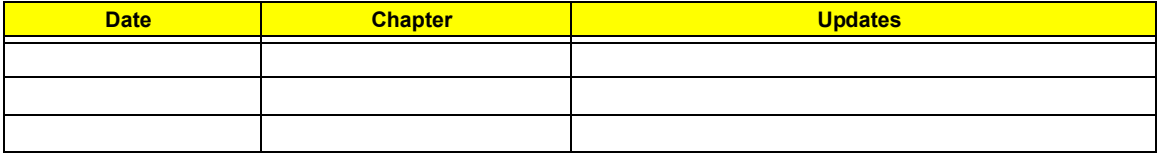

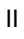

## **Copyright**

Copyright © 2006 by Acer Incorporated. All rights reserved. No part of this publication may be reproduced, transmitted, transcribed, stored in a retrieval system, or translated into any language or computer language, in any form or by any means, electronic, mechanical, magnetic, optical, chemical, manual or otherwise, without the prior written permission of Acer Incorporated.

### **Disclaimer**

The information in this guide is subject to change without notice.

Acer Incorporated makes no representations or warranties, either expressed or implied, with respect to the contents hereof and specifically disclaims any warranties of merchantability or fitness for any particular purpose. Any Acer Incorporated software described in this manual is sold or licensed "as is". Should the programs prove defective following their purchase, the buyer (and not Acer Incorporated, its distributor, or its dealer) assumes the entire cost of all necessary servicing, repair, and any incidental or consequential damages resulting from any defect in the software.

Acer is a registered trademark of Acer Corporation.

Intel is a registered trademark of Intel Corporation.

Pentium and Pentium II/III are trademarks of Intel Corporation.

Other brand and product names are trademarks and/or registered trademarks of their respective holders.

## **Conventions**

The following conventions are used in this manual:

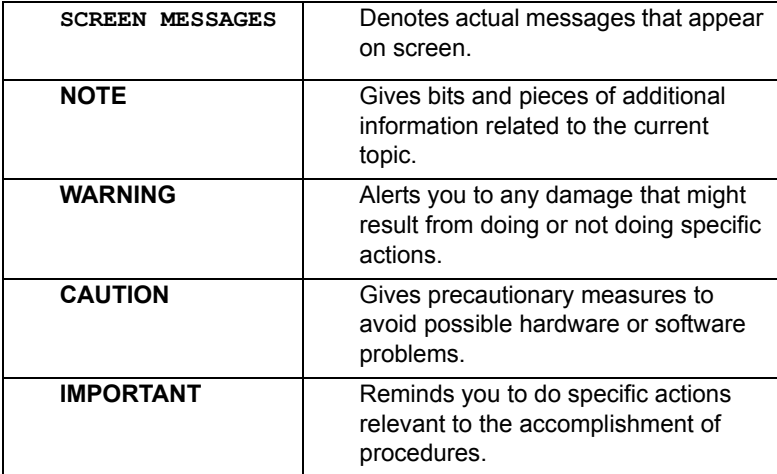

### **Preface**

Before using this information and the product it supports, please read the following general information.

- **1.** This Service Guide provides you with all technical information relating to the BASIC CONFIGURATION decided for Acer's "global" product offering. To better fit local market requirements and enhance product competitiveness, your regional office MAY have decided to extend the functionality of a machine (e.g. add-on card, modem, or extra memory capability). These LOCALIZED FEATURES will NOT be covered in this generic service guide. In such cases, please contact your regional offices or the responsible personnel/channel to provide you with further technical details.
- **2.** Please note WHEN ORDERING FRU PARTS, that you should check the most up-to-date information available on your regional web or channel. If, for whatever reason, a part number change is made, it will not be noted in the printed Service Guide. For ACER-AUTHORIZED SERVICE PROVIDERS, your Acer office may have a DIFFERENT part number code to those given in the FRU list of this printed Service Guide. You MUST use the list provided by your regional Acer office to order FRU parts for repair and service of customer machines.

VI Download Free Service Manual at http://printer1.blogspot.com

# *Table of Contents*

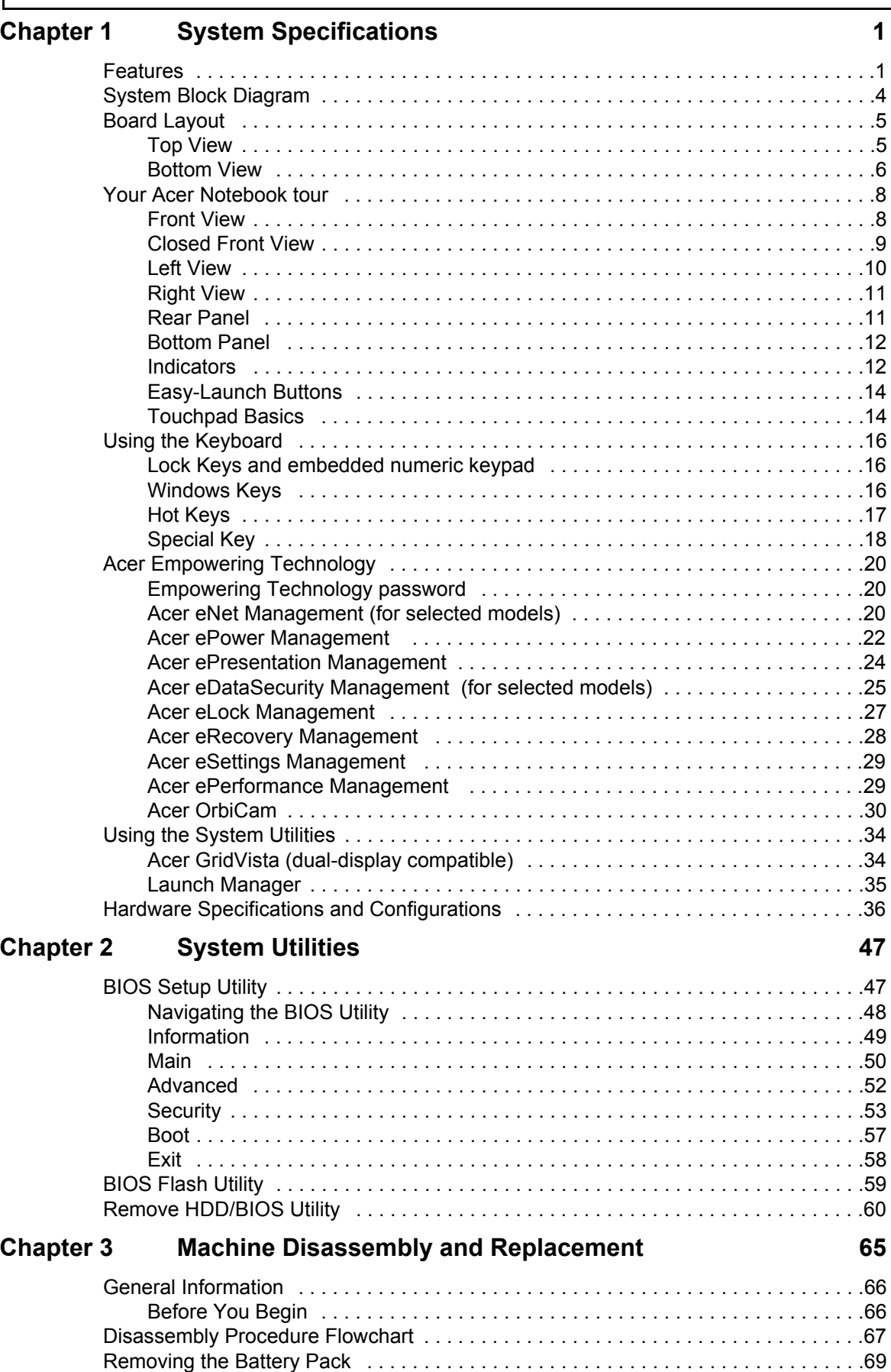

# *Table of Contents*

![](_page_7_Picture_136.jpeg)

# **System Specifications**

### **Features**

Below is a brief summary of the computer's many feature:

#### **Platform and memroy**

- $\Box$  Intel<sup>®</sup> Centrino<sup>®</sup> Duo mobile technology, featuring
	- **►** Intel<sup>®</sup> Core 2 Duo processor T5500/T5600 (2MB L2 cache, 1.66/1.83 GHz, 667 MHz FSB) and T7200/ T7400/T7600 (4 MB L2 cache, 2/2.16/2.33 GHz, 667 MHz FSB) (**for Aspire 5580**)
	- $\bullet$  Intel<sup>®</sup> Core Duo processor T2300/T2400/T2500/T2600 (2MB L2 cache, 1.66/1.83/2/2.16 GHz, 667 MHz FSB) (**for Aspire 5570**)
	- $\blacktriangleright$  Mobile Intel<sup>®</sup> 945GM (for Aspire 5570)/945PM (for Aspire 5580) +ICH7M
	- INtel PRO/Wireless 3945ABG network connection (dual-band tri-mode 802.11a/b/g) or Intel PRO/ Wireless 3945BG network connection (dual-mode 802.11b/g)
- □ Intel Celeron M processor 410/420/430 (1 MB L2 cache, 1.46/1.60/1.73 GHz, 533 MHz FSB) or higher (**for Aspire 3680**)
- T Mobile Intel 940GML+ICH7M (**for Aspire 3680**)
- $\Box$  Up to 2 GB of DDR2 533/677 MHz system memory, upgradeable to 4 GB using two soDIMM modules (dual-channel support)
- $\Box$  256/512 MB of DDR2 533 MHz memory, upgradeable to 2 GB using two soDIMM modules (dualchannel support) (**for Aspire 3680**)

#### **Display and graphics**

- $\Box$  14.1" WXGA Acer CrystalBrite<sup>TM</sup> TFT LCD, 1280 x 800 pixel resolution, supporting simultaneous multi-window viewing on dual displays via Acer GridVista<sup>TM</sup> (for selected models)
- NVIDIA<sup>®</sup> GeForce Go 7300 up to 256 MB TurboCache (128 MB of dedicated GDDR2 VRAM, up to 128 MB of shared system memory), supporting Microsoft® DirectX 9.0, Shader Model 3.0, OpenEXR High Dynamic Range (HDR) technology, NVIDIA<sup>®</sup> PowerMizer<sup>TM</sup> 6.0 PCI Express<sup>®</sup> (for selected models)
- $\Box$  Mobile Intel<sup>®</sup> 940GML Express chipset with integrated 3D graphics, featuring Intel<sup>®</sup> Graphics Media Accelerator (GMA) 950, up to 224 MB of shared system memory, supporting Microsoft<sup>®</sup> DirectX® 9.0 dual independent display (**for Aspire 3680**)
- $\Box$  16.7 million colors
- □ Simultaneous LCD and CRT display, with LCD panel refresh rate at 70Hz
- Up to 2048 x 1536 resolution via non-interlaced CRT display
- □ MPEG-2/DVD hardware-assisted capability
- $\Box$  Acer CinemaVision<sup>TM</sup> video technology (Acer Arcade)
- $\Box$  Acer ClearVision<sup>TM</sup> video optimizatin (Acer Arcade)

#### **Storage subsystem**

- 40/60/80/100/120/160 GB hard disk drive
- Optical drive options:
	- **\*** 8X DVD-Super Multi double-layer
	- **t** DVD/CD-RW combo (for selected models)
- $\Box$  5-in 1 card reader, supporting Memory Stick®(MS), Memory Stick PRO<sup>TM</sup> (MS PRO),

MultiMediaCard (MMC), Secure Digital (SD), and xD-Picture Card<sup>TM</sup> (xD)

#### **Input devices**

- □ 88/89-key keyboard
- $\Box$  Touchpad with 4-way scroll button
- $\Box$  Four easy-launch buttons
- □ Six media keys: volume up/down, play/pause, stop, next, previous (for selected models)
- $\square$  Two front-access LED-switches: WLAN, Bluetooth<sup>®</sup>

#### **Audio**

- $\Box$  Audio system with two built-in 1.5W speakers
- $\Box$  Intel<sup>®</sup> High-Definition audio support
- $\Box$  Sound Blaster Pro<sup>TM</sup> and MS Sound compatible
- □ S/PDIF (Sony/Philips Digital Interface) support for digital speakers
- □ Built-in microphone

#### **Communication**

- □ Acer Video Conference featuring Voice and Video over Internet Protocol (VVoIP) support via Acer OrbiCamTM and optional Acer Bluetooth VoIP phone
- □ Acer OrbiCam<sup>TM</sup> 1.3 megapixel/310,000 pixel CMOS camera (LCD panel-mounted), featuring:
	- 225 degree ergonomic rotation
	- $\triangle$  Acer PrimaLite<sup>TM</sup> technology
- $\Box$  WLAN:
	- **►** Intel<sup>®</sup> PRO Wireless 3945AGB network connection (dual-band tri-mode 802.11a/b/g) or Intel<sup>®</sup> PRO/ Wireless 3945BG network connection (dual-mode 802.11b/g) Wi-Fi CERTIFIED solution, supporting Acer SignalUp wireless technology
	- **►** Acer InviLink<sup>TM</sup> 802.11b/g Wi-Fi CERTIFIED<sup>TM</sup> solution, supporting Acer SignalUp<sup>TM</sup> wireless technology (**for Aspire 3680**)
- **T** WPAN: Bluetooth<sup>®</sup> 2.0+EDR (Enhanced Data Rate)
- □ LAN: Fast Ethernet; Wake-on-LAN ready
	- Gigabit Ethernet; Wake-in-LAN ready (for
	- Fast Ethernet; Wake-on-LAN ready
- □ Modem: 56K ITU V.92 modem with PTT approval; Wake-on ring ready

#### **I/O Ports**

- □ PC Card slot (one Type II)
- □ 5-in-1 card reader (MS/MS PRO/MMC/SD/xD)
- $\Box$  Three USB 2.0 ports
- T IEEE 1394 port (4-pin) (for selected models, yet for Aspire 3680/5570/5580, there is no IEEE 1394 port)
- Infrared port (for selected models, yet for Aspire 3680/5570/5580, there is no Infrared port)
- □ External display (VGA) port
- □ S-Video/TV-out (NTSC/PAL) port
- Headphones/speaker/line-out jack with S/PDIF support
- **T** Microphone-in jack
- $\Box$  Line-in jack
- □ Ethernet (RJ-45) port
- Modem (RJ-11) port
- DC-in jack for AC adapter

#### **Environment**

- $\Box$  Temperature:
	- $\blacktriangleright$  operating: 5 $^{\circ}$  C to 35 $^{\circ}$  C

 $\blacktriangleright$  Non-operating: -20 $^{\circ}$  C to 65 $^{\circ}$  C

**T** Humidity (non-condensing):  $\blacktriangleright$ operating: 20%~80% tNon-operating: 20%~80%

# **System Block Diagram**

![](_page_11_Figure_1.jpeg)

# **Board Layout**

# Top View

![](_page_12_Figure_2.jpeg)

![](_page_12_Picture_94.jpeg)

### Bottom View

**NOTE:** This is engineering sample. The image above may not be exactly the same as the real main board you get.

![](_page_13_Figure_2.jpeg)

![](_page_13_Picture_82.jpeg)

### **Jumper Settings/Clear BIOS Password Procedures**

- **1.** Please see the bottom side of the main board.
- **2.** Find G1 jumper and short the jumper to clear BIOS password.

![](_page_14_Picture_3.jpeg)

## **Your Acer Notebook tour**

After knowing your computer features, let us show you around your new TravelMate computer.

### Front View

![](_page_15_Figure_3.jpeg)

![](_page_15_Picture_129.jpeg)

### Closed Front View

![](_page_16_Picture_1.jpeg)

![](_page_16_Picture_119.jpeg)

### Left View

![](_page_17_Picture_126.jpeg)

![](_page_17_Picture_127.jpeg)

# Right View

![](_page_18_Picture_1.jpeg)

![](_page_18_Picture_114.jpeg)

### Rear Panel

![](_page_18_Picture_4.jpeg)

![](_page_18_Picture_115.jpeg)

![](_page_19_Picture_78.jpeg)

### Bottom Panel

![](_page_19_Figure_2.jpeg)

![](_page_19_Picture_79.jpeg)

### Indicators

The computer has four easy-to-read status indicators:

![](_page_20_Picture_0.jpeg)

The front panel indicators are visible even when the computer cover is closed up.

![](_page_20_Picture_72.jpeg)

**NOTE:** 1. **Charging:** The light shows amber when the battery is charging. 2. **Fully charged:** The light shows green when in AC mode.

### Easy-Launch Buttons

Located above the keyboard are four buttons. These buttons are called easy-launch buttons. They are: mail  $50a$ ,  $a$ ,  $b$ ,  $c$ ,  $d$ 

Web browser, Empowering Key " $\subset$  "and one user-programmable button.  $\mathsf{r}$ inn Kev " $\boldsymbol{\mathcal{C}}$  "a

Press "  $\mathbb C$  " to run the Acer Empowering Technology. The mail and Web browser buttons are pre-set to email and Internet programs, but can be reset by users. To set the Web browser, mail and programmable buttons, run the Acer Launch Manager.

![](_page_21_Picture_4.jpeg)

![](_page_21_Picture_93.jpeg)

### Touchpad Basics

The following teaches you how to use the touchpad:

![](_page_22_Picture_0.jpeg)

- $\Box$  Move your finger across the touchpad (2) to move the cursor.
- $\Box$  Press the left (1) and right (4) buttons located beneath the touchpad to perform selection and execution functions. These two buttons are similar to the left and right buttons on a mouse. Tapping on the touchpad is the same as clicking the left button.
- Use the 4-way scroll (3) button to scroll up or down and move left or right a page. This button mimics your cursor pressing on the right scroll bar of Windows applications.

![](_page_22_Picture_170.jpeg)

- **NOTE:** When using the touchpad, keep it and your fingers dry and clean. The touchpad is sensitive to finger movement; hence, the lighter the touch, the better the response. Tapping too hard will not increase the touchpad's responsiveness.
- **NOTE:** By default, vertical and horizontal scrolling is enabled on your touchpad. It can be disabled under Mouse settings in Windows Control Panel.

## **Using the Keyboard**

The keyboard has full-sized keys and an embedded keypad, separate cursor keys, two Windows keys and twelve function keys.

### Lock Keys and embedded numeric keypad

The keyboard has three lock keys which you can toggle on and off.

![](_page_23_Picture_4.jpeg)

![](_page_23_Picture_154.jpeg)

The embedded numeric keypad functions like a desktop numeric keypad. It is indicated by small characters located on the upper right corner of the keycaps. To simplify the keyboard legend, cursor-control key symbols are not printed on the keys.

![](_page_23_Picture_155.jpeg)

### Windows Keys

The keyboard has two keys that perform Windows-specific functions.

![](_page_24_Picture_114.jpeg)

### Hot Keys

The computer employs hotkeys or key combinations to access most of the computer's controls like sreen brightness, volume output and the BIOS utility.

To activate hot keys, press and hold the <**Fn>** key before pressing the other key in the hotkey combination.

![](_page_24_Picture_115.jpeg)

![](_page_24_Picture_116.jpeg)

![](_page_25_Picture_76.jpeg)

### Special Key

You can locate the Euro symbol and US dollar sign at the upper-center and/or bottom-right of your keyboard. To type:

![](_page_25_Picture_3.jpeg)

#### **The Euro symbol**

- **1.** Open a text editor or word processor.
- **2.** Either directly press the **<Euro>** symbol at the bottom-right of the keyboard, or hold **<Alt Gr>** and then press the**<5>** symbol at the upper-center of the keyboard.

#### **The US dollar sign**

- **1.** Open a text editor or word processor.
- **2.** Either directly press the **<Dollar>** key at the bottom-right of the keyboard, or hold **<Shift>** and then press the **<4>** key at the upper-center of the keyboard.
- **NOTE:** This function varies by the operating system version.
- **NOTE:** Some fonts and software do not support the Euro symbol. Please refer to www.microsoft.com/ typography/faq/faq12.htm for more information.

## **Acer Empowering Technology**

Acer's innovative Empowering Technology makes it easy for you to access frequently used functions and manage your new Acer notebook. It features the following handy utilities:

- **T** Acer eNet Management (for selected models) hooks up to location-based networks intelligently.
- **T** Acer ePower Management extends battery power via versatile usage profiles.
- □ **Acer ePresentation Management** connects to a projector and adjusts display settings conveniently.
- □ **Acer eDataSecurity Management (for selected models)** protects data with passwords and advanced encryption algorithms.
- **T Acer eLock Management (for slected models)** limits access to external storage media.
- **T Acer eRecovery Management** backs up and recovers data flexibly, reliably and completely.
- **T** Acer eSettings Management accesses system information and adjusts settings easily.
- □ **Acer ePerformance Management** improves system performance by optimizing disk space, memory and registry settings.

![](_page_27_Picture_10.jpeg)

For more information, press the  $\langle C \rangle$  key to launch the Empowering Technology menu, then click on the appropriate utility and select the Help or Tutorial function.

### Empowering Technology password

Before using Acer eLock Management and Acer eRecovery Management, you must initalize the Empowering Technology password. Right-click on the Empowering Technology toolbard and select "Password Setup" to do so. If you do not initialize the Empowering Technology password, you will be prompted to do so when running Acer eLock Management or Acer eRecovery Management for the first time.

# Acer eNet Management  $\bigcirc$  (for selected models)

Acer eNet Management helps you to quickly and easily connect to both wired and wireless networks in a variety of locations. To access this utility, either click on the "**Acer eNet Management**" icon on your netebook, or start the program from the Start menu. You also have the option to set Acer eNet Management to start automatically when you boot up your PC.

Acer eNet Management automatically detects the best settings for a new location, while offering you the freedom to manually adjust the settings to match your needs.

![](_page_28_Picture_27.jpeg)

Acer eNet Management can save network settings for a location to a profile, and automatically switch to the appropriate profile when you move from one location to another. Settings stored include network connection settings (IP and DNS settings, wireless AP details, etc.), as well as default printer settings.

Security and safety concerns mean that Acer eNet Management does not store username and password information.

![](_page_29_Picture_0.jpeg)

#### В. Acer ePower Management

Acer ePower Management features a straightforward user interface. To launch it, select Acer ePower Management from the Empowering Technology interface.

#### **AC Mode (Adapter mode)**

The default setting is "Maximum Performance." You can adjust CPU speed, LCD brightness and other settings, or click on buttons to turn the following functions on/off: Wireless LAN, Bluetooth, CardBus, FireWire (1394), Wired LAN and Optical Device if supported.

#### **DC Mode (Battery mode)**

There are four pre-defined profiles - Entertainment, Presentation, Word Processing, and Battery Life. You can also define up to three of your own.

#### **To create new power profile**

- **1.** Change power settings as desired.
- **2.** Click "Save as..." to save to a new power profile.
- **3.** Name the newly created profile.
- **4.** Select whether this profile is for Adapter or Battery mode, then click OK.
- **5.** The new profile will appear in the profile list.

#### **Battery status**

For real-time battery life estimates based on current usage, referto the panel on the lower left-hand side of the window.

![](_page_30_Picture_59.jpeg)

For additional options, click "**Settings**" to:

- $\Box$  Set alarms.
- Re-load factory defaults.
- $\Box$  Select what actions will be taken when the cover is closed or the power button is pressed.
- **T** View information about Acer ePower Management.

![](_page_31_Picture_24.jpeg)

# Acer ePresentation Management

Acer ePresentation Management lets you project your computer's display to an external device or project using the hot key: Fn + F5. If auto-detection hardware is implemented in the system, your system display will be automatically switched out when an external display is connected to the system.

![](_page_32_Picture_0.jpeg)

# Acer eDataSecurity Management **(for selected models)**

Acer eDataSecurity Management is handy file encryption utility that protexts your files from being accessed by unauthorized persons. It is conveniently integrated with Windows explorer as a shell extension for quick and easy data encryption/decryption and also supports on-the-fly file encryption for MSN Messager and Microsoft Outlook.

The Acer eDataSecurity Management setup wizard will prompt you for a suvervisor password and default encryption. This encryption will be used to encrypt files by default, or you can choose to enter your won filespecific password when encrypting a file.

**NOTE:** The password used encrypt a file is the unique key that the system needs to decrypt it. If you lose the password, the supervisor password is the only other key capable of decrypting the file. If you lose both passwords, there will be no way to decrypt your encryped file! **Be sure to safeguard all related passwords!**

![](_page_33_Picture_0.jpeg)

![](_page_33_Picture_1.jpeg)

#### $\mathbf{a}$ Acer eLock Management

Acer eLock Management is a security utility that allows you to lock your removable data, optical and floppy drives to ensure that data can't be stolen while your notebook is unattended.

- □ Removable data devices includes USB disk drives, USB pen drives, USB flash drives, USB MP3 drives, USB memory card readers, IEEE 1394 disk drives and any other removable disk drives that can be mounted as a file system when plugged into the system.
- □ Optical drive deivces includes any kind of CD-ROM or DVD-ROM drives.
- $\Box$  Floppy disk drives 3.5-inch disks only.
- $\Box$  Interfaces includes serial ports, parallel port, infrared (IR), and Bletooth.

To activate Acer eLock Management, a password must be set first. Once set, you can apply locks to any of the devices. Lock(s) will immediately be set without any reboot necessary, and will remain locked after rebooting, until unlocked.

**NOTE:** If you lose your password, there is no method to reset it except by reformatting your notebook or taking your notebook to anAcer Customer Serivce Center. Be sure to remember or write down your password.

![](_page_34_Picture_79.jpeg)

#### ၜ Acer eRecovery Management

Acer eRecovery Management is a powerful utility that does away with the need for recovery disks provided by the manufacturer. The Acer eRecovery Management utility occupies space in a hidden partition on your system's HDD. User-created backups are stored on D:\ drive. Acer eRecovery Management provides you with:

- **T** Password protection.
- $\Box$  Recovery of applications and drivers.
- $\Box$  Image/data backup:
	- Back up to HDD (set recovery point).
	- □ Back up to CD/DVD.
- Image/data recovery tools:
	- $\Box$  Recover from a hidden partition (factory defaults).
	- Recover from the HDD (most recent user-defined recovery point).
	- □ Recover from CD/DVD.

![](_page_35_Picture_120.jpeg)

For more information, please refer to "Acer eRecovery Management"

**NOTE:** If your computer did not come with a Recovery CD or System CD, please use Acer eRecovery Management's "System backup to optical disk" feature to burn a backup image to CD or DVD. To ensure the best results when recovering your system using a CD or Acer eRecovery Management, detach all peripherals (except the external Acer ODD, if your computer has one), including your Acer ezDock.
### Acer eSettings Management

Acer eSettings Management allows you to inspect hardware specifications and to monitor the system health status. Furthermore, Acer eSettings Management enables you to optimize your Windows operating system, so your computer runs faster, smoother and better.

Acer eSettings Management also:

- $\Box$  Provides a simple graphical user interface for navigating.
- $\Box$  Displays general system status and advanced monitoring for power users.

P.

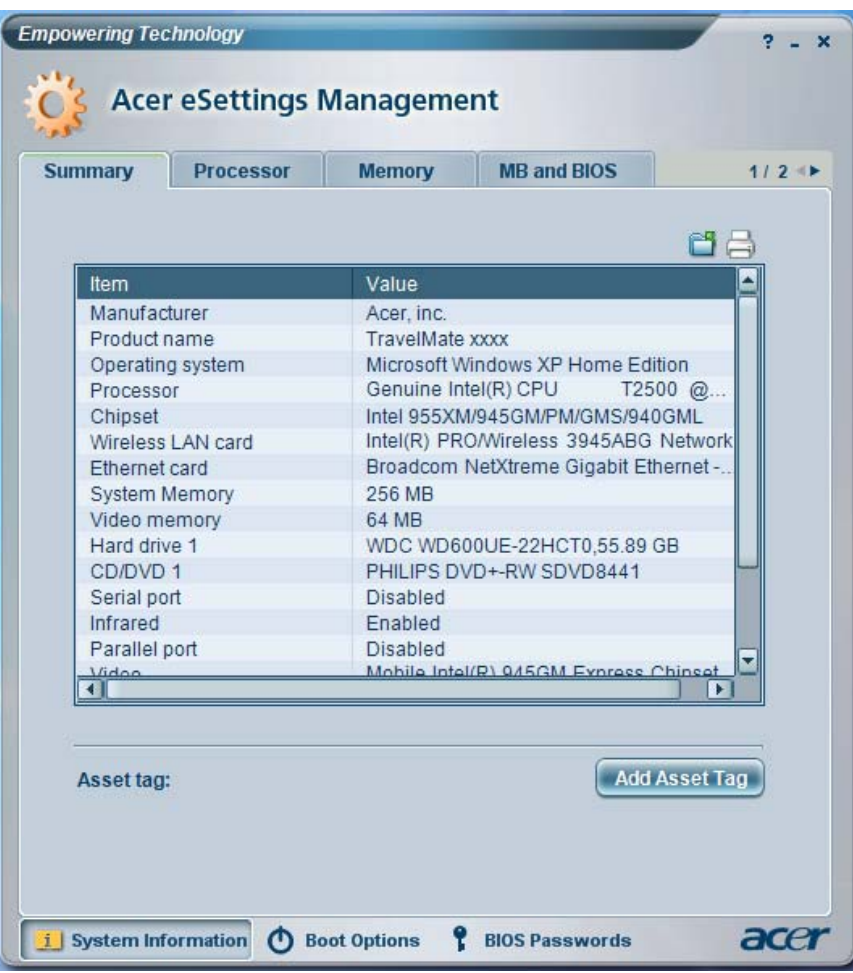

#### $\checkmark$ Acer ePerformance Management

Acer ePerformance Management is a system optimization tool that boosts the performance of your Acer notebook. It provides and express optimization method to release unused memory and disk space quickly. The user can also enable advanced options for full control over the following option:

- $\Box$  Memory optimization releases unused memory and check usage.
- $\square$  Disk optimization removes unneeded items and files.
- $\Box$  Speed optimization improves the usability and performance of your Windows XP system.

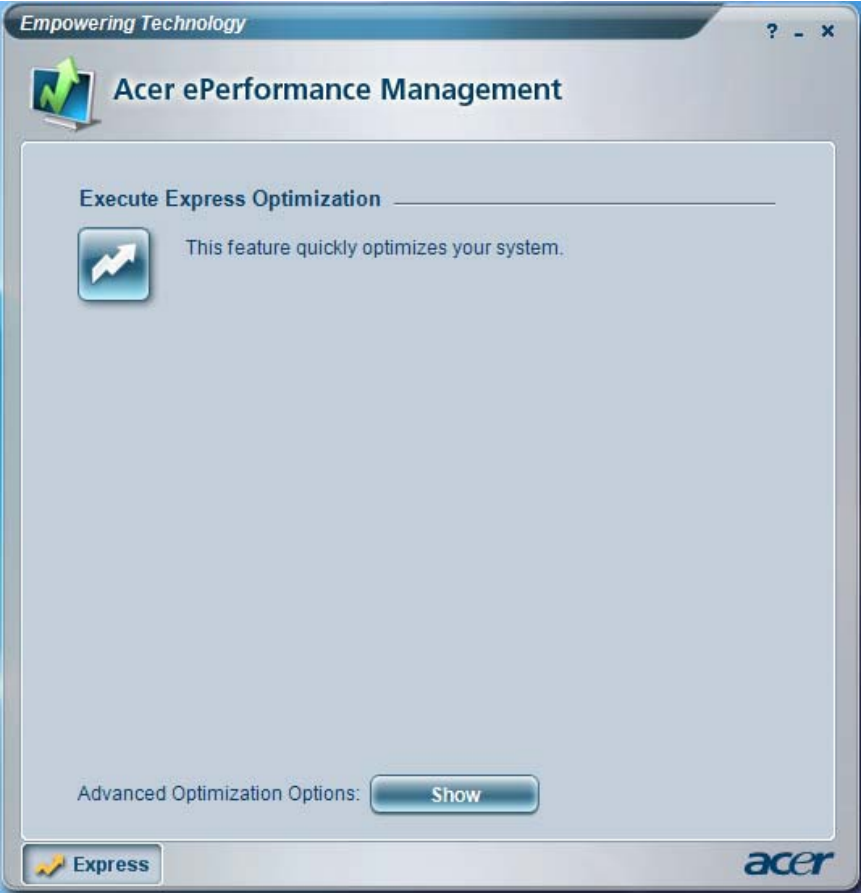

### Acer OrbiCam

The Acer OrbiCam is a 1.3 megapixel CMOS camera appropriately mounted on the top of the LCD panel. The camera's 225-degree ergonomic rotation allows you to capture high-resolution photos or videos up front or at the back of the LCD panel. The Acer OrbiCam fully supports the Acer Video Conference technology so that you can transmit the best video quality over an instant Messenger service.

#### **Getting to know your Acer OrbiCam**

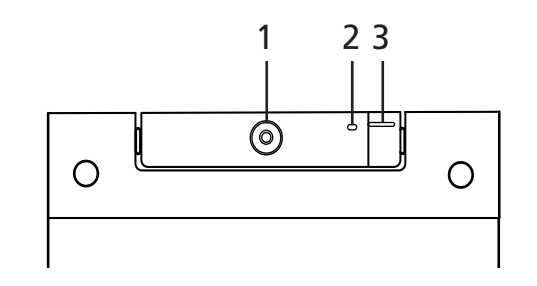

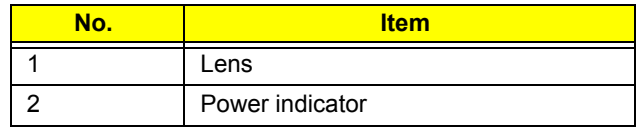

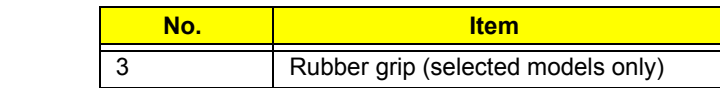

#### **Rotating the Acer Orbicam**

The Acer OrbiCam rotates 225 degrees counterclockwise to achieve the desired angle. Refer to the illustrations below:

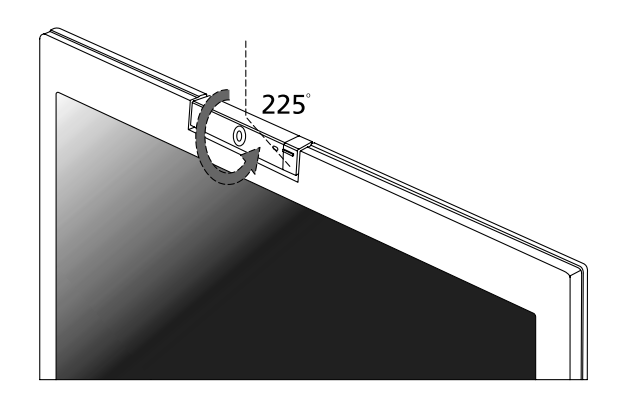

For your convenience, the camera snaps 45 degrees to match the position of your face in front or at the back of the LCD panel.

**NOTE:** Do not rotate the camera clockwise to prevent damage to the device.

#### **Launching the Acer OrbiCam**

To launch the Acer OrbiCam, double click on the Acer OrbiCam icon on the screen.

OR

Click Start > All programs > Acer > Acer OrbiCam. The Acer OrbiCam capture windows window appears.

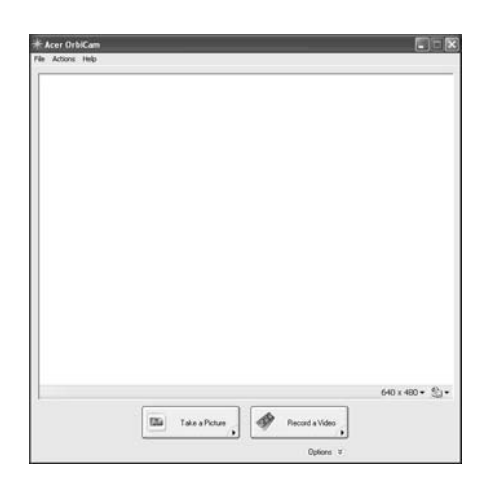

#### **Changing the Acer OrbiCam settings**

Resolution

To change the capture resolution, click the displayed resolution at the bottom right corner of the capture window, then select the desired resolution.

**Options** 

Click Options to display the Window, Preview, and Folder tabs. Use the options to change the capture window size, preview settings, and the folder for captured photos or videos.

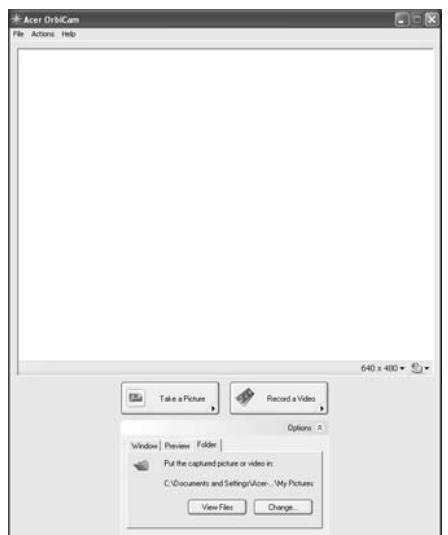

Camera Settings

□ Basic settings: Click the Camera Settings icon on the bottom right corner of the capture display, then select Camera Settings from the pop-up menu. You can adjust the Video, Audio, and Zoom/ Face tracking options from this window.

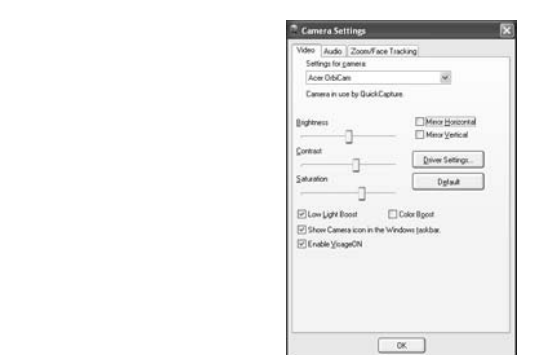

□ Capture settings: From the Camera Settings window, click the Driver Settings button. The <br>Dragartics windows ill appear Properties window will appear. Properties

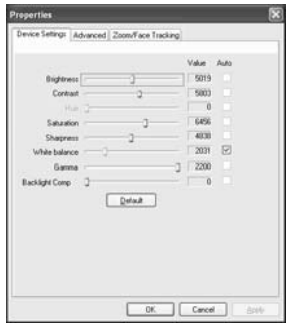

- Device Settings allows you to change the camera brightness, contrast, hue, saturation, sharpness, etc.
- T Advanced Settings allows you to achieve gain control, implement image mirror, select image enhancements and anti-flicker settings, and turn on/off the camera indicator.
- □ Zoom/Face Track Settings allows you to adjust the zoom level and turn the face tracking feature on or off.

#### **Capturing photos or videos**

To capture a photo or a video clip, rotate the Acer OrbiCam to get the desired angle, then click the Take a Picture or Record a Video button. The Windows Picture and Fax Viewer or the Windows Media Player automatically launches to display or play a preview of the photo/video clip.

**NOTE:** By default, all photos and videos are saved in the My Pictures and My Videos folder.

#### **Using the Acer OrbiCam as webcam**

The Acer OrbiCam is automatically selected as the capture device of any instant messenger (IM) application. To use the Acer OrbiCam as a webcam, open the IM service, then select the video/webcam feature. You can now broadcast from your location to an IM partner anywhere in the world.

### **Using the System Utilities**

**NOTE:** The system utilities work under Microsoft Windows XP only.

#### Acer GridVista (dual-display compatible)

**NOTE:** This feature is only available on certain models.

To enable the dual monitor feature of the notebook, first ensure that the second monitor is connected, then select Start, Control Panel, Display and click on Settings. Select the secondary monitor (2) icon in the select **Start, Control Panel, Display** and click on **Settings**. Select the secondary monitor (2) icon in the display box and then click the check box **Extend my windows desktop onto this monitor**. Finally, click **Apply** to confirm the new settings and click **OK** to complete the process.

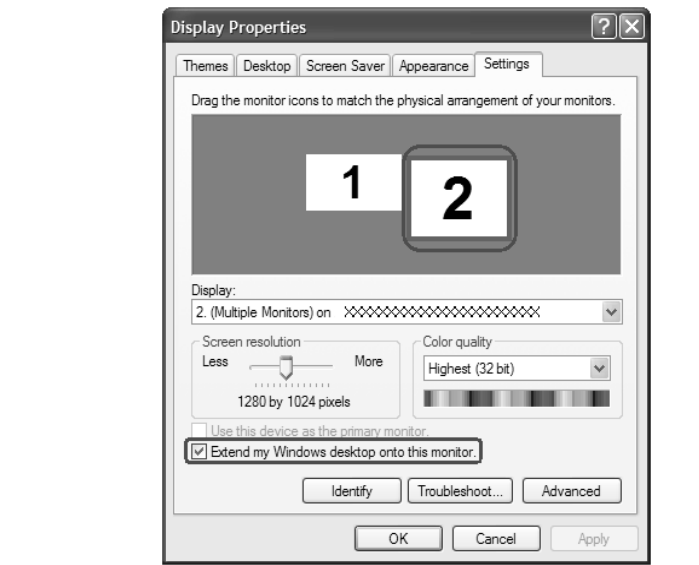

Acer GridVista is a handy utility that offers four pre-defined display settings so you can view multiple windows on the same screen. To access this function, please go to **Start>All Programs** and click on **Acer GridVista**. You may choose any one of the four display settings indicated below:

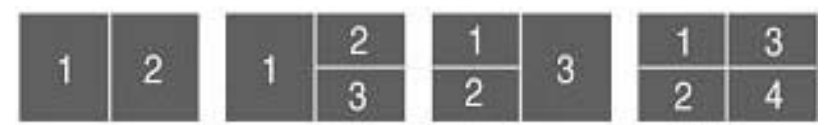

Double (verticle), Triple (primary at left), Triple (primary at right), or Quad Acer Gridvista is dual-display compatible, allowing two displays to be partitioned indepently.

Acer Gridvista is dual-display compatible, allowing two displays to be partitioned independently.

AcerGridVista is imple to set up:

- **1.** Run Acer GridVista and select your preferred screen configuration for each display from the task bar.
- **2.** Drag and drop each window into the appropriate grid.
- **3.** Enjoy the convenience of a well-organized desktop.

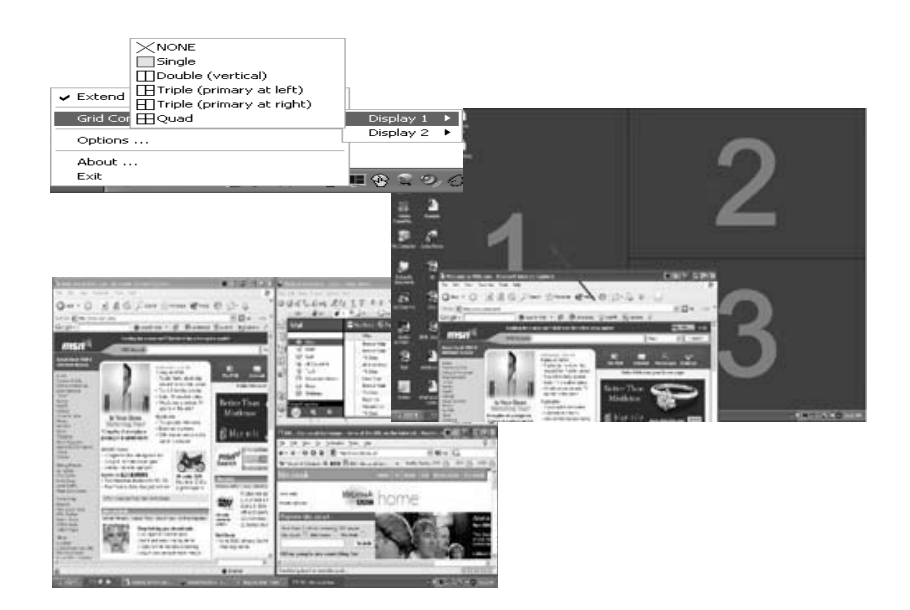

**NOTE:** Please ensure that the resolution setting of the second monitor is set to the manufacturer's recommended value.

### Launch Manager

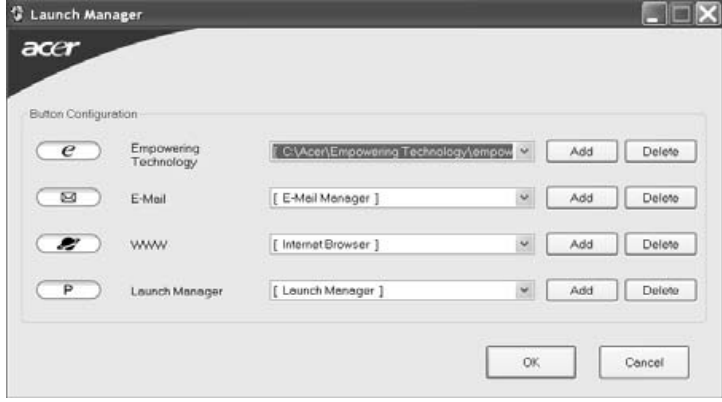

Launch Manager allows you to set the four easy-launch buttons located above the keyboard. You can access the Launch Manager by clicking on Start > All Programs > Launch Manager to start the application.

## **Hardware Specifications and Configurations**

#### **Processor**

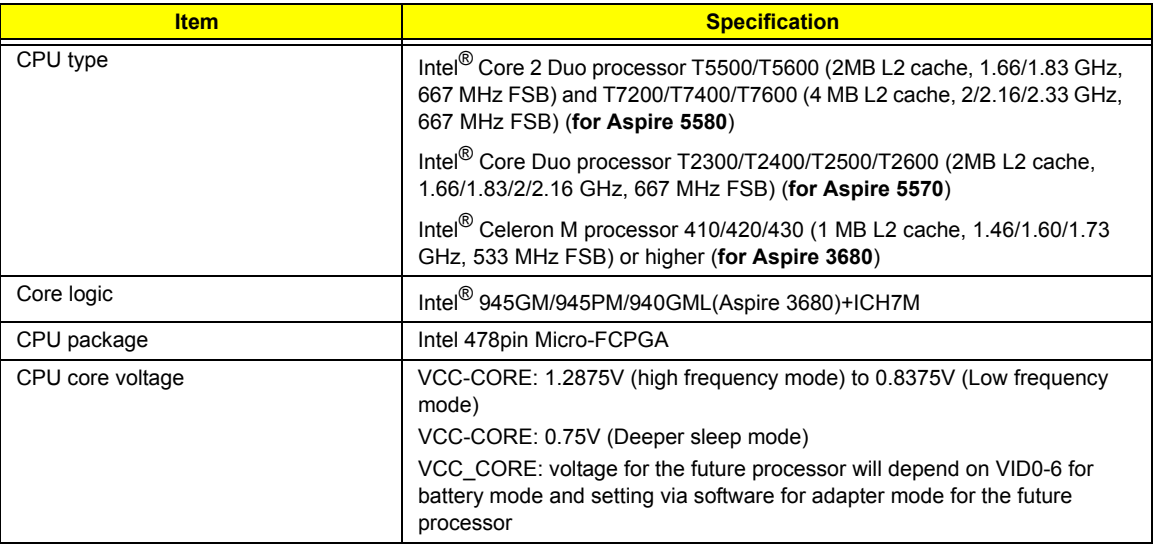

#### **CPU Fan True Value Table**

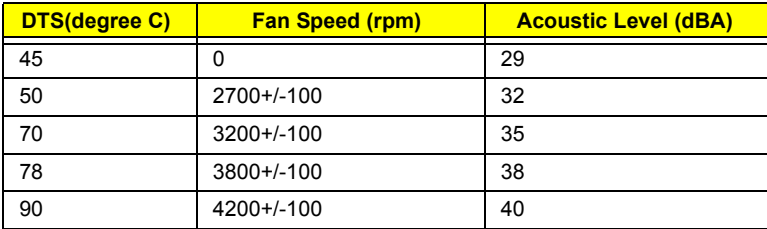

#### **BIOS**

.

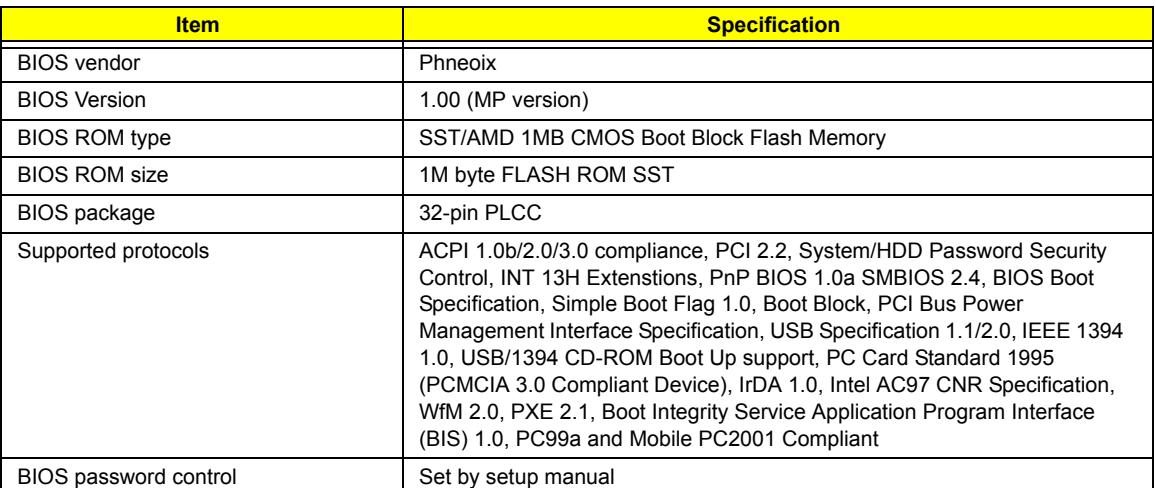

#### **Second Level Cache**

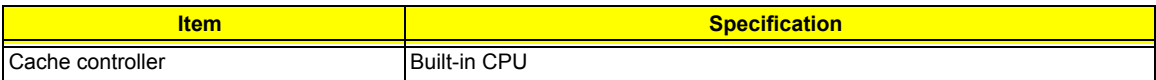

#### **Second Level Cache**

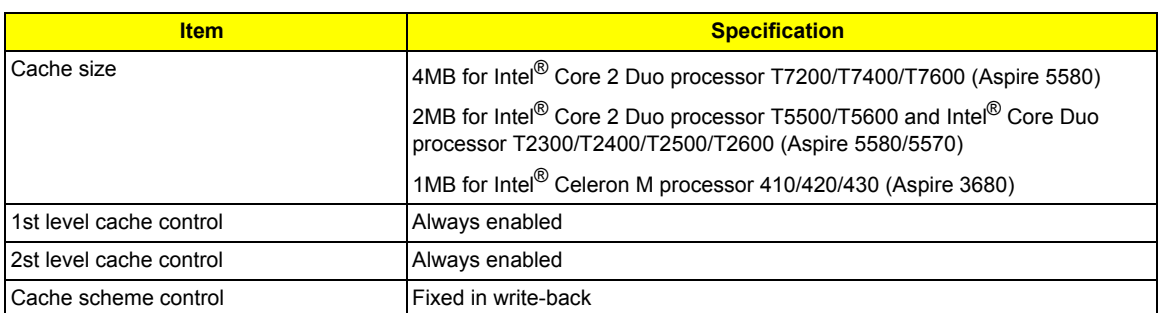

#### **System Memory**

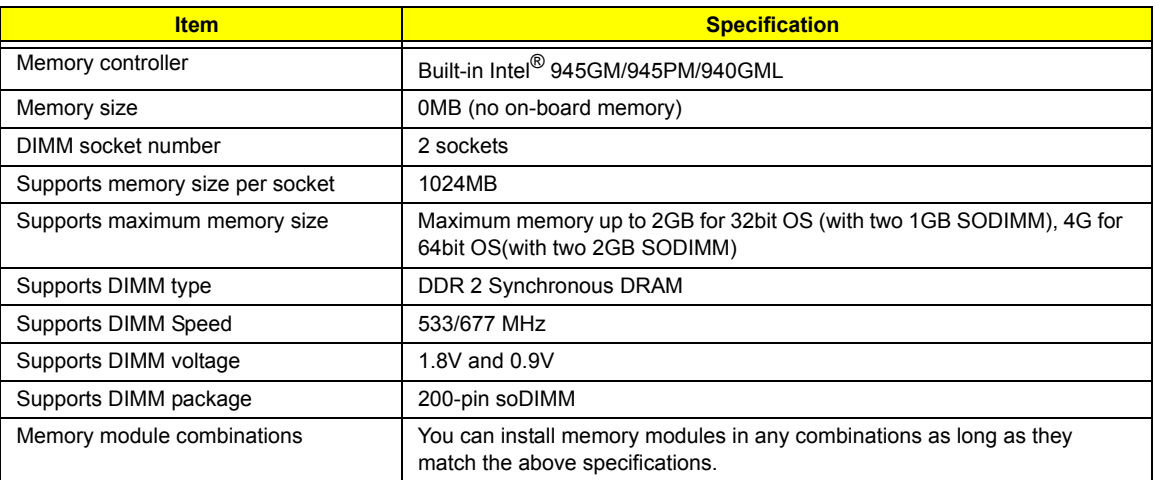

#### **Memory Combinations**

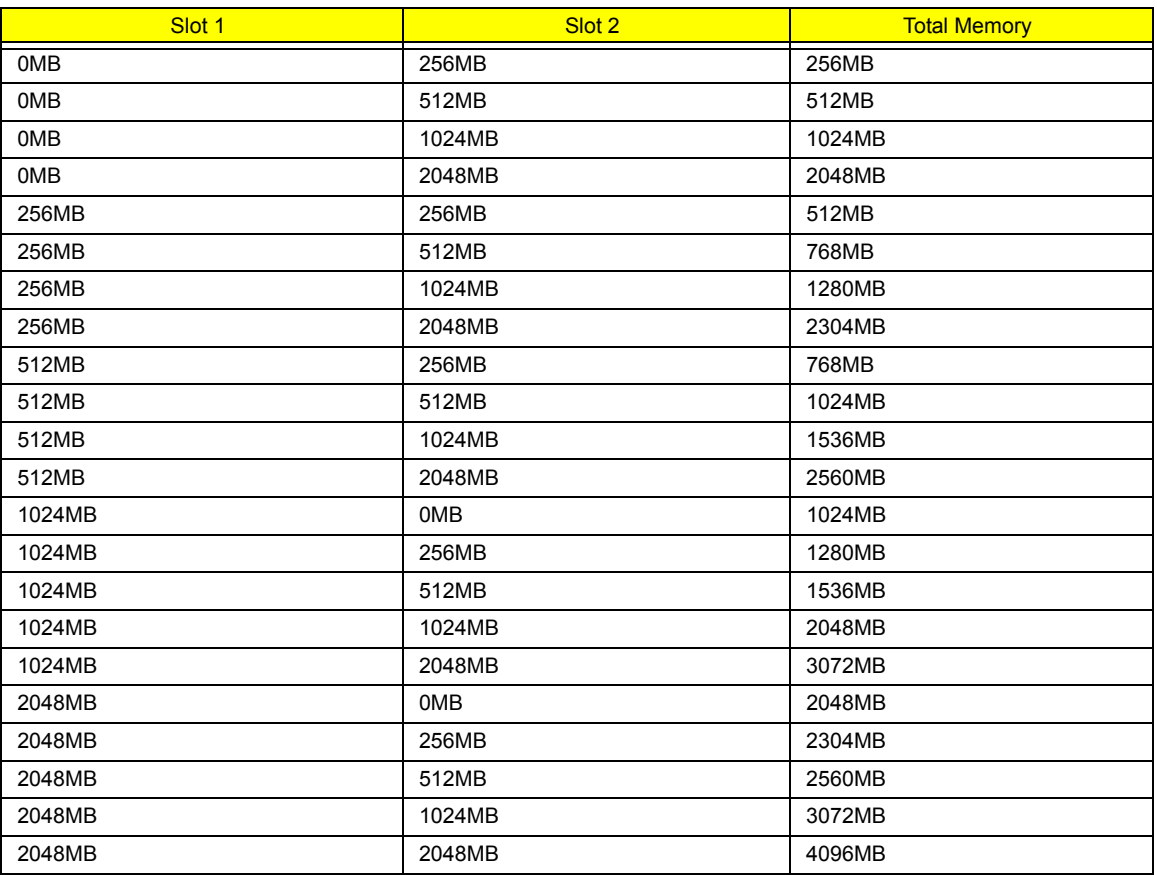

**NOTE:** Above table lists some system memory configurations. You may combine DIMMs with various capacities to form other combinations. On above table, the configuration of slot 1 and slot 2 could be reversed.

#### **LAN Interface**

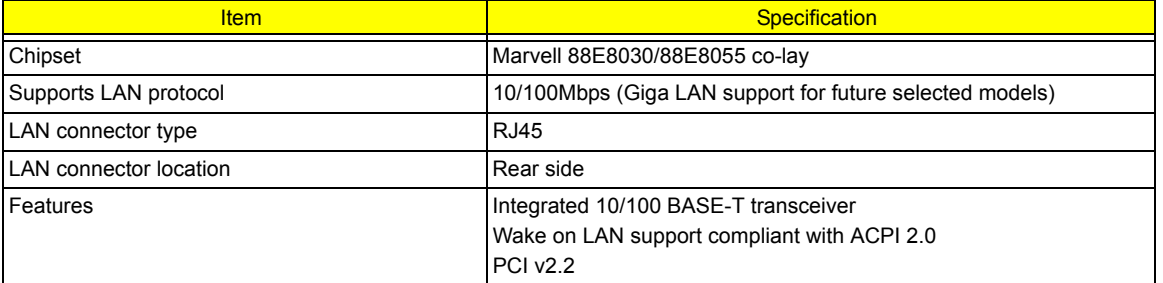

#### **Modem Interface**

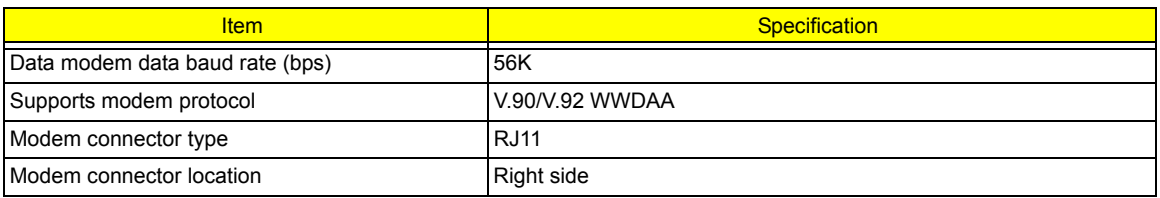

#### **Bluetooth Interface**

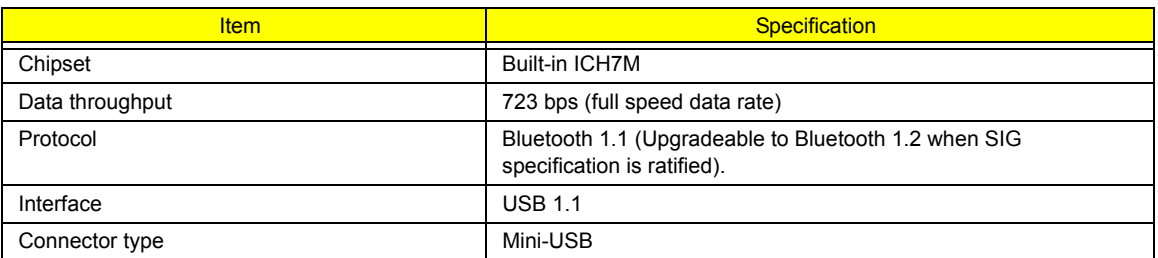

#### **Wireless Module 802.11a/b/g (optional device)**

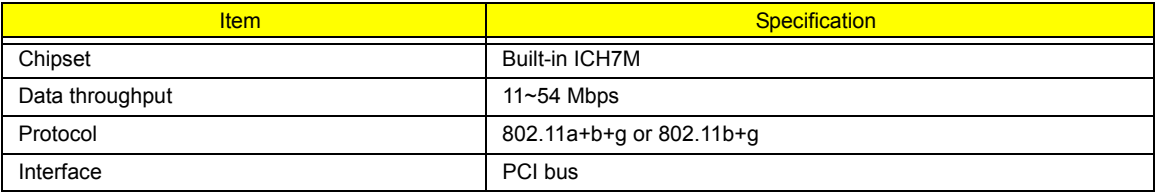

#### **Hard Disk Drive Interface**

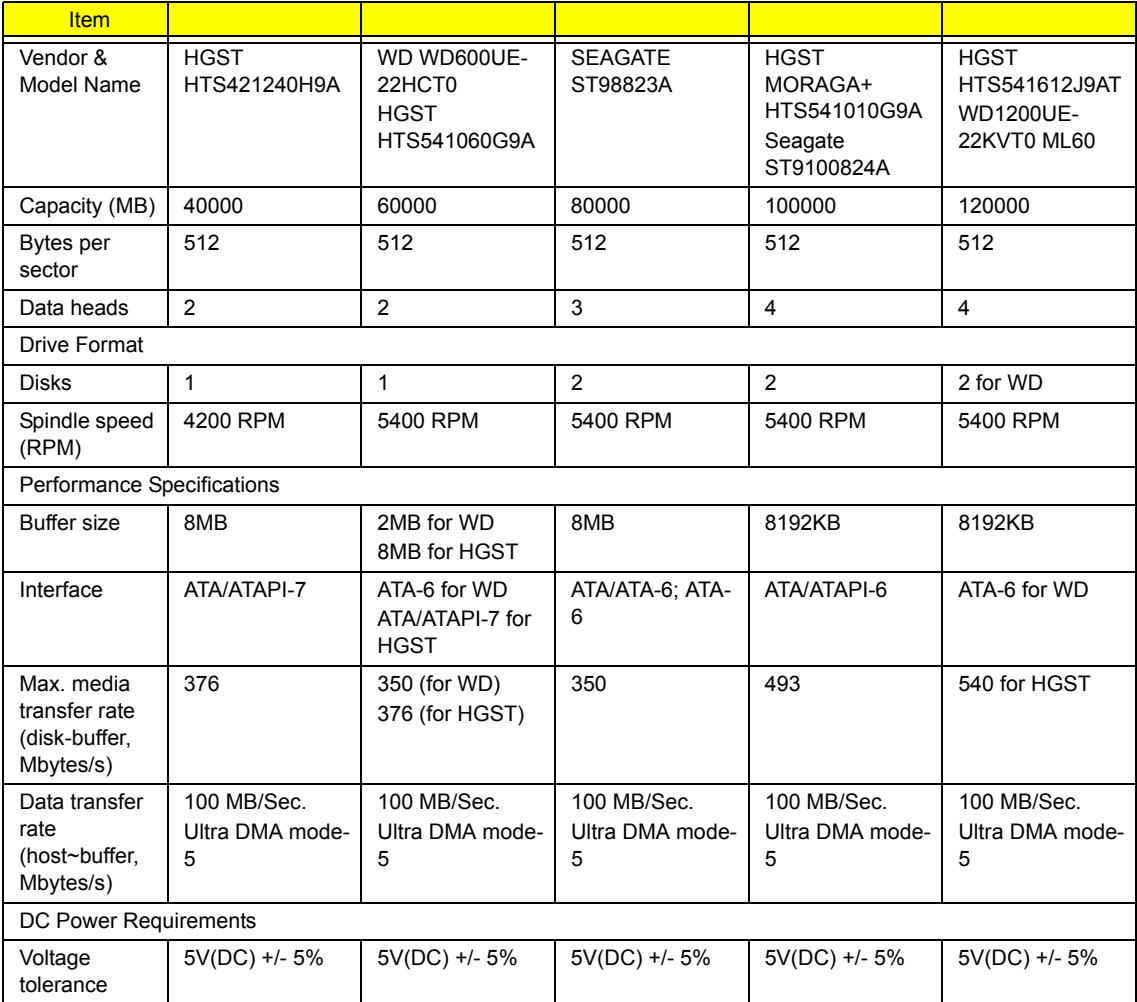

#### **Combo Drive Interface**

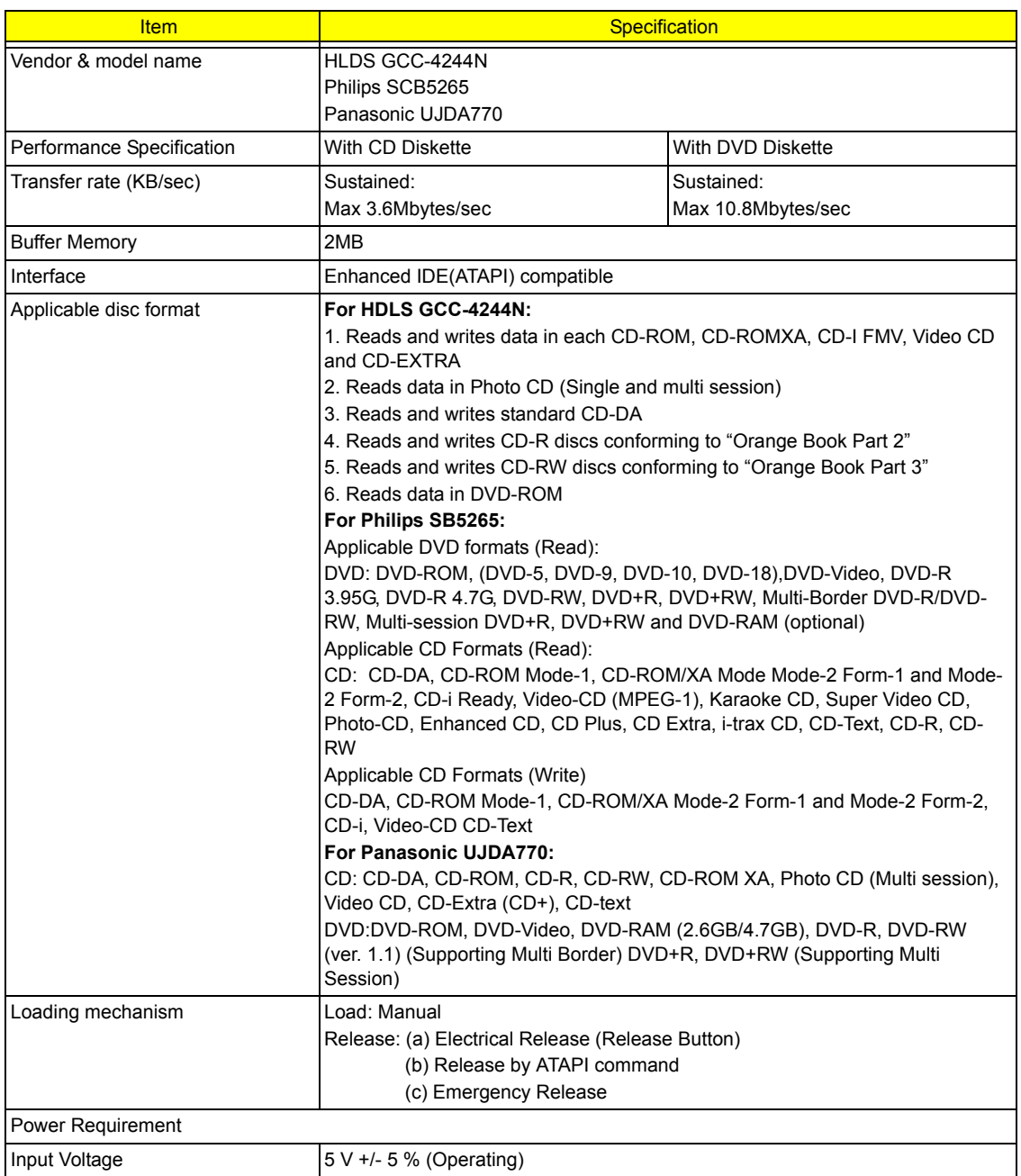

#### **DVD-Super Multi Interface**

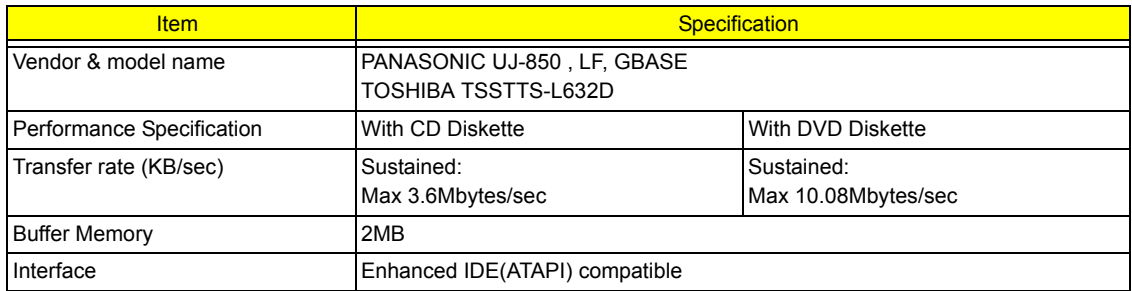

#### **DVD-Super Multi Interface**

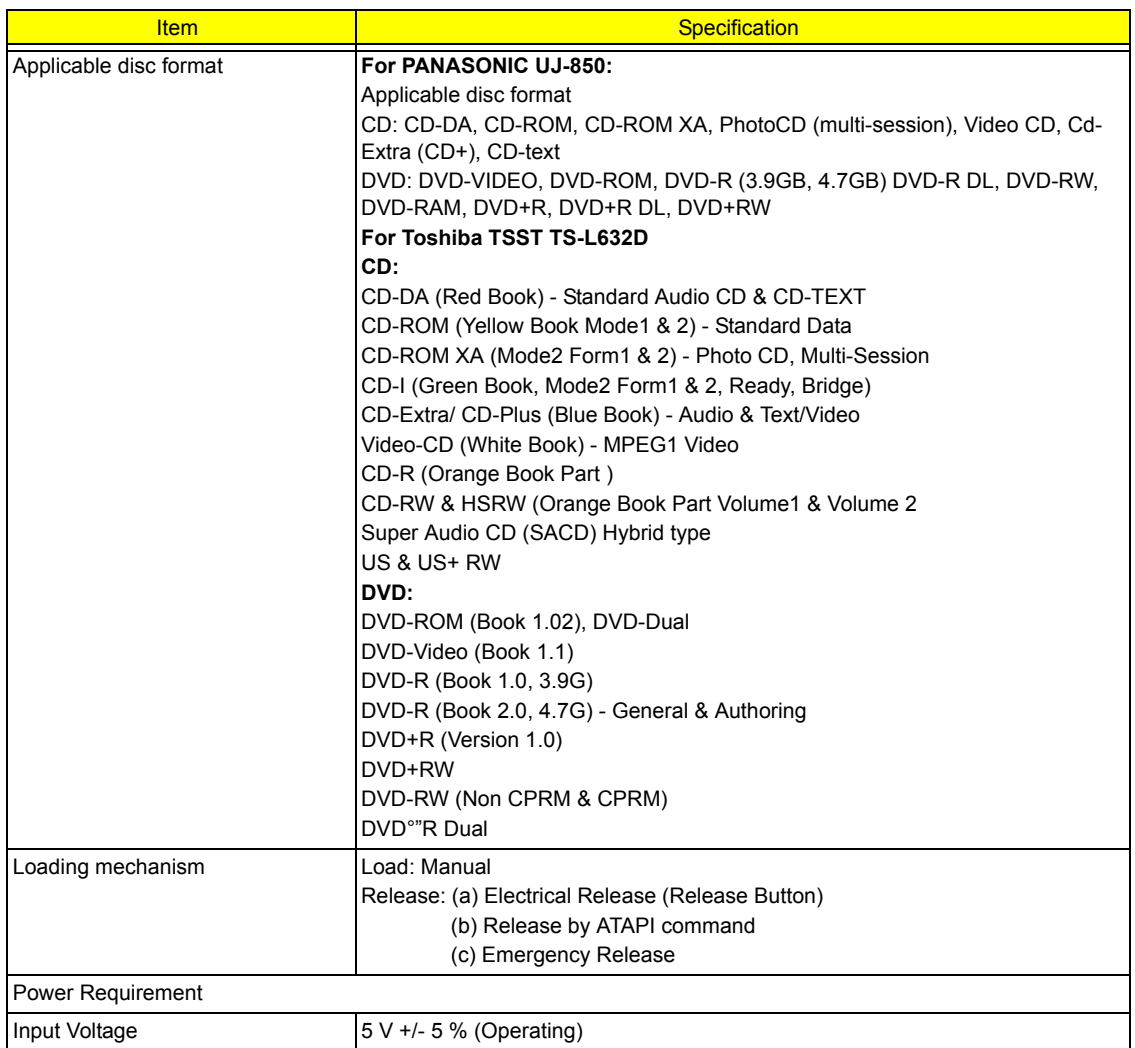

#### **Audio Interface**

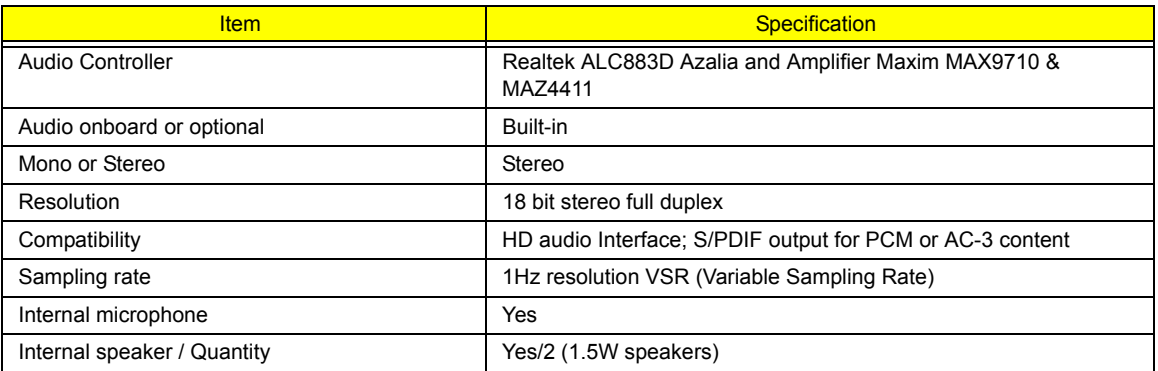

#### **Video Interface**

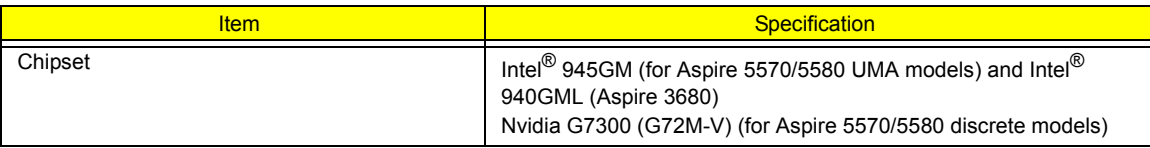

#### **Video Interface**

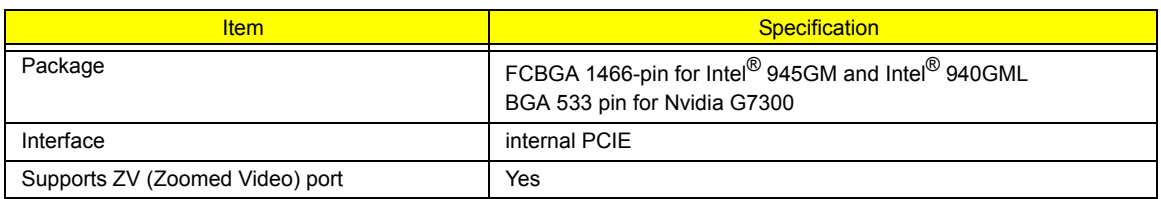

#### **Video Memory**

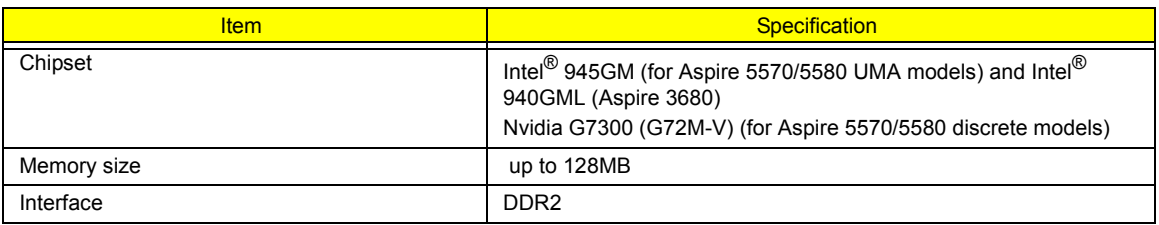

#### **USB Port**

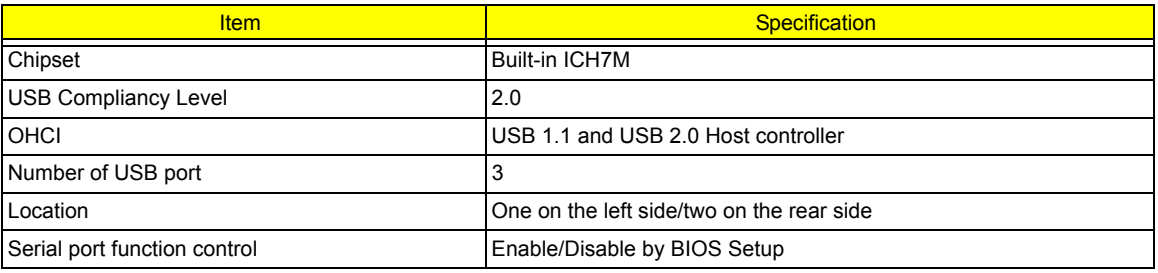

#### **PCMCIA Port**

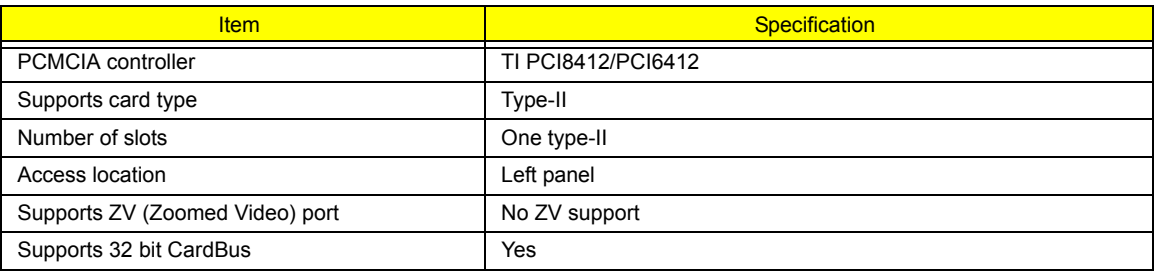

#### **System Board Major Chips**

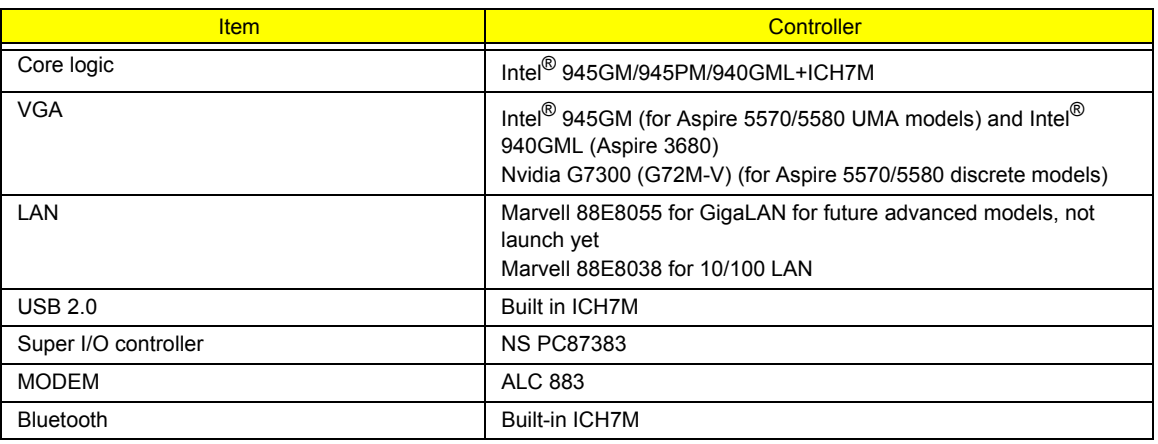

#### **System Board Major Chips**

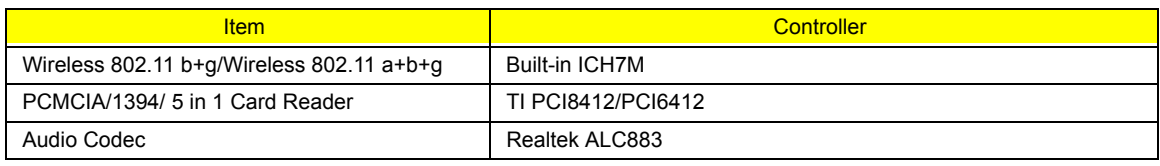

#### **Keyboard**

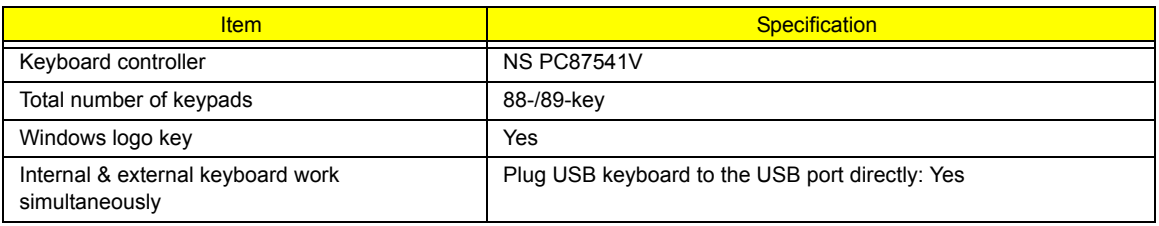

#### **Battery**

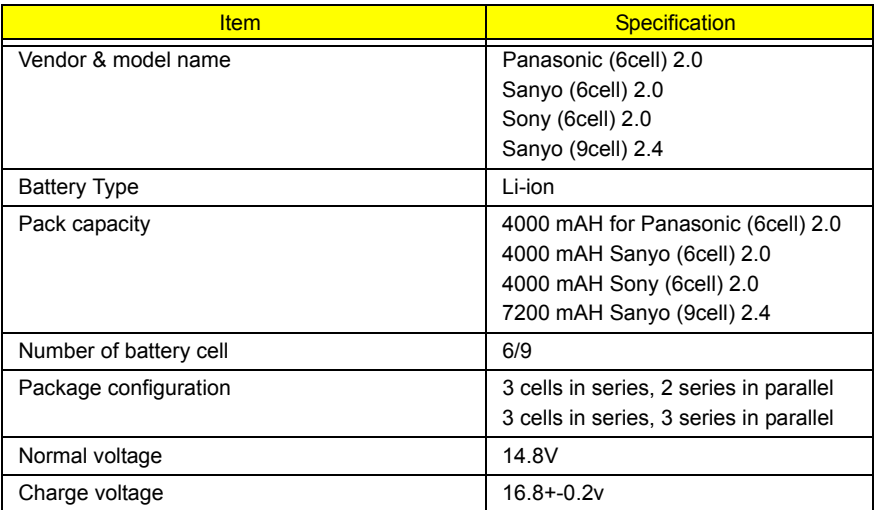

#### **LCD 14.1" inch**

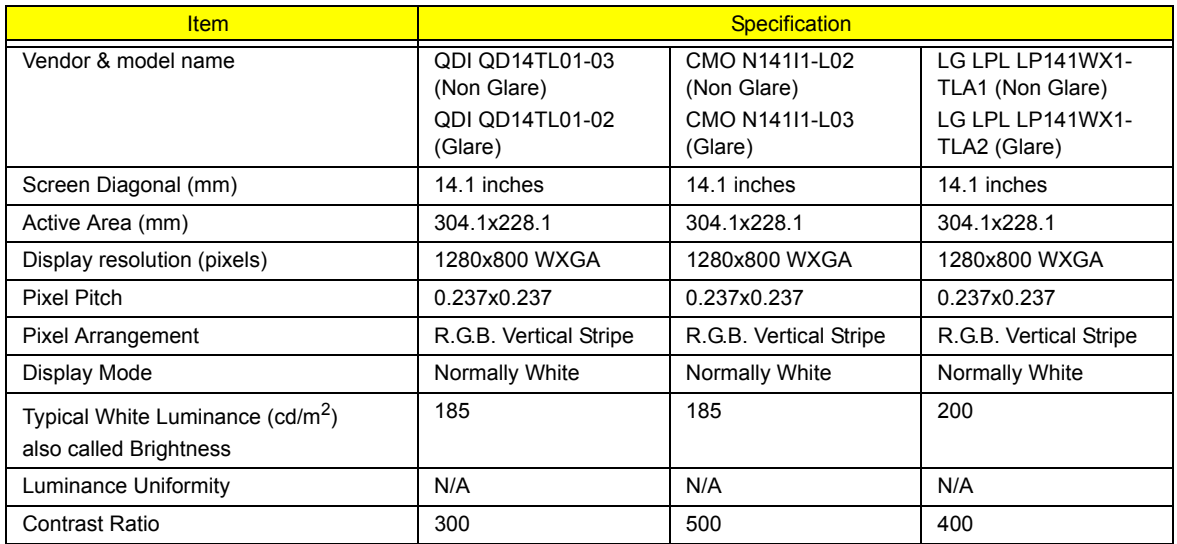

#### **LCD 14.1" inch**

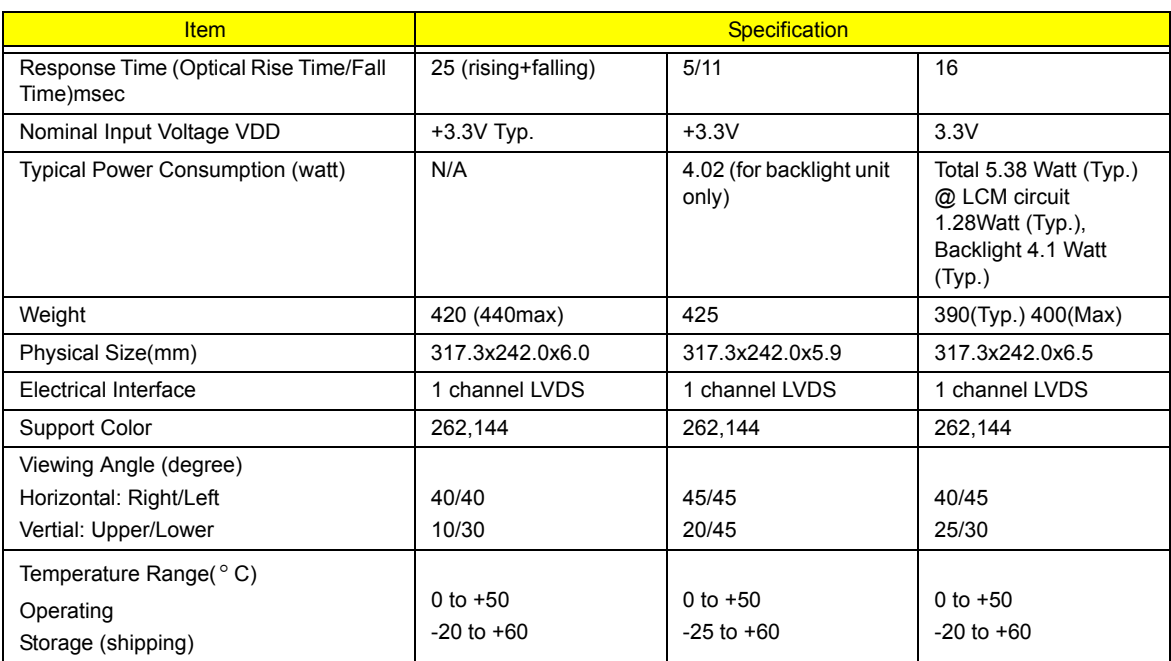

#### **LCD Inverter**

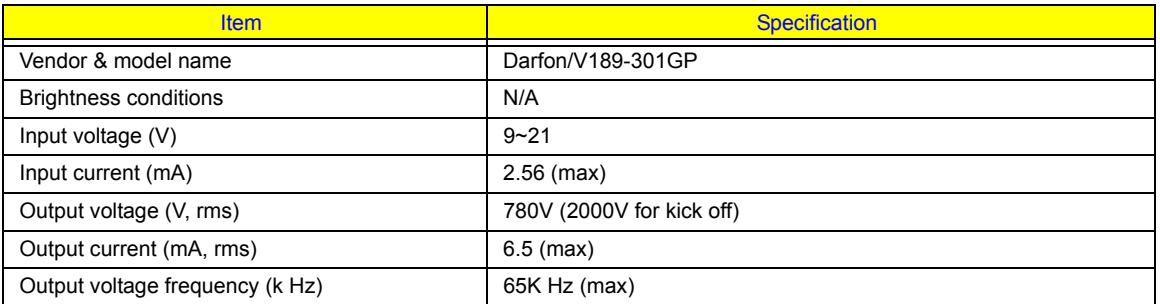

#### **AC Adaptor**

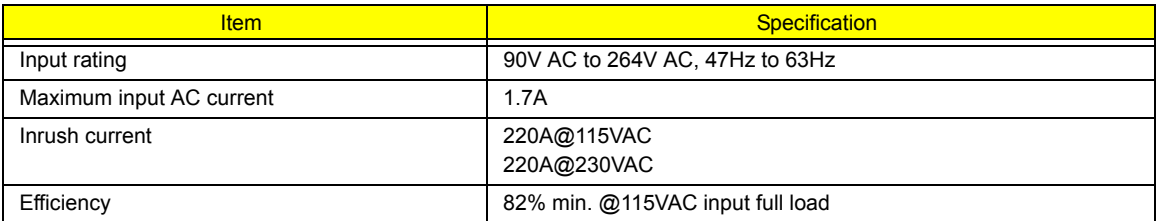

#### **System Power Management**

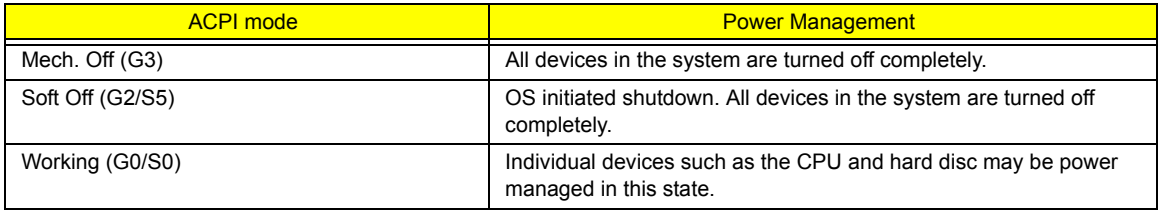

#### **System Power Management**

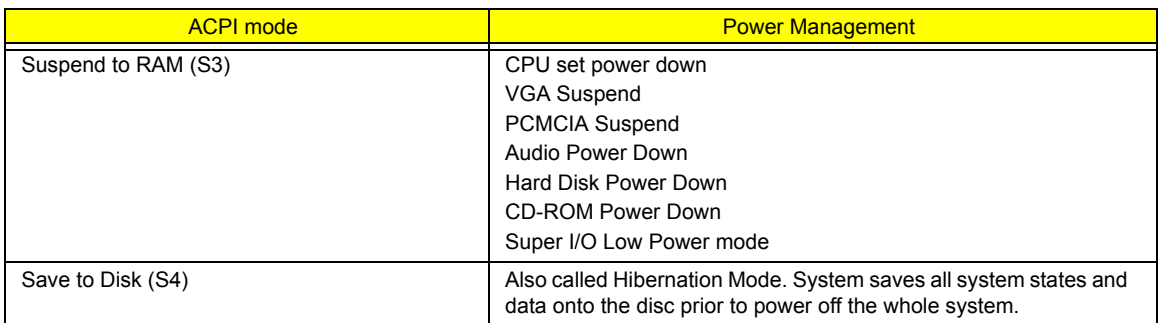

# 46 Download Free Service Manual at http://printer1.blogspot.com

## System Utilities

## BIOS Setup Utility

The BIOS Setup Utility is a hardware configuration program built into your computer's BIOS (Basic Input/ Output System).

Your computer is already properly configured and optimized, and you do not need to run this utility. However, if you encounter configuration problems, you may need to run Setup. Please also refer to Chapter 4 Troubleshooting when problem arises.

To activate the BIOS Utility, press  $\mathbb{F}$  during POST (when "Press <F2> to enter Setup" message is prompted on the bottom of screen).

Press **m** to enter setup. The default parameter of F12 Boot Menu is set to "disabled". If you want to change boot device without entering BIOS Setup Utility, please set the parameter to "enabled".

Press <F12> during POST to enter multi-boot menu. In this menu, user can change boot device without entering BIOS SETUP Utility.

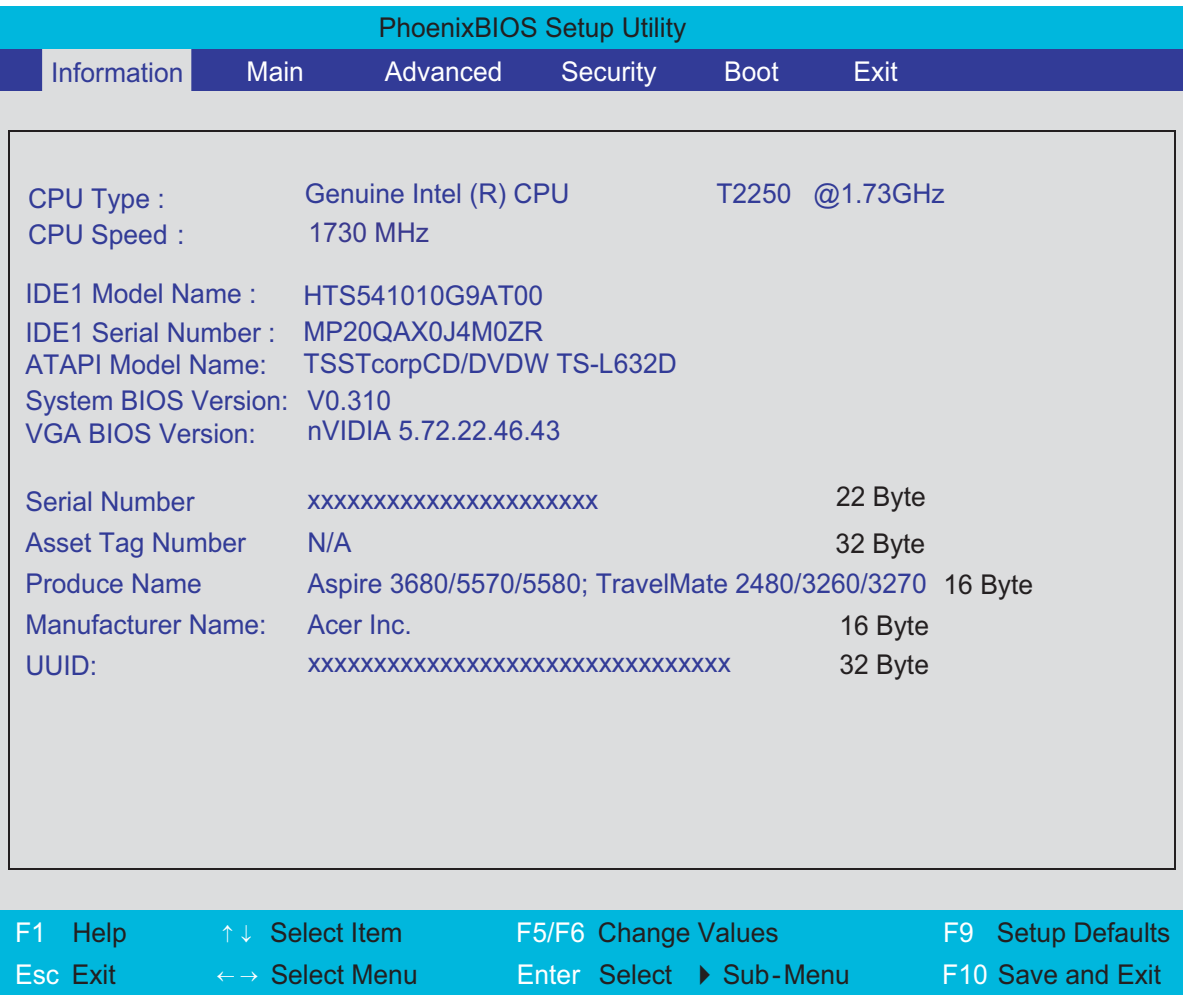

## Navigating the BIOS Utility

There are six menu options: Info., Main, System Devices, Security, Boot, and Exit.

Follow these instructions:

- $\Box$  To choose a menu, use the cursor left/right keys ( $\Box$ ).
- To choose a parameter, use the cursor up/down keys ( $\mathbb{F}$ ).
- $\Box$  To change the value of a parameter, press  $\Box$  or  $\Box$ .
- $\Box$  A plus sign (+) indicates the item has sub-items. Press  $\Box$  to expand this item.
- $\Box$  Press  $\text{F}$  while you are in any of the menu options to go to the Exit menu.
- In any menu, you can load default settings by pressing  $\Box$  You can also press  $\Box$  to save any changes made and exit the BIOS Setup Utility.
- **NOTE:** You can change the value of a parameter if it is enclosed in square brackets. Navigation keys for a particular menu are shown on the bottom of the screen. Help for parameters are found in the Item Specific Help part of the screen. Read this carefully when making changes to parameter values. **Please note that system information is subject to different models**.

## Information

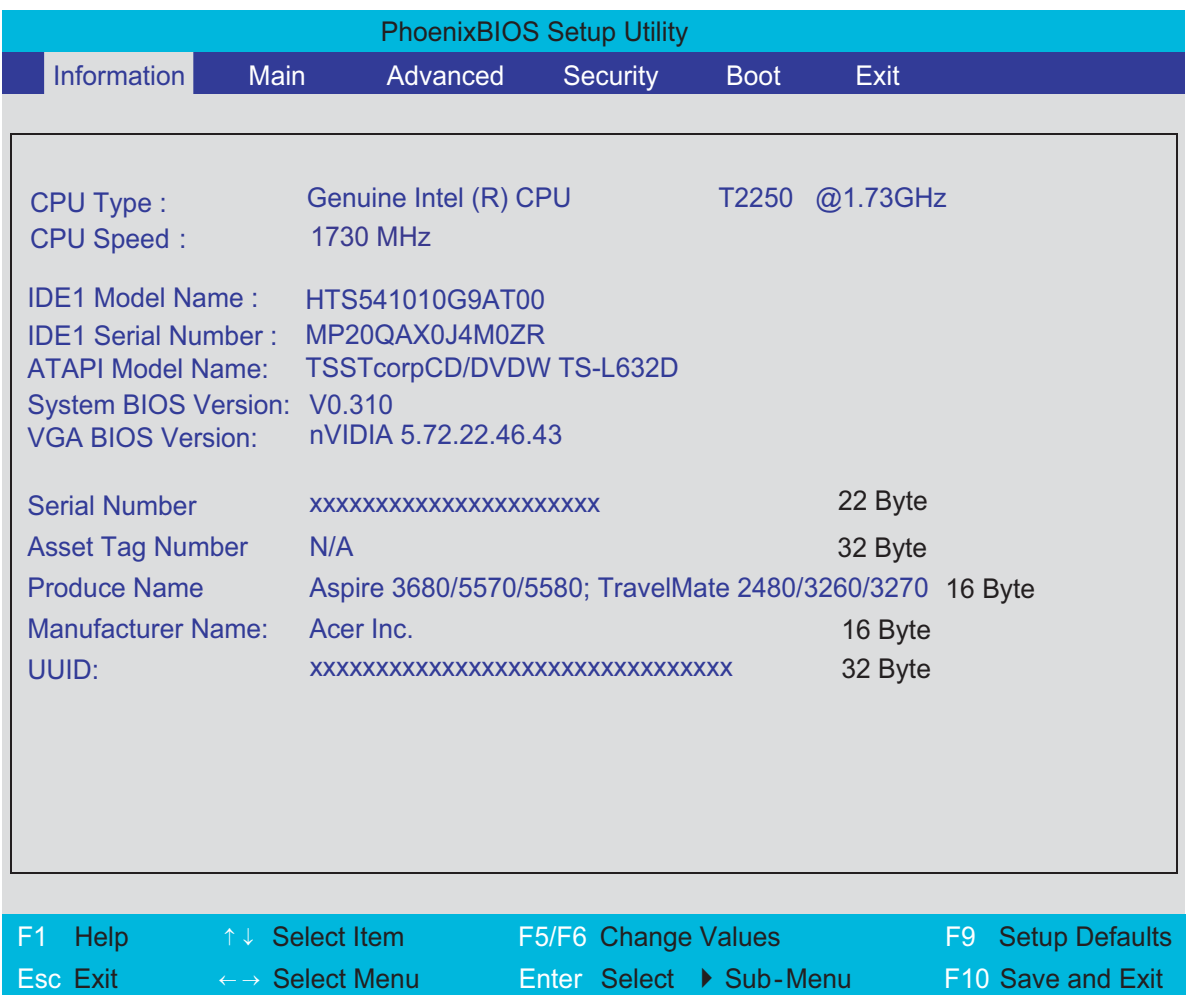

**NOTE:** The system information is subject to different models.

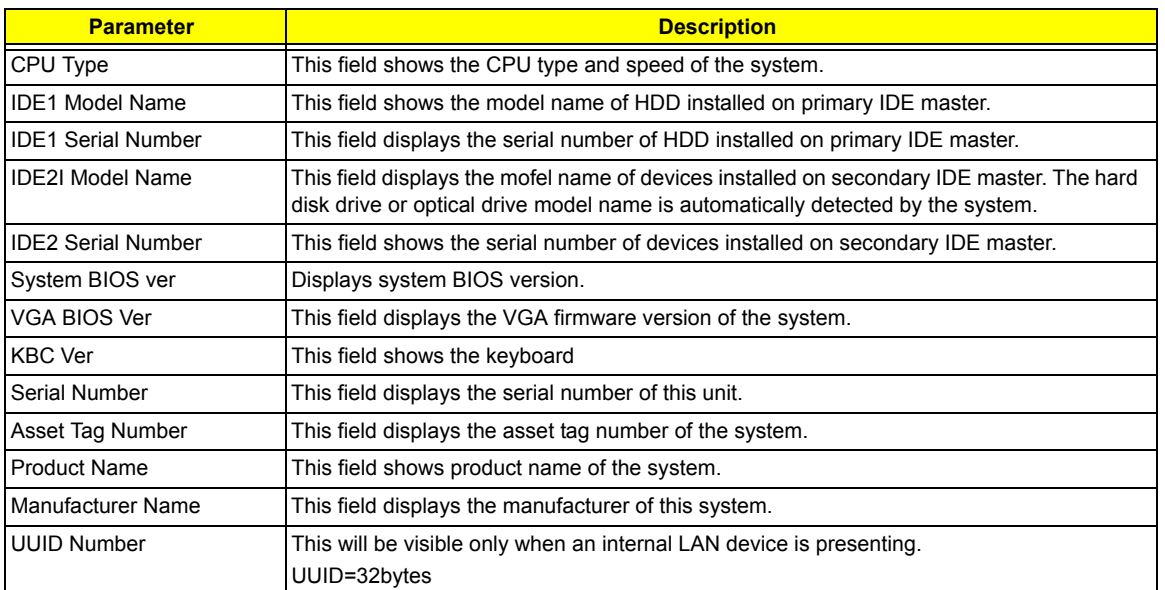

<sup>Chapter</sup> Download Free Service Manual at http://printer1.blogspot.com <sup>49</sup>

## Main

The Main screen displays a summary of your computer hardware information, and also includes basic setup parameters. It allows the user to specify standard IBM PC AT system parameters.

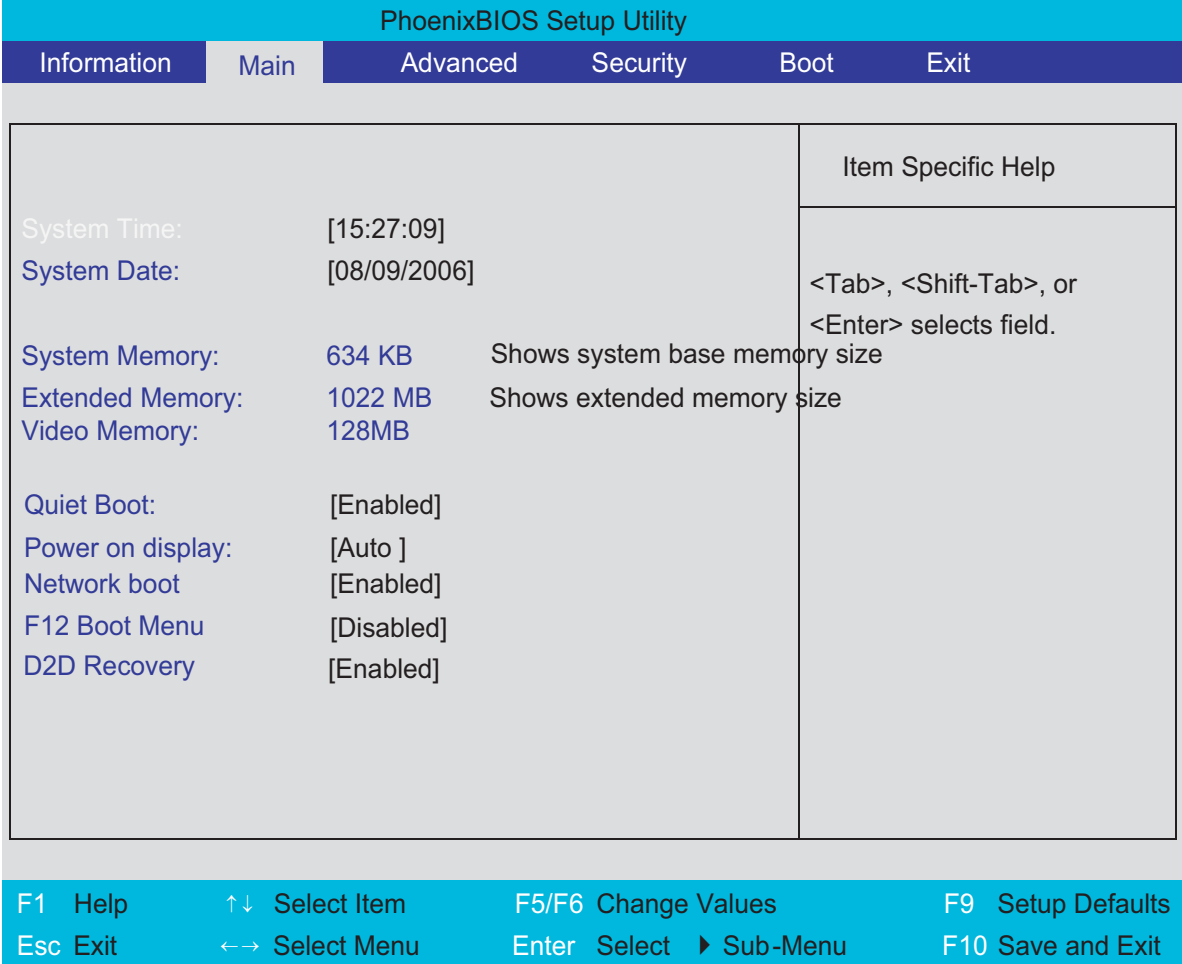

**NOTE:** The screen above is for your reference only. Actual values may differ.

The table below describes the parameters in this screen. Settings in **boldface** are the default and suggested parameter settings.

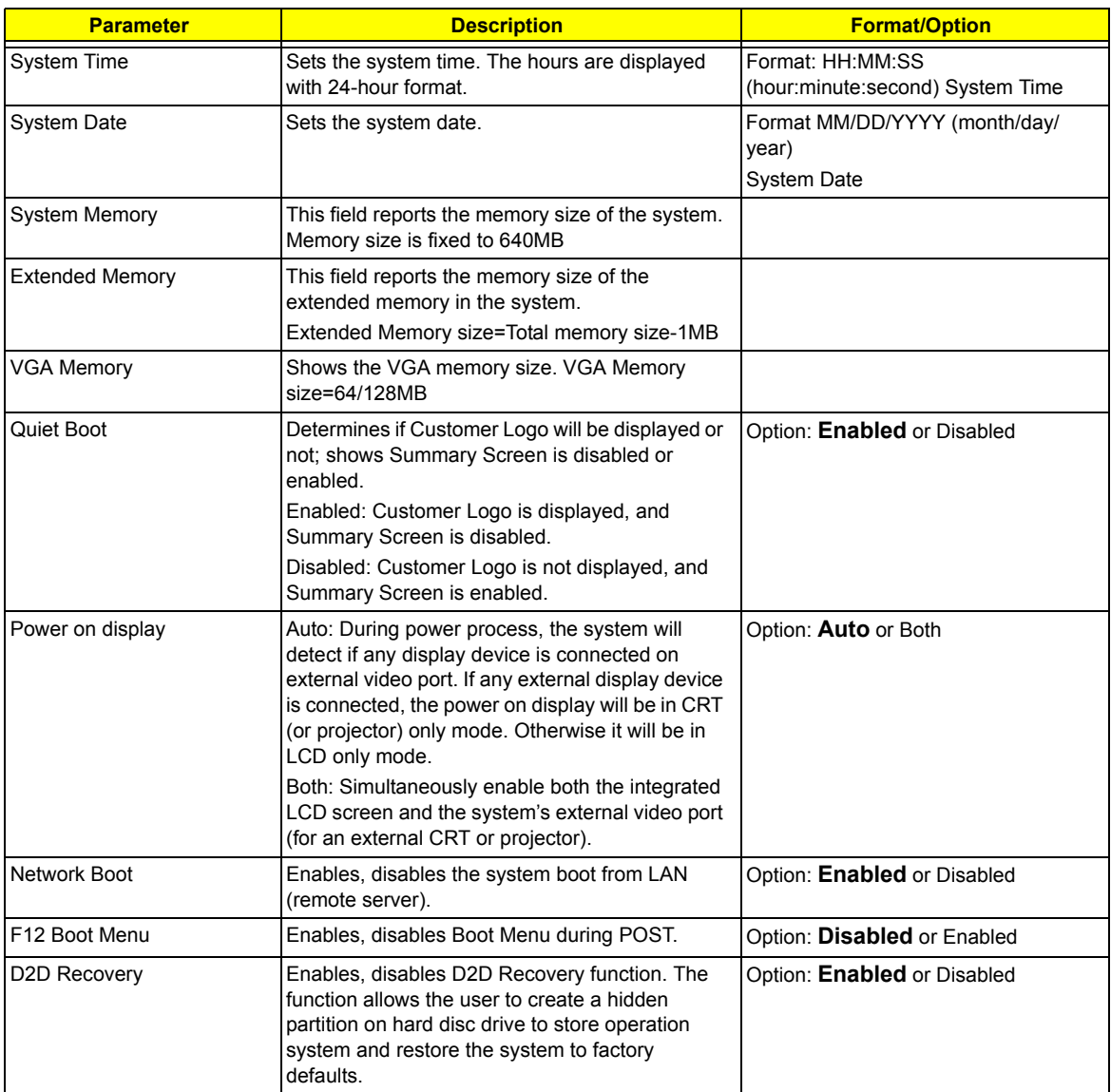

**NOTE:** The sub-items under each device will not be shown if the device control is set to disable or auto. This is because the user is not allowed to control the settings in these cases.

## Advanced

The Advanced screen displays advanced settings in BIOS.

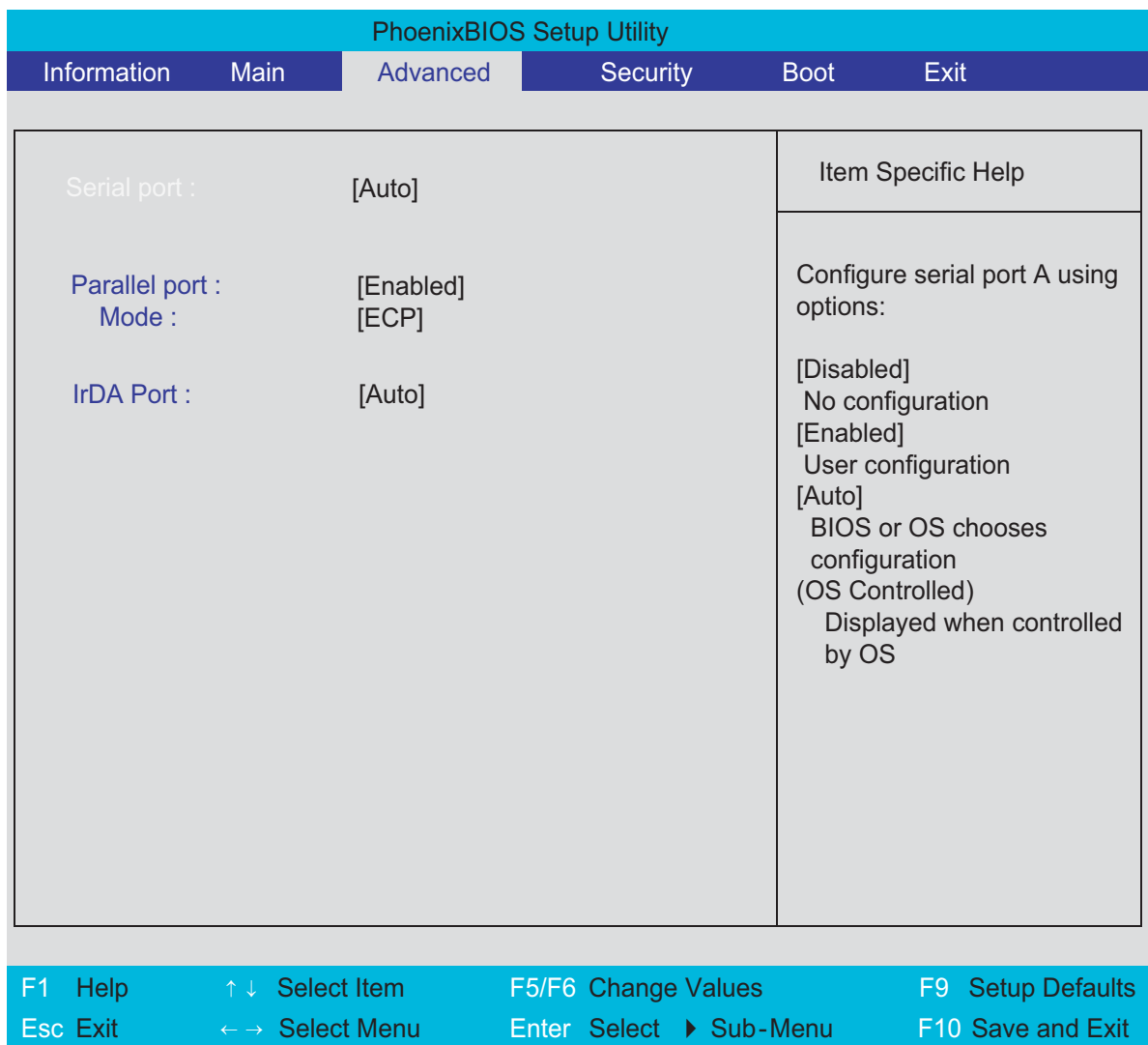

The table below describes the parameters in this screen. Settings in **boldface** are the default and suggested parameter settings.

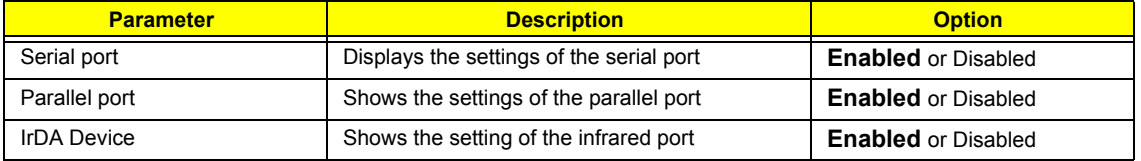

## **Security**

The Security screen contains parameters that help safeguard and protect your computer from unauthorized use.

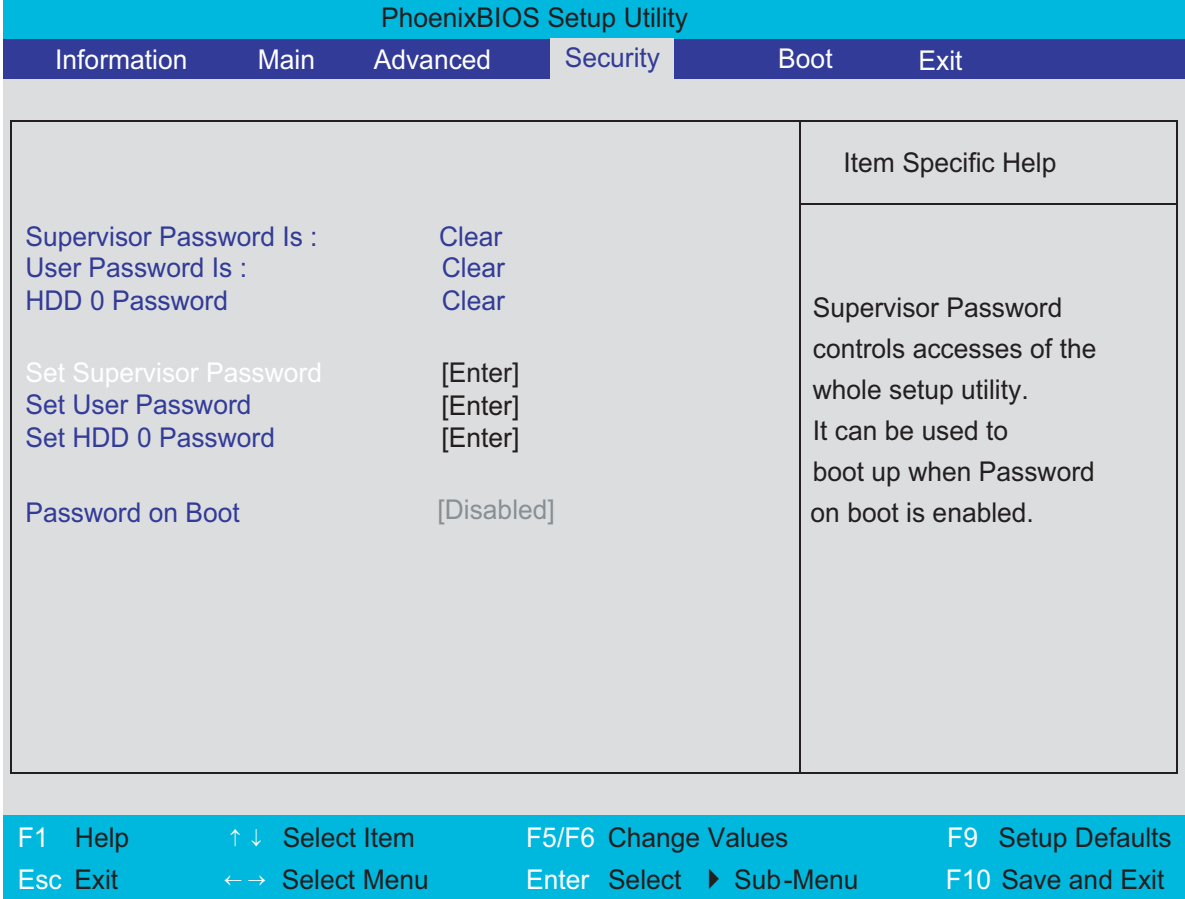

**NOTE:** Please refer to "Remove HDD/BIOS Password" section if you need to know how to remove HDD/BIOS Password.

The table below describes the parameters in this screen. Settings in **boldface** are the default and suggested parameter settings.

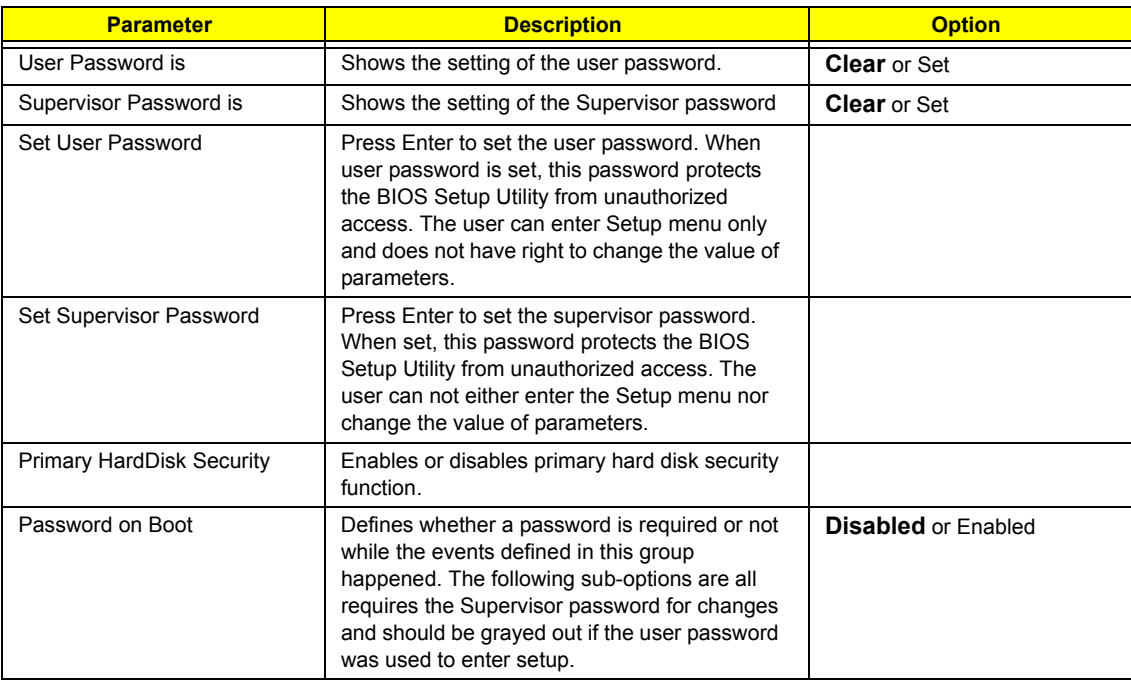

**NOTE:** When you are prompted to enter a password, you have three tries before the system halts. Don't forget your password. If you forget your password, you may have to return your notebook computer to your dealer to reset it.

#### Setting a Password

Follow these steps as you set the user or the supervisor password:

**1.** Use the **M** and **M** keys to highlight the Set Supervisor Password parameter and press the **ENTER** key. The Set Supervisor Password box appears:

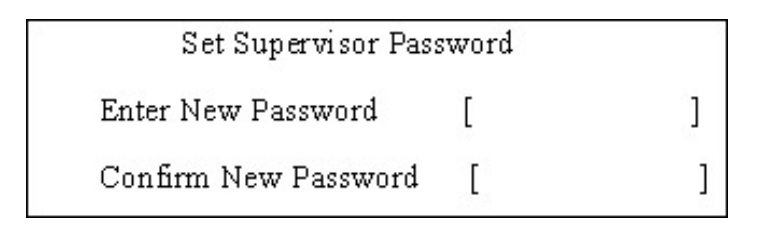

**2.** Type a password in the "Enter New Password" field. The password length can not exceeds 8 alphanumeric characters (A-Z, a-z, 0-9, not case sensitive). Retype the password in the "Confirm New Password" field.

**IMPORTANT:**Be very careful when typing your password because the characters do not appear on the screen.

- **3.** Press **ENTER**.
- After setting the password, the computer sets the User Password parameter to "Set".
- **4.** If desired, you can opt to enable the Password on boot parameter.
- **5.** When you are done, press **in** to save the changes and exit the BIOS Setup Utility.

#### Removing a Password

Follow these steps:

**1.** Use the <sub>[8]</sub> and  $\overline{y}$  keys to highlight the Set Supervisor Password parameter and press the **Formal key.** The Set Password box appears:

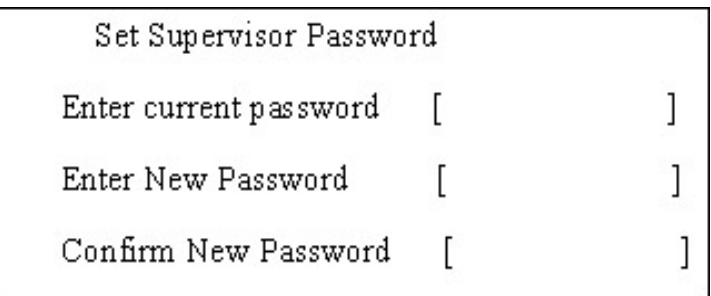

- **2.** Type the current password in the Enter Current Password field and press **ENTER**.
- **3.** Press **ENTER** twice without typing anything in the Enter New Password and Confirm New Password fields. The computer then sets the Supervisor Password parameter to "Clear".
- **4.** When you have changed the settings, press **I** to save the changes and exit the BIOS Setup Utility.

#### Changing a Password

**1.** Use the **M** and **I** keys to highlight the Set Supervisor Password parameter and press the **EXTER**, key. The Set Password box appears:

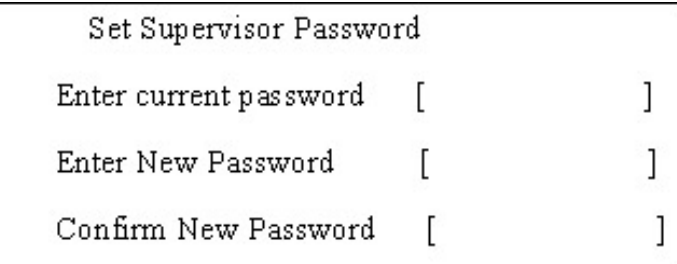

- **2.** Type the current password in the Enter Current Password field and press **ENTER**.
- **3.** Type a password in the Enter New Password field. Retype the password in the Confirm New Password field.
- **4.** Press **ENTER** . After setting the password, the computer sets the User Password parameter to "Set".
- **5.** If desired, you can enable the Password on boot parameter.
- **6.** When you are done, press **Ex** to save the changes and exit the BIOS Setup Utility.

If the verification is OK, the screen will display as following.

Setup Notice

Changes have been saved.

[ continue]

The password setting is complete after the user presses  $\mathbb{E}$ .

If the current password entered does not match the actual current password, the screen will show you the Setup Warning.

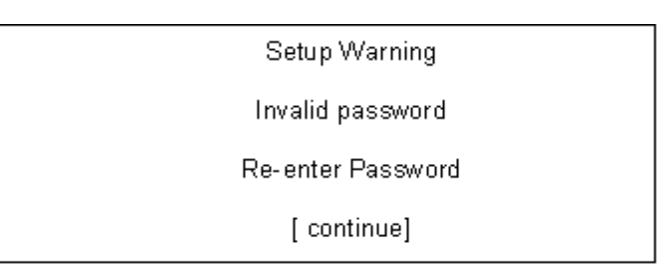

If the new password and confirm new password strings do not match, the screen will display the following message.

Setup Warning

Password do not match

Re-enter Password

### Boot

This menu allows the user to decide the order of boot devices to load the operating system. Bootable devices includes the distette drive in module bay, the onboard hard disk drive and the CD-ROM in module bay.

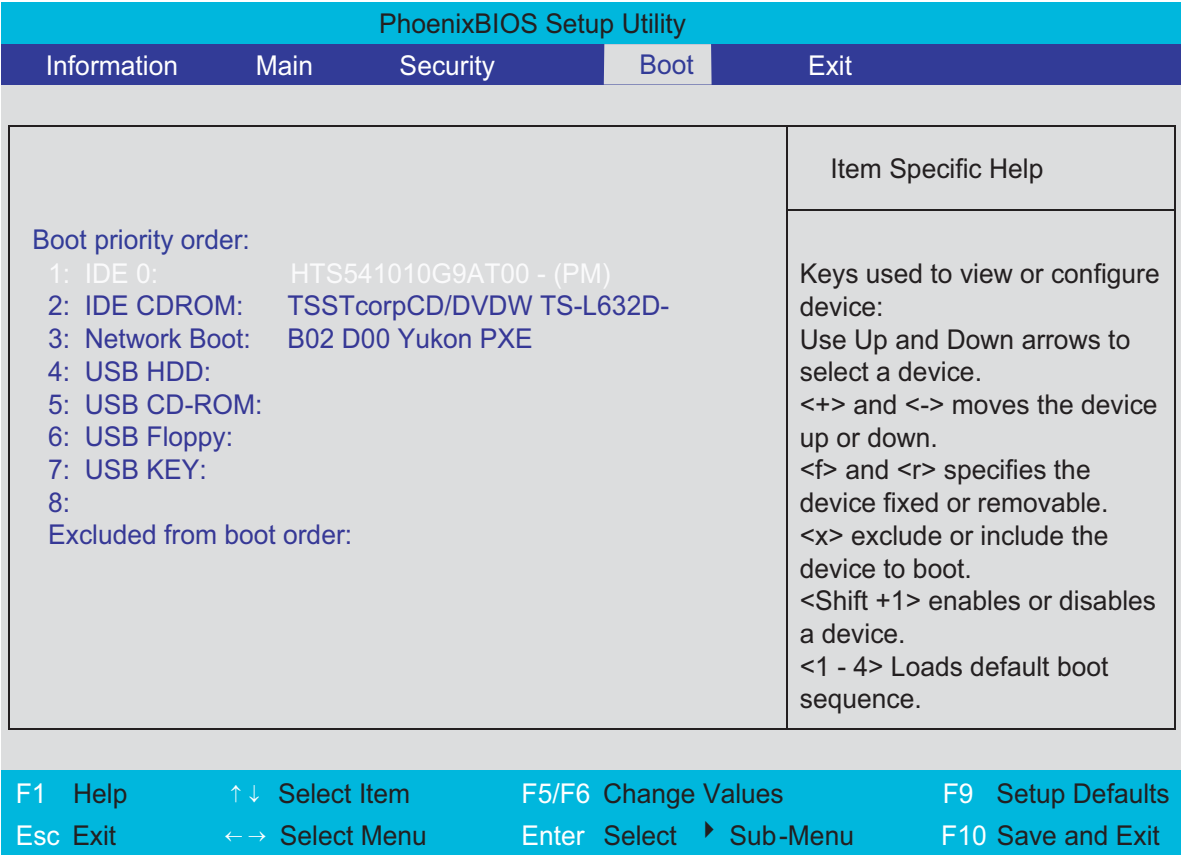

## Exit

The Exit screen contains parameters that help safeguard and protect your computer from unauthorized use.

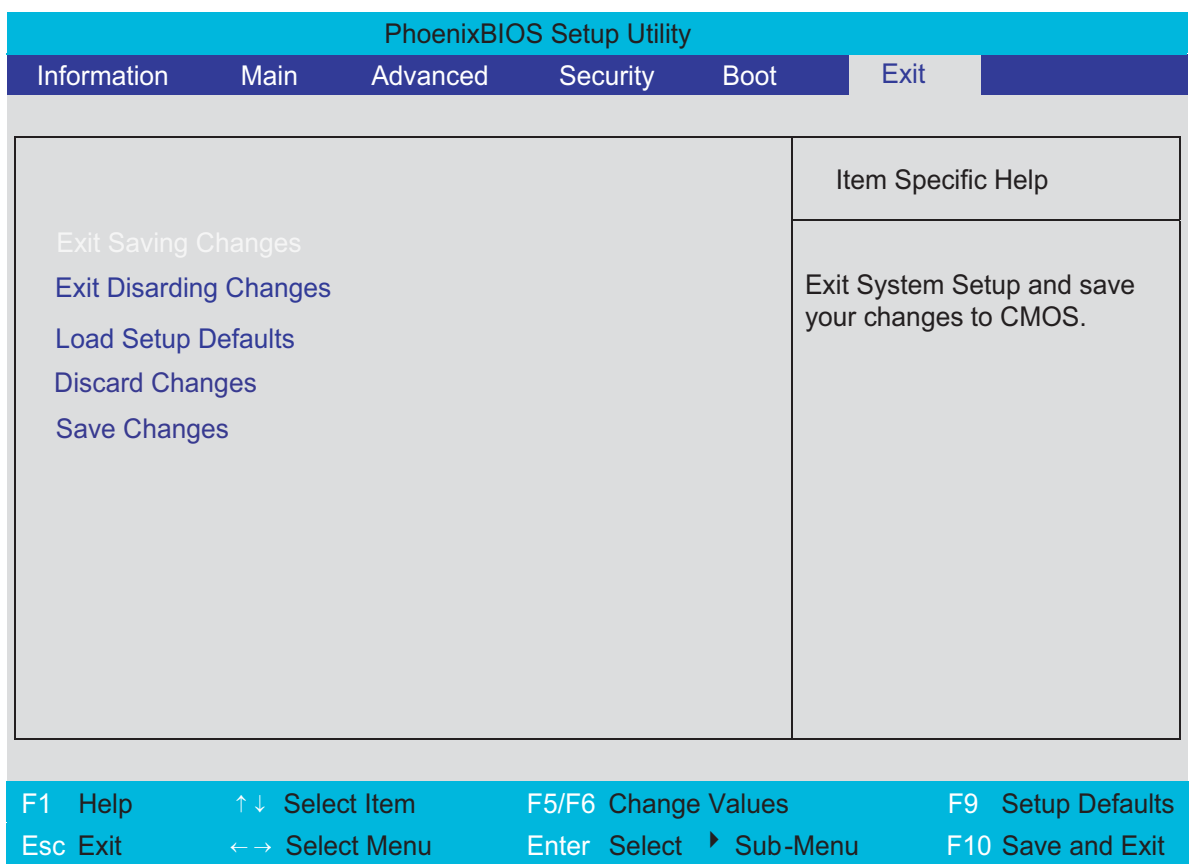

The table below describes the parameters in this screen.

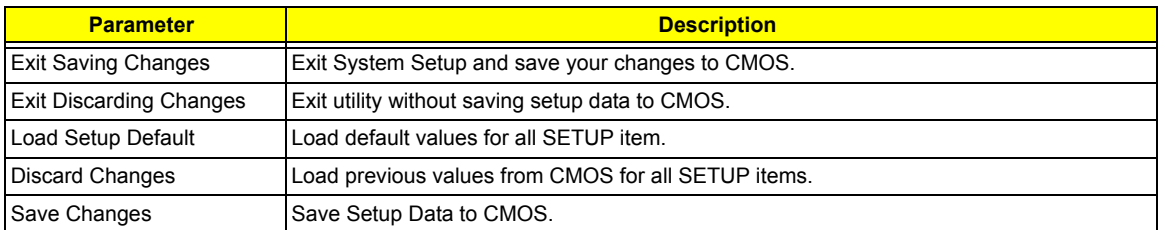

## BIOS Flash Utility

The BIOS flash memory update is required for the following conditions:

- $\Box$  New versions of system programs
- $\Box$  New features or options
- Restore a BIOS when it becomes corrupted.

Use the Phlash utility to update the system BIOS flash ROM.

- **NOTE:** If you do not have a crisis recovery diskette at hand, then you should create a **Crisis Recovery Diskette** before you use the Phlash utility.
- **NOTE:** Do not install memory-related drivers (XMS, EMS, DPMI) when you use the Phlash.
- **NOTE:** Please use the AC adaptor power supply when you run the Phlash utility. If the battery pack does not contain enough power to finish BIOS flash, you may not boot the system because the BIOS is not completely loaded.

Fellow the steps below to run the Phlash.

- **1.** Prepare a bootable diskette.
- **2.** Copy the flash utilities to the bootable diskette.
- **3.** Then boot the system from the bootable diskette. The flash utility has auto-execution function.

## Remove HDD/BIOS Utility

This section provide you with removing HDD/BIOS method:

#### **Remove HDD Password:**

□ If you key in wrong HDD password for three time, "HDD password error code" would display on the screen. See the image below.

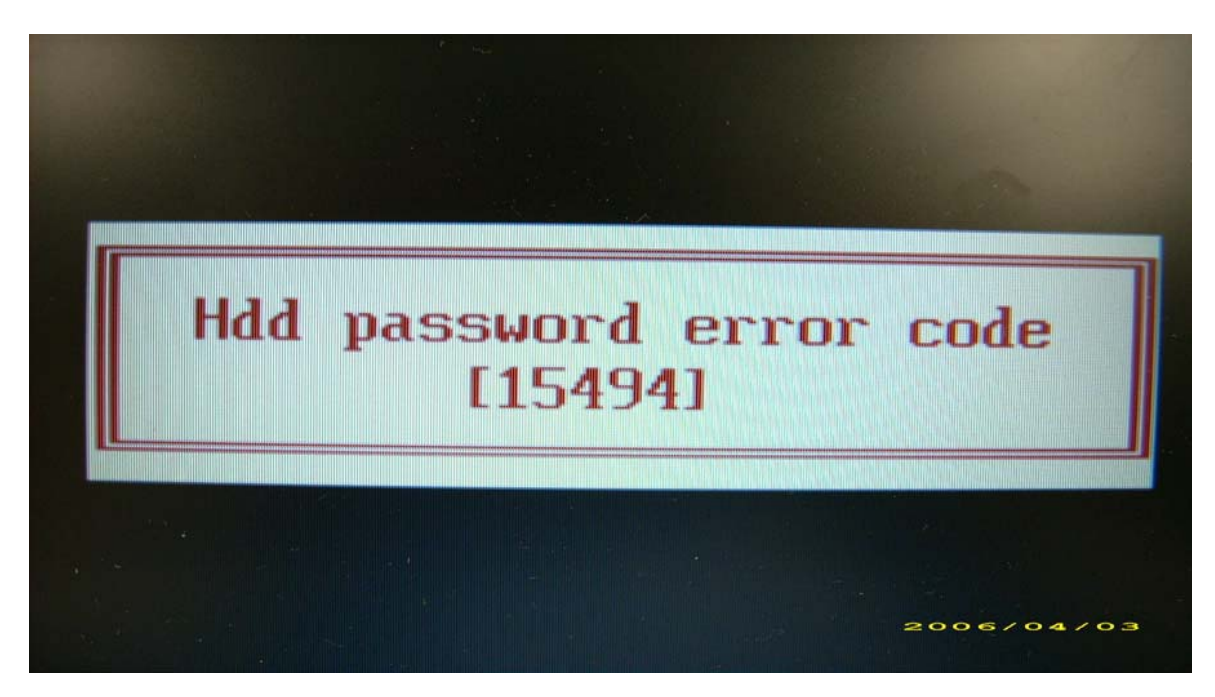

- $\Box$  If you need to solve HDD password locked problem, you can run HDD PW.EXE
- **1.** Key in "hdd\_pw 15494 0"
- **2.** Select "2"
- **3.** Choose one upper-case string

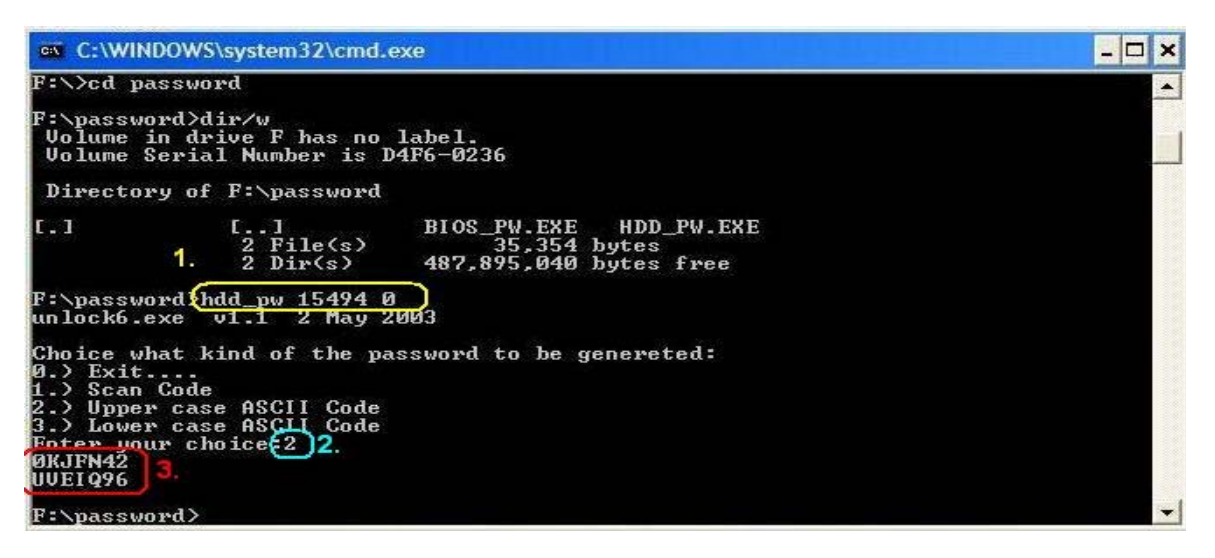

□ Reboot system and key in "0KJFN42" or "UVEIQ96" to HDD user password.

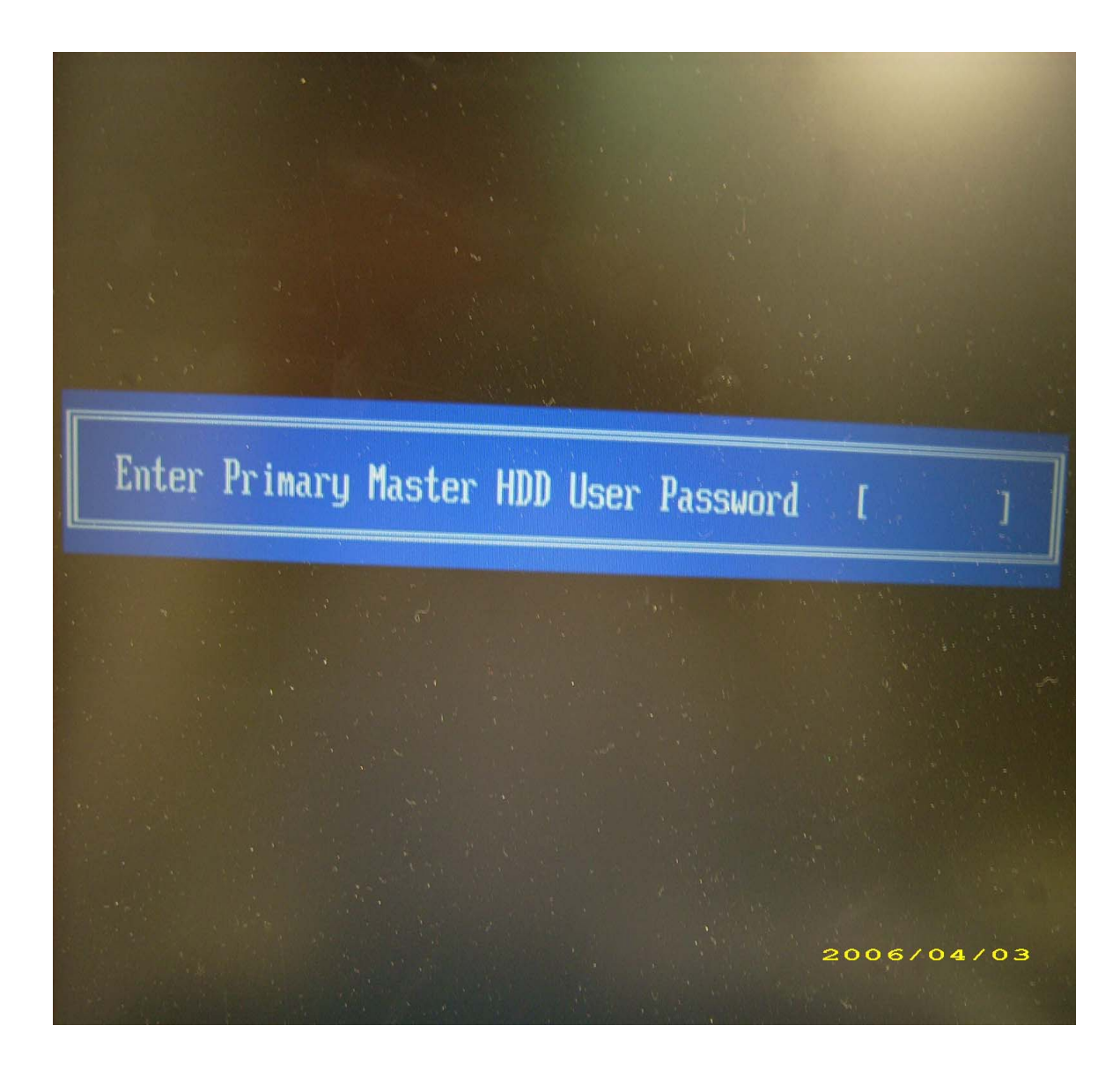

#### **Remove BIOS Password:**

□ If you key in wrong Supervisor Password for three time, "System Disabled" would display on the screen. See the image below.

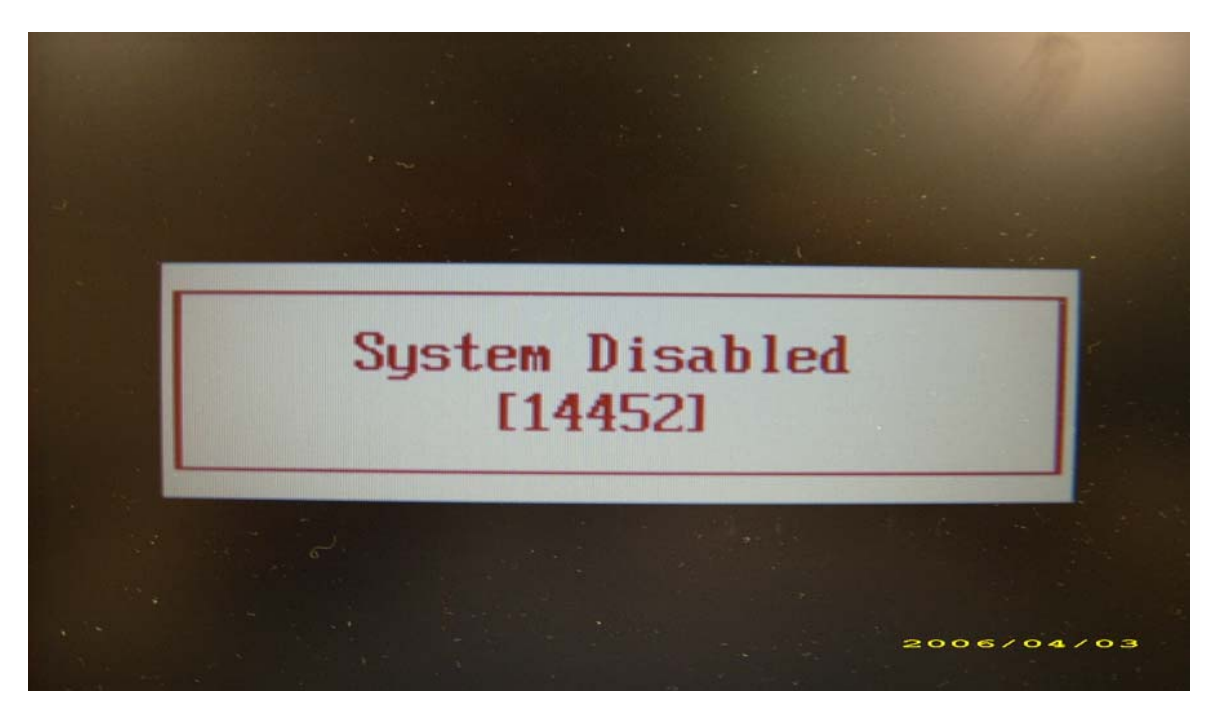

- □ If you need to solve BIOS password locked problem, you can run BIOS\_PW.EXE
- **1.** Key in "bios\_pw 14452 0"
- **2.** Choose one upper-case string

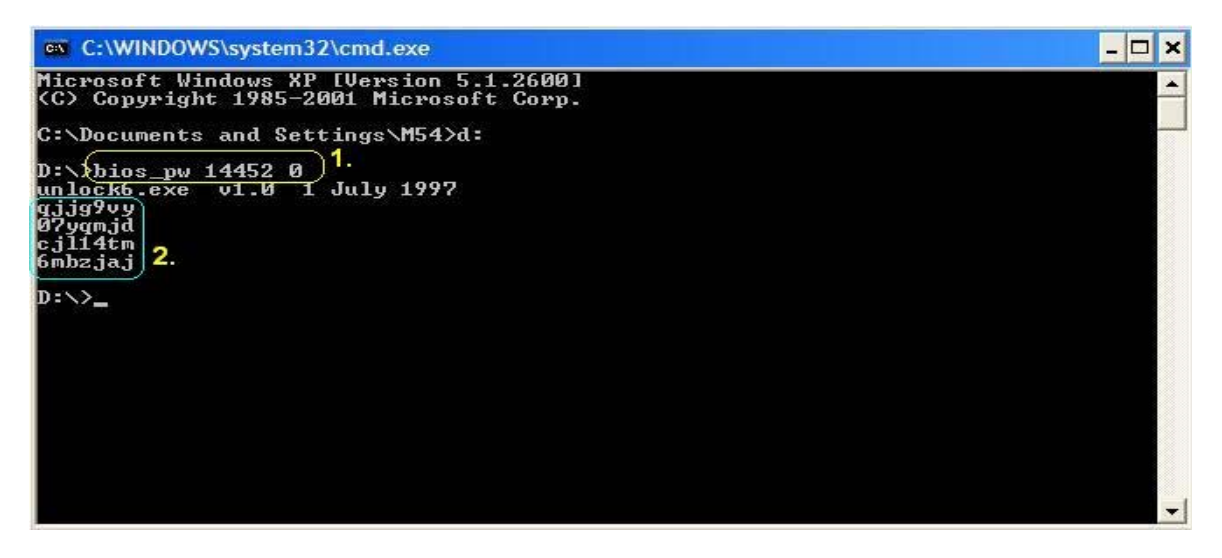

□ Reboot the system and key in "qjjg9vy" or "07yqmjd" to BIOS user password.

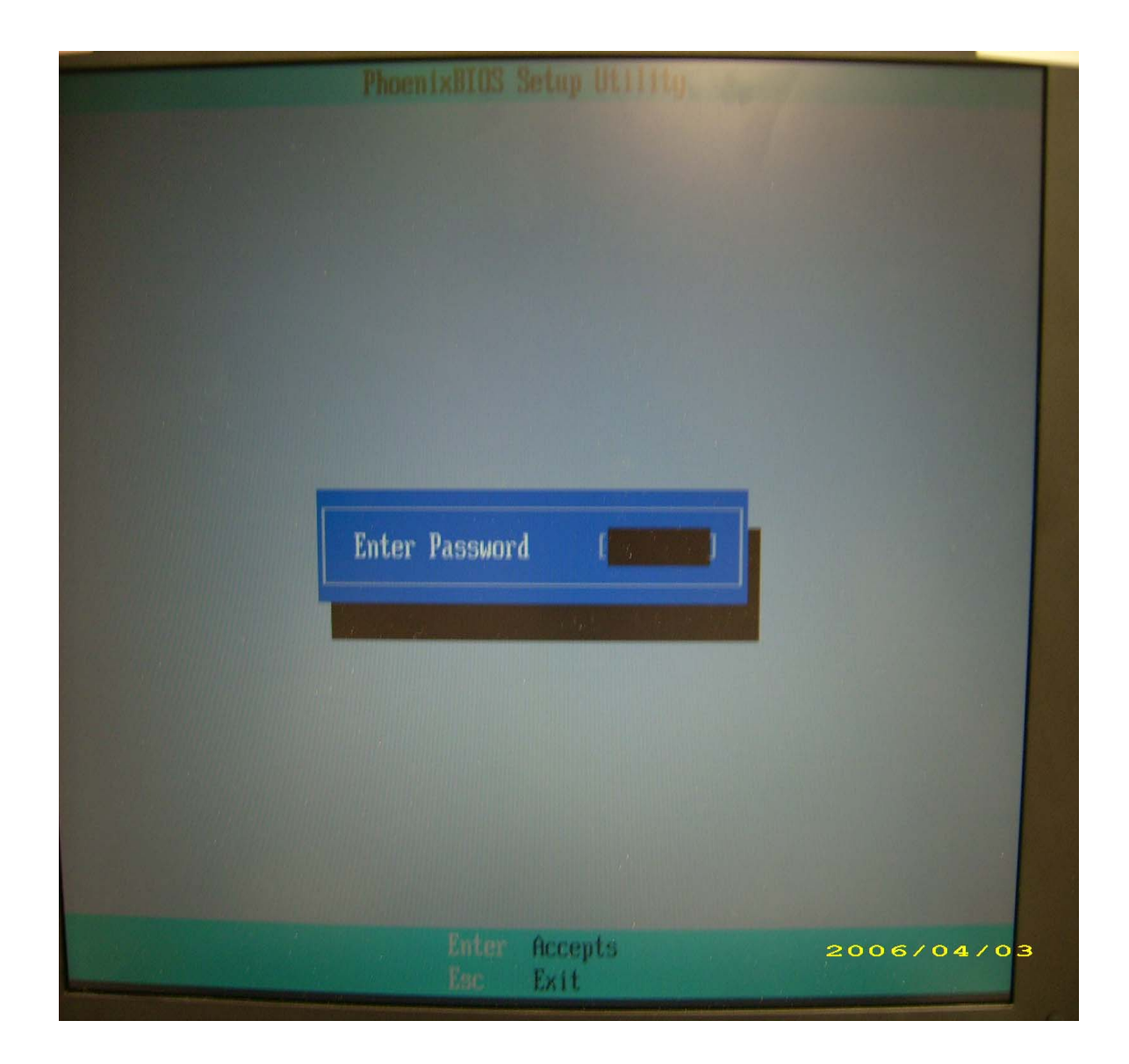

# 64 Download Free Service Manual at http://printer1.blogspot.com
## **Machine Disassembly and Replacement**

This chapter contains step-by-step procedures on how to disassemble the notebook computer for maintenance and troubleshooting.

To disassemble the computer, you need the following tools:

- □ Wrist grounding strap and conductive mat for preventing electrostatic discharge
- Small Philips screw driver
- **D** Philips screwdriver
- **T** Plastic flat head screw driver
- $\square$  Tweezers
- **NOTE:** The screws for the different components vary in size. During the disassembly process, group the screws with the corresponding components to avoid mismatch when putting back the components. When you remove the stripe cover, please be careful not to scrape the cover.

## **General Information**

### **Before You Begin**

Before proceeding with the disassembly procedure, make sure that you do the following:

- **1.** Turn off the power to the system and all peripherals.
- **2.** Unplug the AC adapter and all power and signal cables from the system.
- **3.** Remove the battery pack.

## **Disassembly Procedure Flowchart**

The flowchart on the succeeding page gives you a graphic representation on the entire disassembly sequence and instructs you on the components that need to be removed during servicing. For example, if you want to remove the system board, you must first remove the keyboard, then disassemble the inside assembly frame in that order.

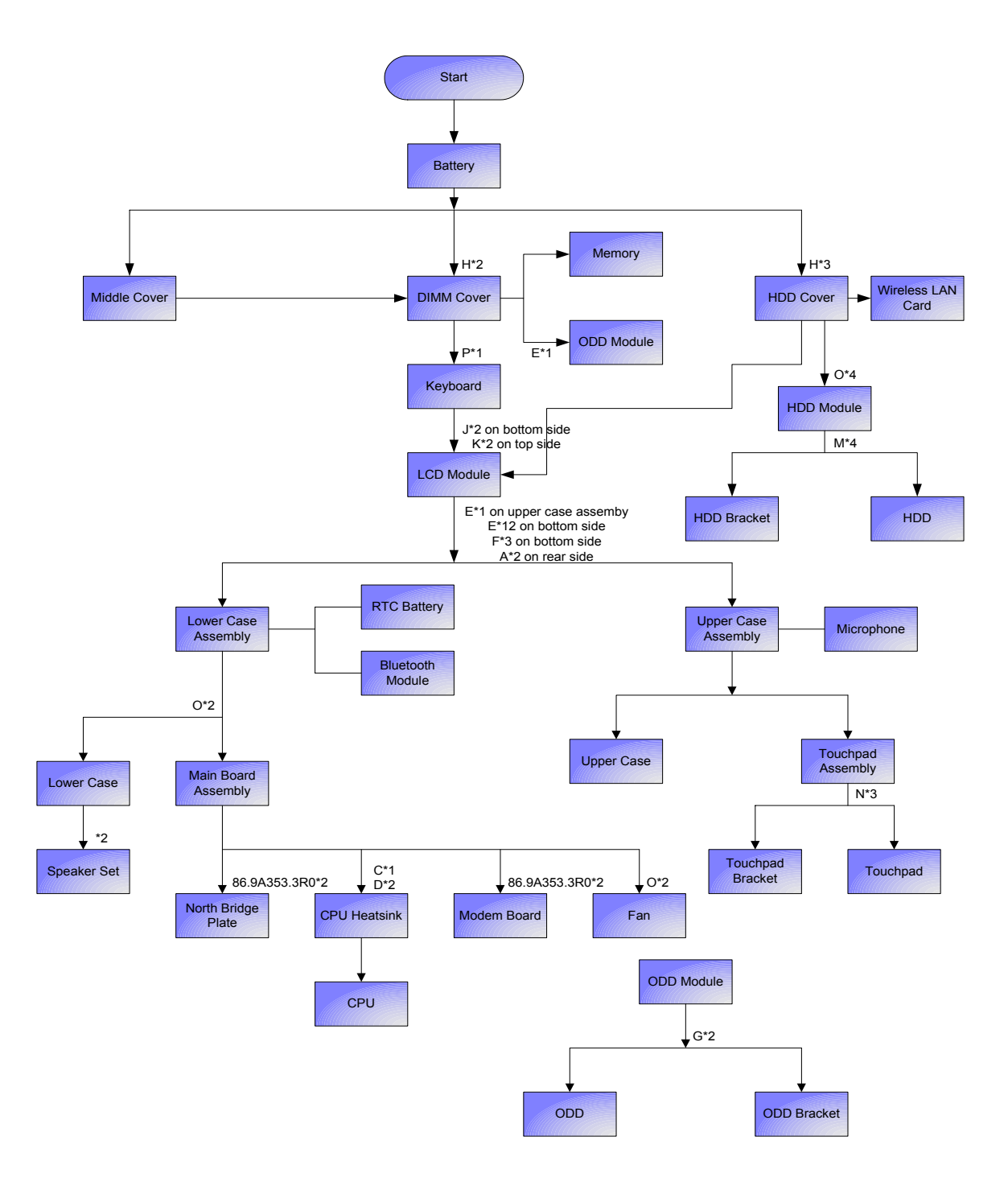

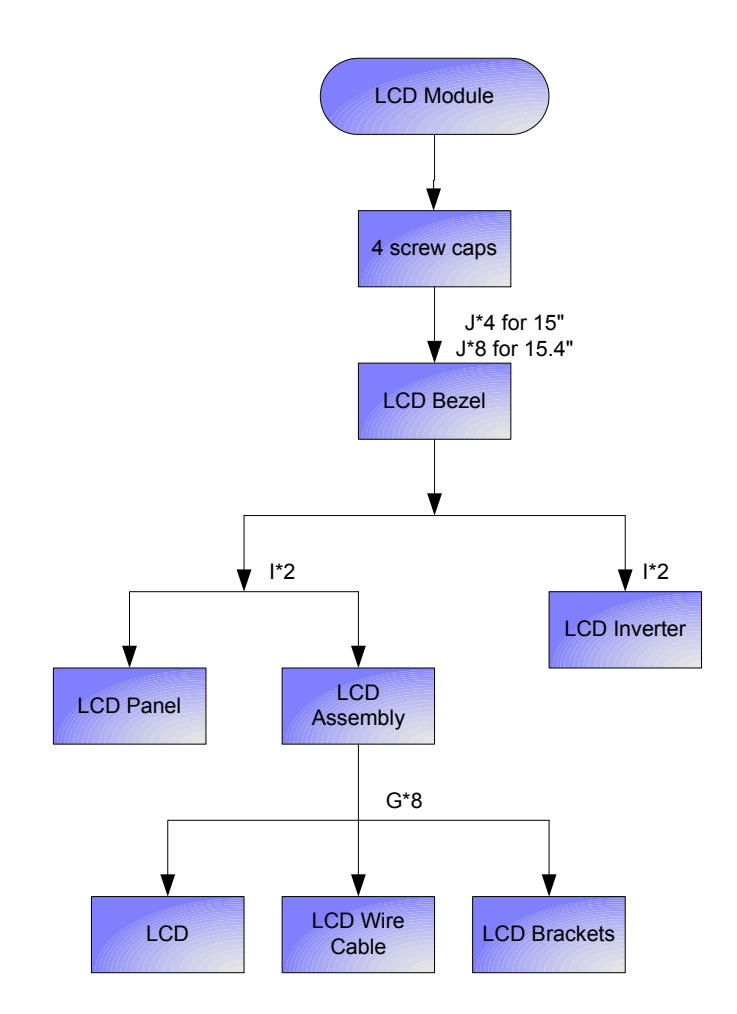

#### **Screw List**

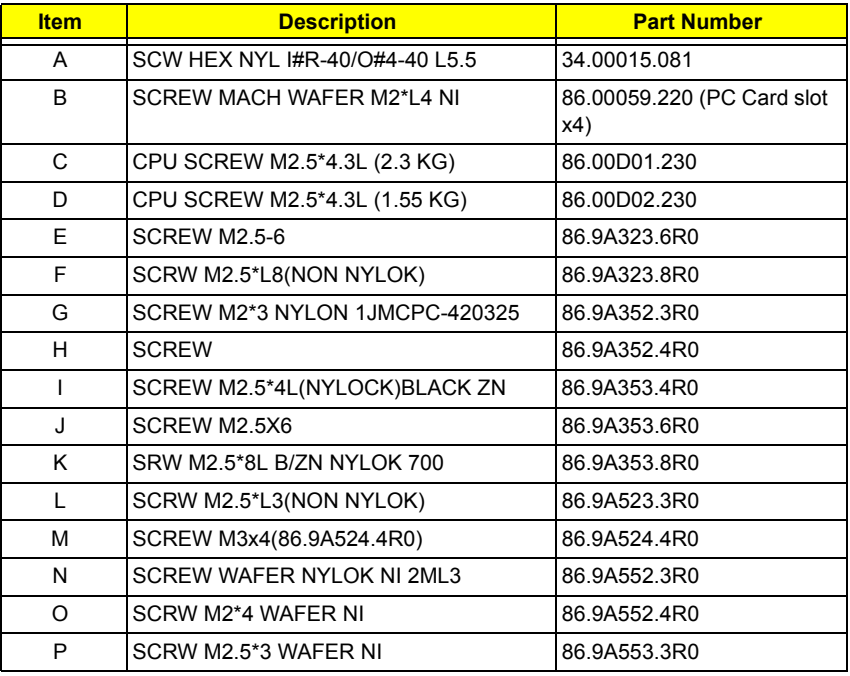

## **Removing the Battery Pack**

- **1.** Unlock the battery lock.
- **2.** Slide the battery latch then remove the battery.

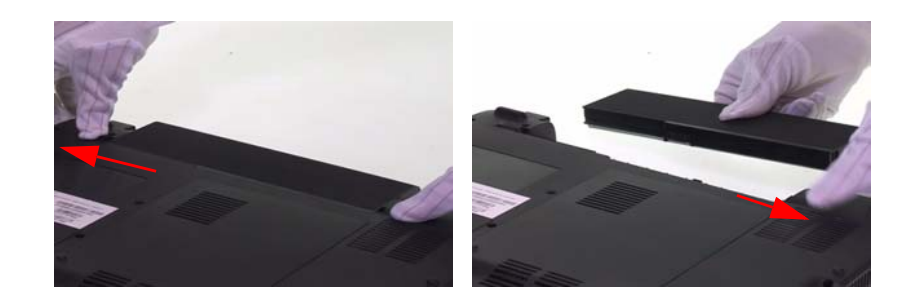

## **Removing the HDD Module/the Memory/the Wireless LAN Card/the Modem Board/the ODD Module and the LCD Module**

### **Removing the HDD Module**

- **1.** Remove the two screws fastening the HDD cover.
- **2.** Detach the HDD cover from the main unit.

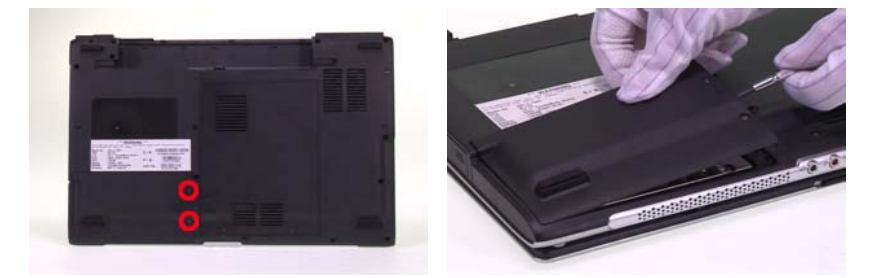

- **3.** Remove the screw holding the HDD module as shown.
- **4.** Then disconnect the entire HDD module from the main unit.

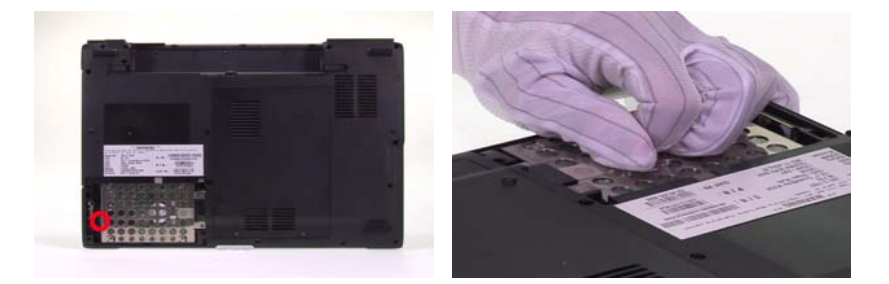

### **Removing the Memory/the Wireless LAN Card/the Modem Board**

- **1.** Remove the two screws fastening the RAM cover.
- **2.** Detach the RAM cover from the main unit.

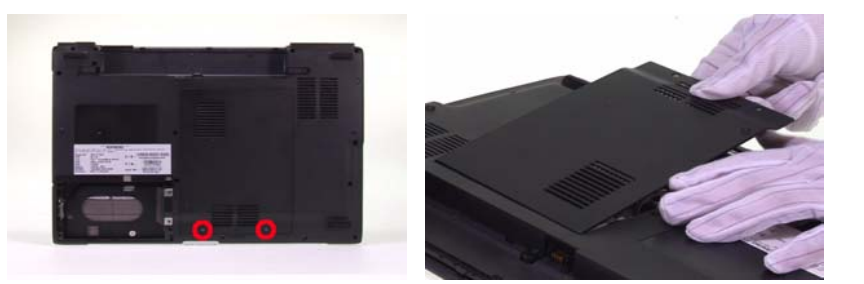

- **3.** Pop out the memorys and remove the memorys from the memory sockets.
- **4.** Disconnnect the main and auxiliary wireless antennae from the wireless LAN card.
- **5.** Remove the two screws fastening the wirless LAN card.

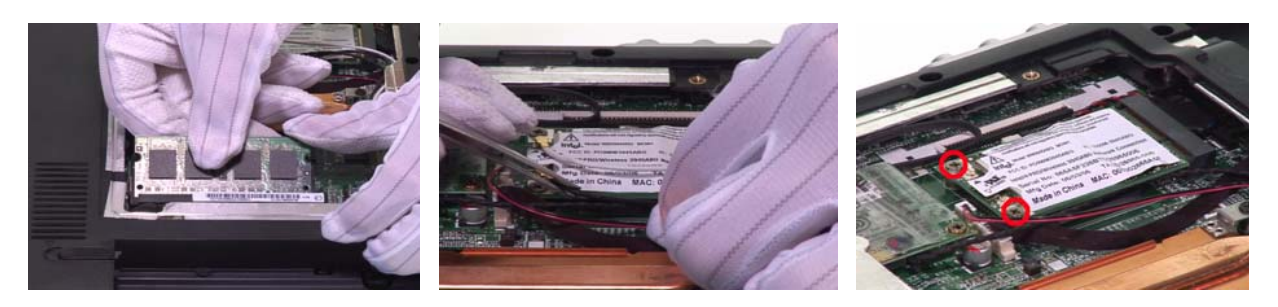

- **6.** Remove the wireless LAN card from the socket.
- **7.** Remove the two screws holidng the modem board to the main board as shown.
- **8.** Detach the modem board from the main board then disconnect the modem board cable.

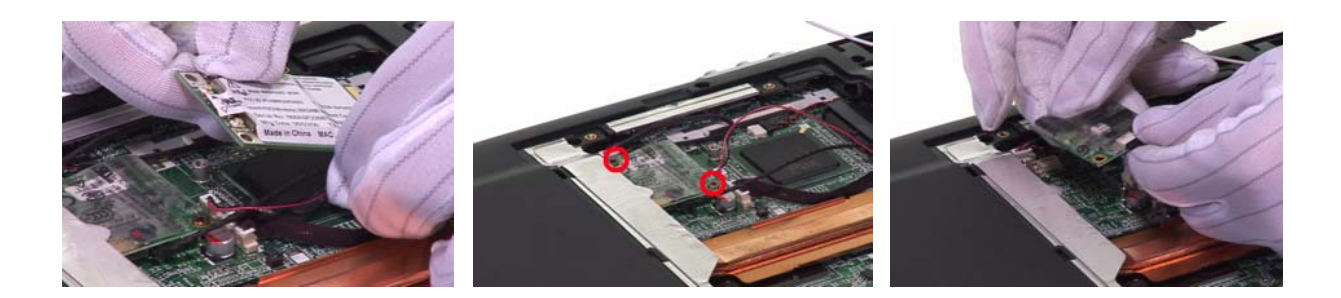

### **Removing the ODD Module**

- **1.** Remove one screw holding the ODD module on the bottom side.
- **2.** Push the ODD module outwards then remove it.

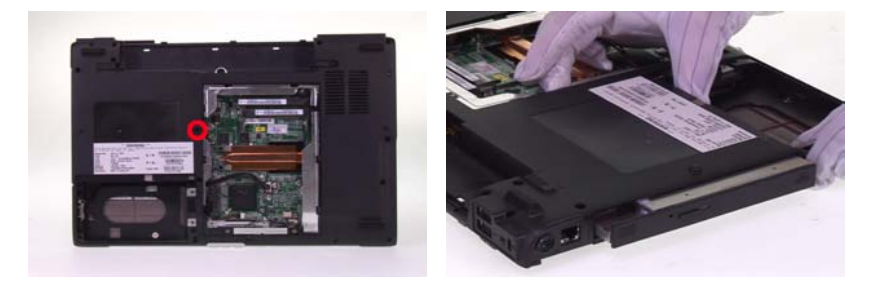

### **Removing the LCD Module (including Keyboard)**

- **1.** Remove the two screws holding the keyboard cover to the main unit.
- **2.** Open the LCD 180 degree as shown.
- **3.** Carefully detach the keyboard cover from the main unit.

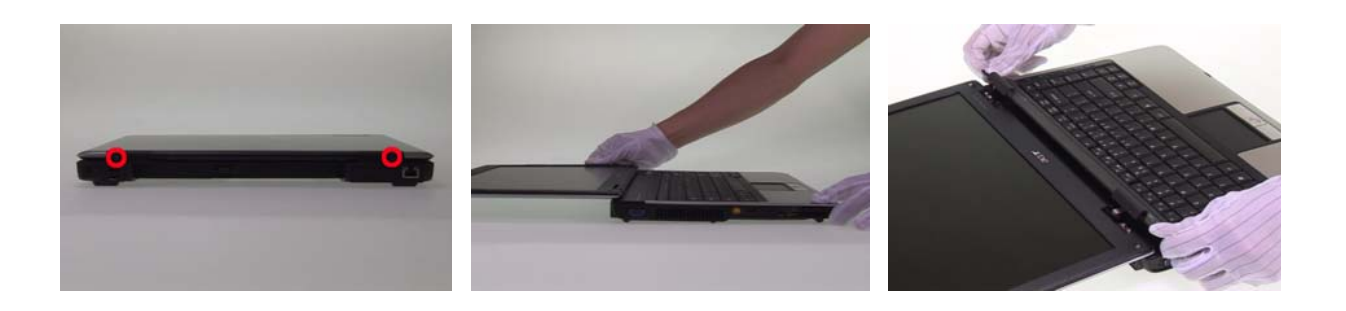

- **4.** Remove the two screw fastening the keyboard to the upper case.
- **5.** Disconnect the microphone cable from the launch board.

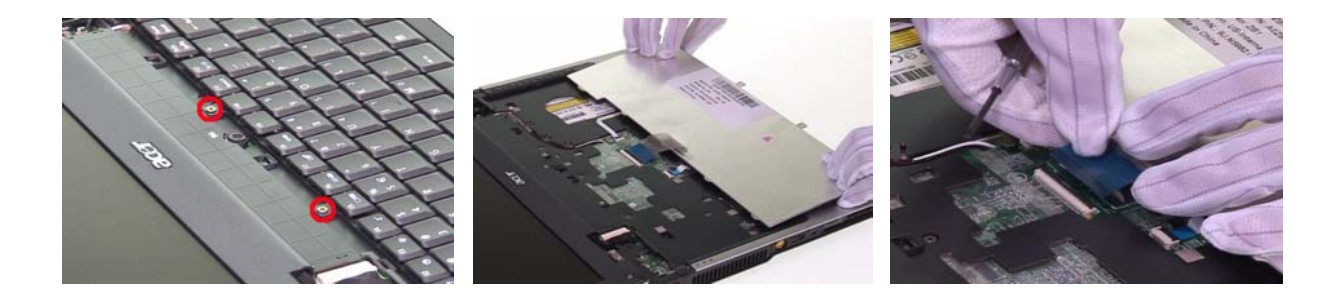

- **6.** Take out the wireless LAN antenna set from the guide-line as shown.
- **7.** Disconnect the LCD cable from the main board.
- **8.** Disconnect the lid switch cable from the main board.

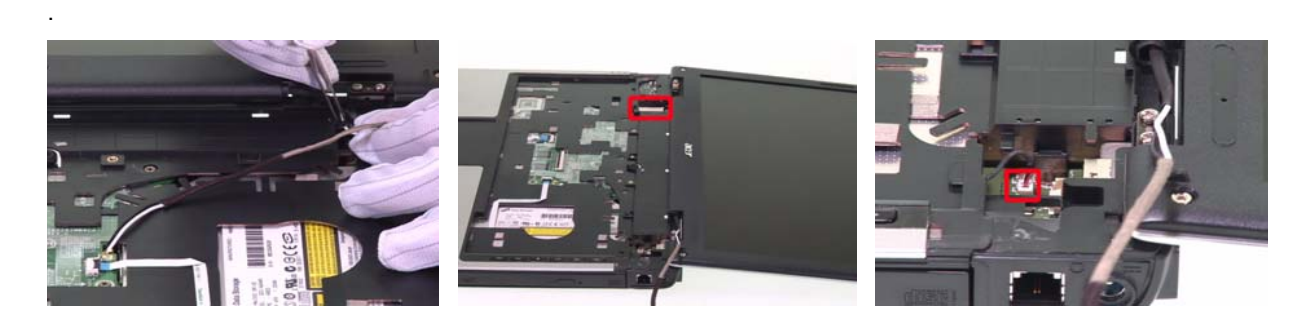

- **9.** If you laptop has CCD module (web camera module), please disconnect CCD cable as shown.
- **10.** Remove four screws holding the LCD module to the upper and lower case assembly.
- **11.** Detach the entire LCD module.

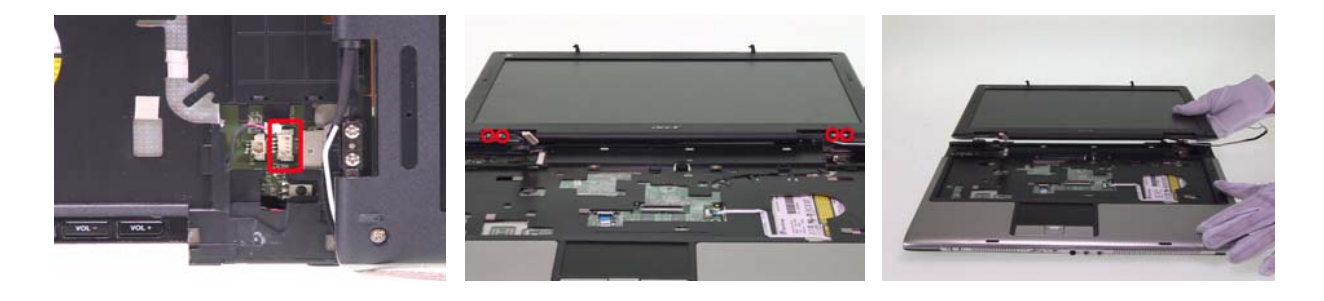

## **Disassembling the Main Uint**

### **Separating the Main Unit into Upper Case and Lower Case Assembly**

- **1.** Remove three screws fastening the upper case assembly and the lower case assembly.
- **2.** Remove 18 screws (M2.5L6x17; M2.0L1.7x1) holding the upper assembly and the lower case assembly on the bottom.
- **3.** Detach the upper case assembly from the lower case assembly.

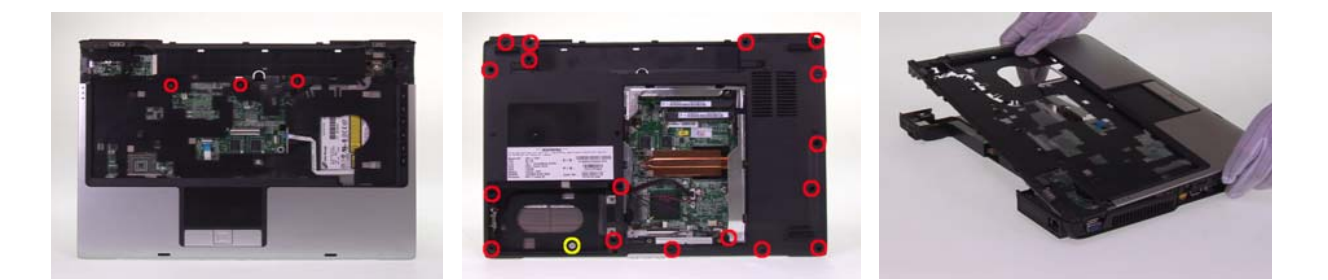

### **Disassembling the Upper Case Assembly**

- **1.** Remove the two screws fastening the media board.
- **2.** Use a tweezers or a flat-headed screwdriver to detach the media board from the upper case.

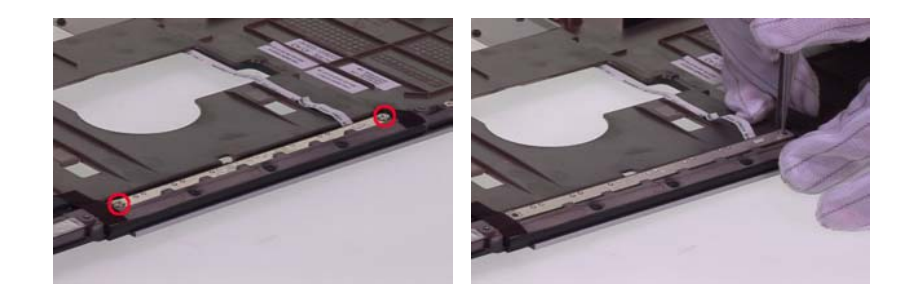

- **3.** Take out the media board from the upper case.
- **4.** Disconnect the media board FFC from the media board then remove the board and the FFC.

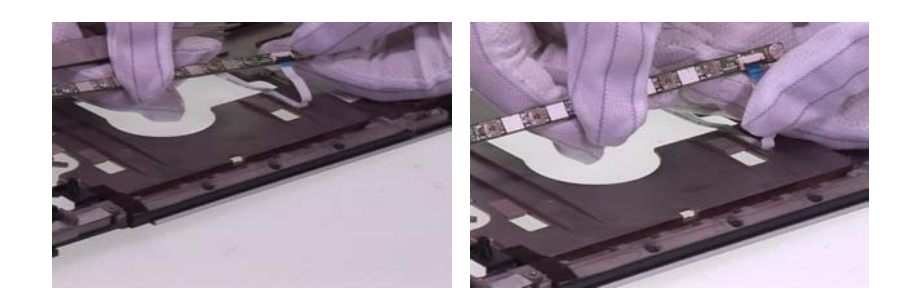

### **Disassembling the Lower Case Assembly**

- **1.** Disconnect the Bluetooth cable from the main board.
- **2.** Detach the Bluetooth module from the lower case and then detach the Bluetooth cable.
- **3.** Disconnect the speaker cable fro the main board.

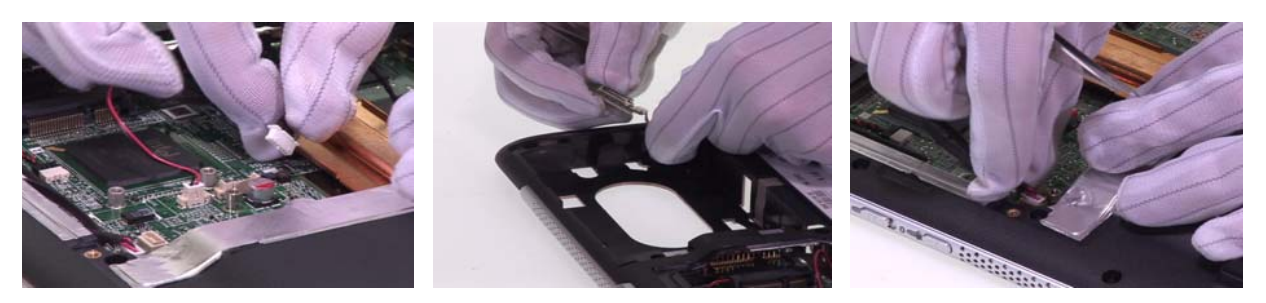

- **4.** Disconnect the microphone cable from the main board.
- **5.** Remove the two screws fastening the main board to the lower case.
- **6.** Carefully detach the main board from the lower case as shown.

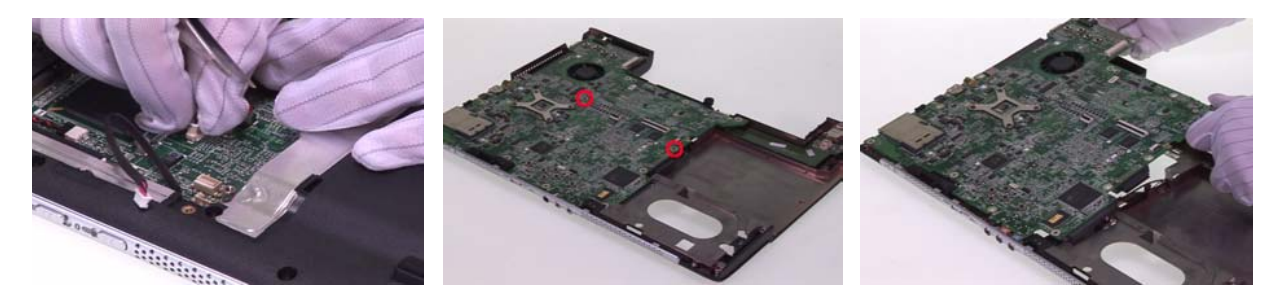

- **7.** Remove the two screws holding the daughter board to the main board.
- **8.** Then detach the daughter board from the main board.
- **9.** Disconnect the fan cable from the main board.

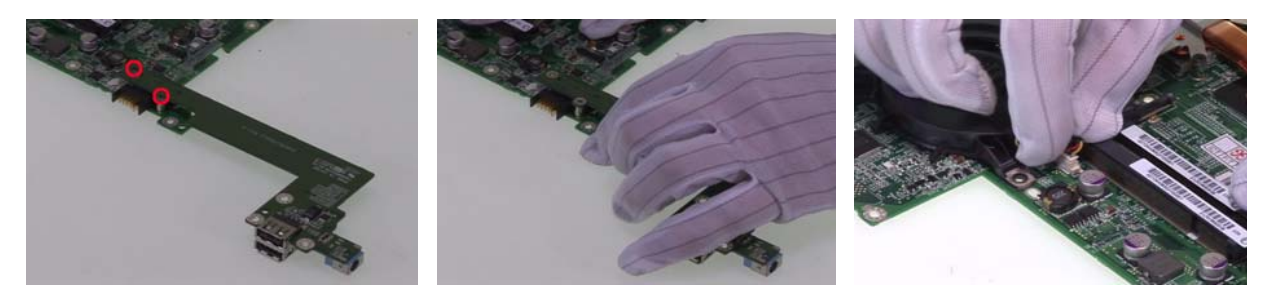

- **10.** Remove the six screws fastening the thermal module.
- **11.** Detach the thermal module from the main board.
- **12.** Use a flat-bladed screwdriver to release the CPU lock then carefully remove the CPU. (Please turn anticlockwise to release the CPU lock).

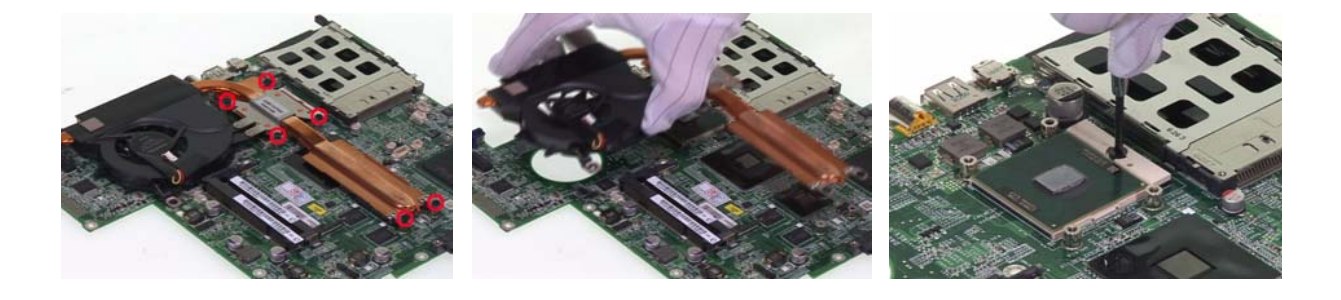

## **Disassembling the LCD Module (with video camera)**

- **1.** Remove the six screw caps as shown.
- **2.** Remove the six screws holding the LCD bezel.
- **3.** Then detach the LCD bezel from the LCD module.

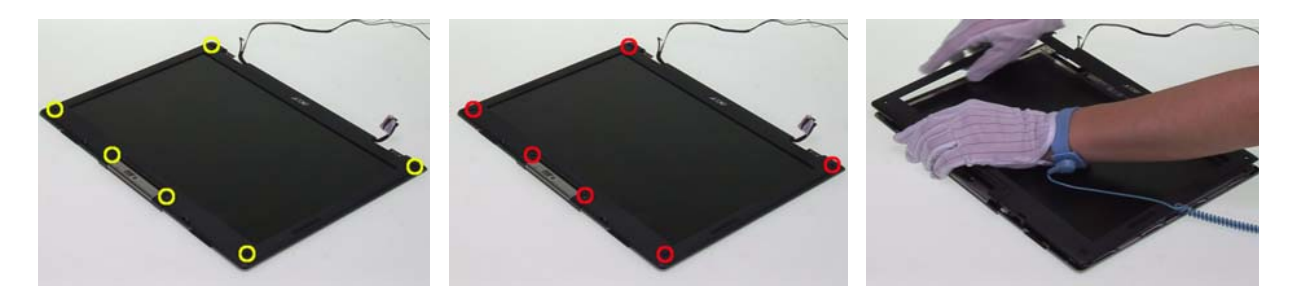

- **4.** Take out the inverter from the LCD cover and disconnect the LVDS cable as shwon.
- **5.** Disconnect the inverter cable then take out the inverter.
- **6.** Remove five screws holding the LCD assembly to the LCD cover.

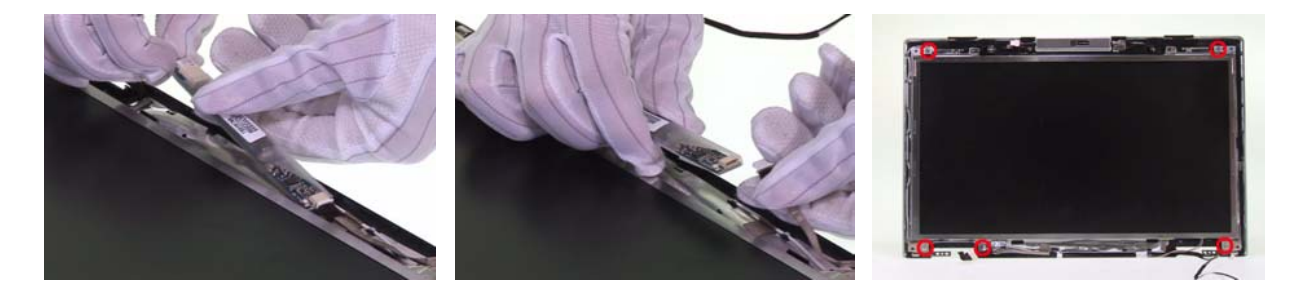

- **7.** Take out the LCD assembly from the LCD cover.
- **8.** Remove the screws holding the CCD module.
- **9.** Disconnect the CCD cable from the CCD module.

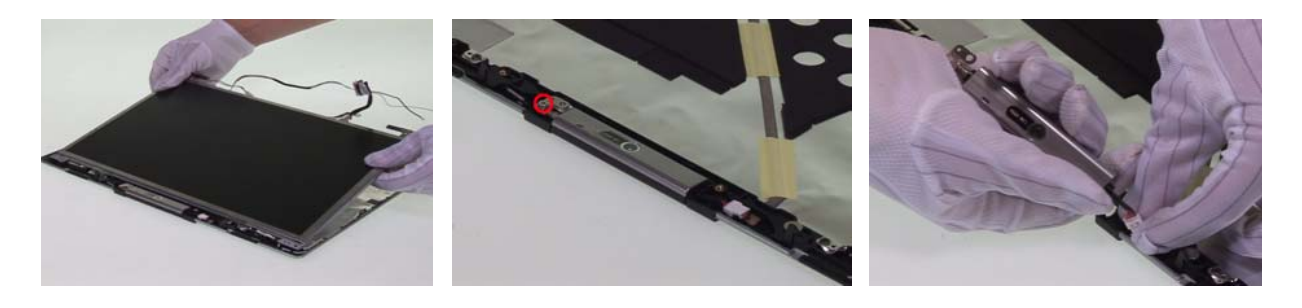

- **10.** Remove the two screws holding the right LCD bracket.
- **11.** Then remove the right LCD bracket.
- **12.** Remove the two screws fastening the left LCD bracket.

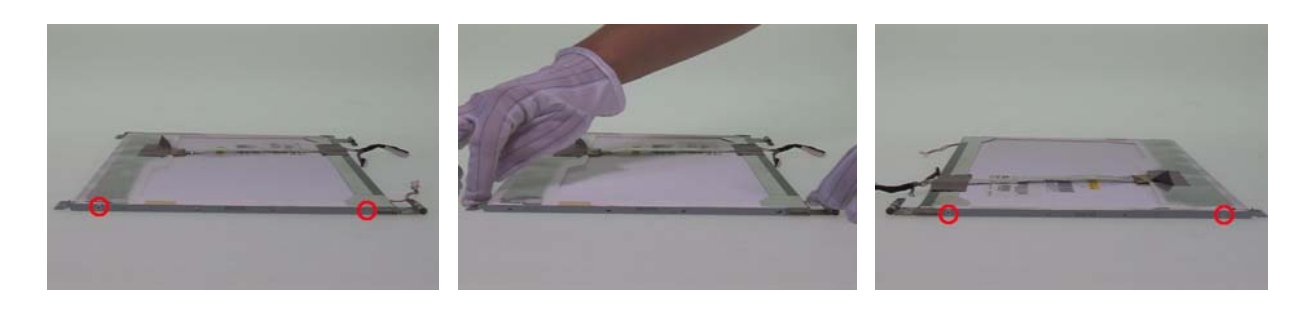

- **13.** Then remove the left LCD bracket from the LCD.
- **14.** Tear off the mylar fastening the LCD cable.
- **15.** Disconnect the LCD cable from the LCD.

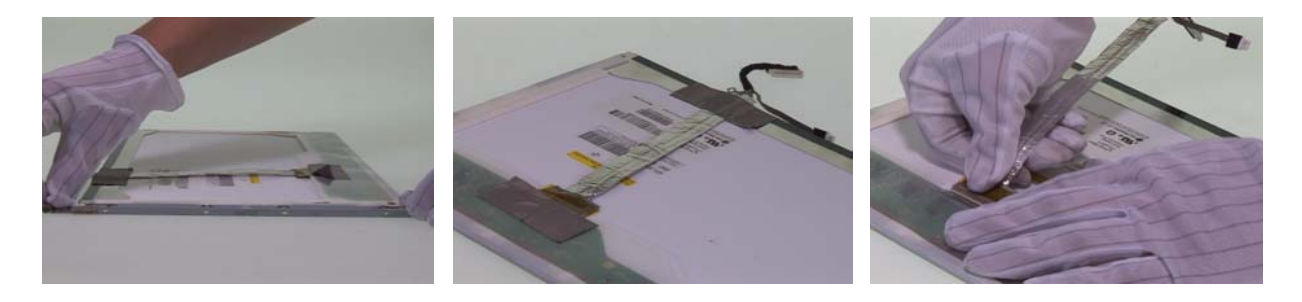

## **Disassembling the External Modules**

### **Disassembling the HDD Module**

- **1.** Remove two screws holding the HDD bracket.
- **2.** Then remove two screws fastening the HDD braket on the other side.
- **3.** Remove the HDD bracket.

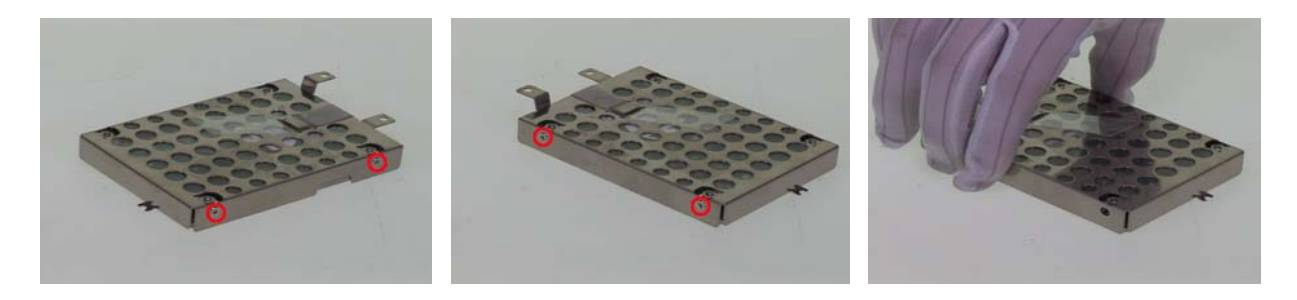

### **Disassembling the ODD Module**

- **1.** Remove the two screws holding the ODD bracket.
- **2.** Then remove the ODD bracket.
- **3.** Detach the ODD bezel carefully.

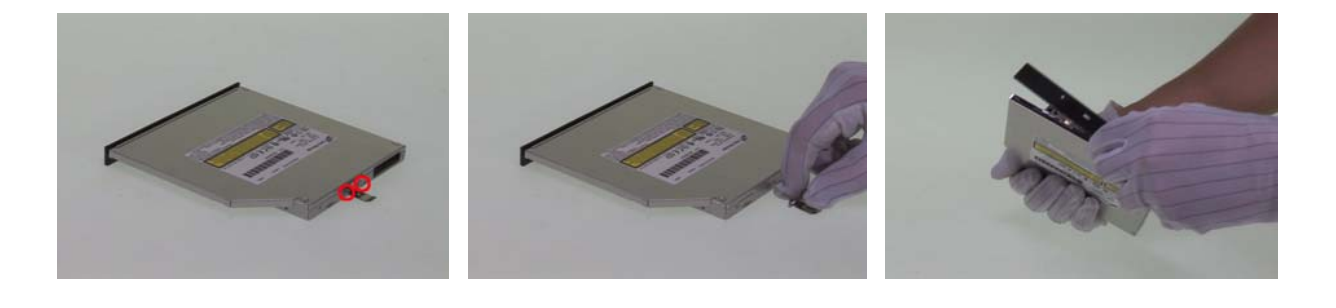

# 78 Download Free Service Manual at http://printer1.blogspot.com

## **Troubleshooting**

Use the following procedure as a guide for computer problems.

- **NOTE:** The diagnostic tests are intended to test only Acer products. Non-Acer products, prototype cards, or modified options can give false errors and invalid system responses.
- **1.** Obtain the failing symptoms in as much detail as possible.
- **2.** Verify the symptoms by attempting to re-create the failure by running the diagnostic test or by repeating the same operation.
- **3.** Use the following table with the verified symptom to determine which page to go to.

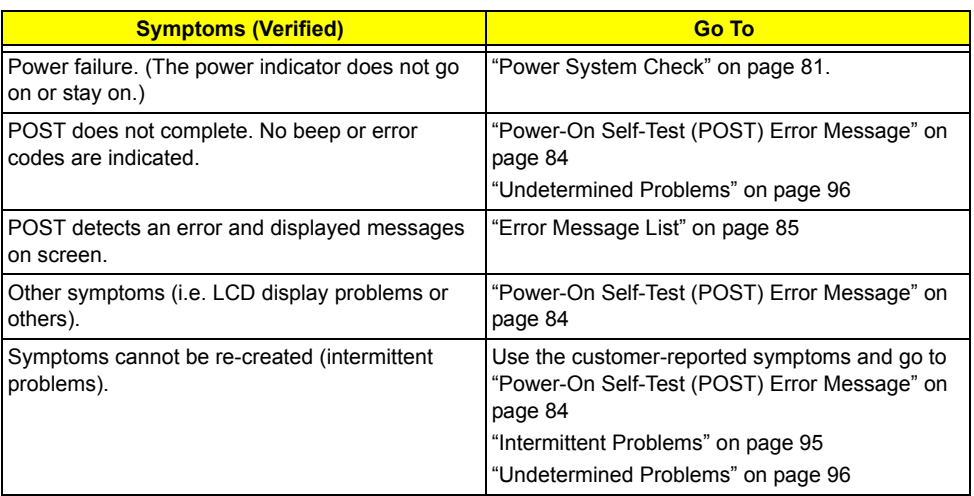

## **System Check Procedures**

## External Diskette Drive Check

Do the following to isolate the problem to a controller, driver, or diskette. A write-enabled, diagnostic diskette is required.

**NOTE:** Make sure that the diskette does not have more than one label attached to it. Multiple labels can cause damage to the drive or cause the drive to fail.

Do the following to select the test device.

- **1.** Boot from the diagnostics diskette and start the diagnostics program.
- **2.** See if FDD Test is passed as the program runs to FDD Test.
- **3.** Follow the instructions in the message window.

If an error occurs with the internal diskette drive, reconnect the diskette connector on the system board.

If the error still remains:

- **1.** Reconnect the external diskette drive/DVD-ROM module.
- **2.** Replace the external diskette drive/CD-ROM module.
- **3.** Replace the main board.

### External CD-ROM Drive Check

Do the following to isolate the problem to a controller, drive, or CD-ROM. Make sure that the CD-ROM does not have any label attached to it. The label can cause damage to the drive or can cause the drive to fail.

Do the following to select the test device:

- **1.** Boot from the diagnostics diskette and start the diagnostics program.
- **2.** See if CD-ROM Test is passed when the program runs to CD-ROM Test.
- **3.** Follow the instructions in the message window.

If an error occurs, reconnect the connector on the System board. If the error still remains:

- **1.** Reconnect the external diskette drive/CD-ROM module.
- **2.** Replace the external diskette drive/CD-ROM module.
- **3.** Replace the main board.

### Keyboard or Auxiliary Input Device Check

Remove the external keyboard if the internal keyboard is to be tested.

If the internal keyboard does not work or an unexpected character appears, make sure that the flexible cable extending from the keyboard is correctly seated in the connector on the system board.

If the keyboard cable connection is correct, run the Keyboard Test.

If the tests detect a keyboard problem, do the following one at a time to correct the problem. Do not replace a non-defective FRU:

- **1.** Reconnect the keyboard cables.
- **2.** Replace the keyboard.
- **3.** Replace the main board.

The following auxiliary input devices are supported by this computer:

- □ Numeric keypad
- □ External keyboard

If any of these devices do not work, reconnect the cable connector and repeat the failing operation.

## Memory check

Memory errors might stop system operations, show error messages on the screen, or hang the system.

- **1.** Boot from the diagnostics diskette and start the doagmpstotics program (please refer to main board.
- **2.** Go to the diagnostic memory in the test items.
- **3.** Press F2 in the test items.
- **4.** Follow the instructions in the message window.

**NOTE:** Make sure that the DIMM is fully installed into the connector. A loose connection can cause an error.

## Power System Check

To verify the symptom of the problem, power on the computer using each of the following power sources:

- **1.** Remove the battery pack.
- **2.** Connect the power adapter and check that power is supplied.
- **3.** Disconnect the power adapter and install the charged battery pack; then check that power is supplied by the battery pack.

If you suspect a power problem, see the appropriate power supply check in the following list:

- □ "Check the Power Adapter" on page 82
- □ "Check the Battery Pack" on page 83

### **Check the Power Adapter**

Unplug the power adapter cable from the computer and measure the output voltage at the plug of the power adapter cable. See the following figure

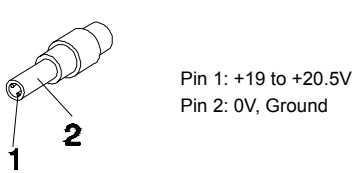

- **1.** If the voltage is not correct, replace the power adapter.
- **2.** If the voltage is within the range, do the following:
	- Replace the System board.
	- □ If the problem is not corrected, see "Undetermined Problems" on page 96.
	- $\Box$  If the voltage is not correct, go to the next step.

**NOTE:** An audible noise from the power adapter does not always indicate a defect.

- **3.** If the power-on indicator does not light up, check the power cord of the power adapter for correct continuity and installation.
- **4.** If the operational charge does not work, see "Check the Battery Pack" on page 83.

### **Check the Battery Pack**

To check the battery pack, do the following:

From Software:

- **1.** Check out the Power Management in control Panel
- **2.** In Power Meter, confirm that if the parameters shown in the screen for Current Power Source and Total Battery Power Remaining are correct.
- **3.** Repeat the steps 1 and 2, for both battery and adapter.
- **4.** This helps you identify first the problem is on recharging or discharging.

From Hardware:

- **1.** Power off the computer.
- **2.** Remove the battery pack and measure the voltage between battery terminals 1(+) and 6(ground). See the following figure

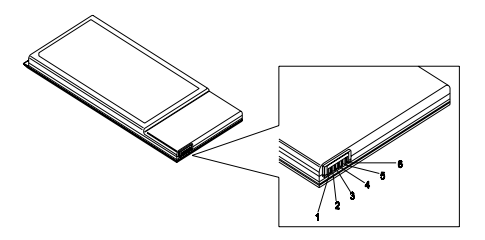

**3.** If the voltage is still less than 7.5 Vdc after recharging, replace the battery.

To check the battery charge operation, use a discharged battery pack or a battery pack that has less than 50% of the total power remaining when installed in the computer.

If the battery status indicator does not light up, remove the battery pack and let it return to room temperature. Re-install the battery pack.

If the charge indicator still does not light up, replace the battery pack. If the charge indicator still does not light up, replace the DC/DC charger board.

### Touchpad Check

If the touchpad doesn't work, do the following actions one at a time to correct the problem. Do not replace a non-defective FRU:

- **1.** Reconnect the touchpad cables.
- **2.** Replace the touchpad.
- **3.** Replace the system board.

After you use the touchpad, the pointer drifts on the screen for a short time. This self-acting pointer movement can occur when a slight, steady pressure is applied to the touchpad pointer. This symptom is not a hardware problem. No service actions are necessary if the pointer movement stops in a short period of time.

## **Power-On Self-Test (POST) Error Message**

The POST error message index lists the error message and their possible causes. The most likely cause is listed first.

**NOTE:** Perform the FRU replacement or actions in the sequence shown in FRU/Action column, if the FRU replacement does not solve the problem, put the original part back in the computer. Do not replace a non-defective FRU.

This index can also help you determine the next possible FRU to be replaced when servicing a computer.

If the symptom is not listed, see "Undetermined Problems" on page 96.

The following lists the error messages that the BIOS displays on the screen and the error symptoms classified by function.

- **NOTE:** Most of the error messages occur during POST. Some of them display information about a hardware device, e.g., the amount of memory installed. Others may indicate a problem with a device, such as the way it has been configured.
- **NOTE:** If the system fails after you make changes in the BIOS Setup Utility menus, reset the computer, enter Setup and install Setup defaults or correct the error.

## **Index of Error Messages**

**Error Code List**

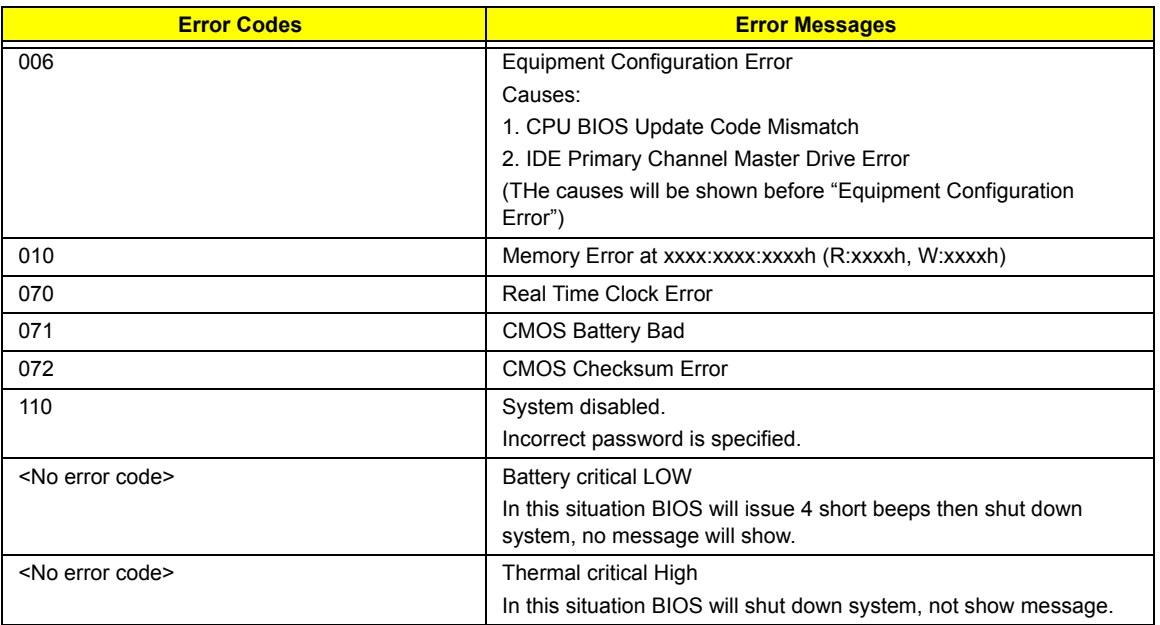

#### **Error Message List**

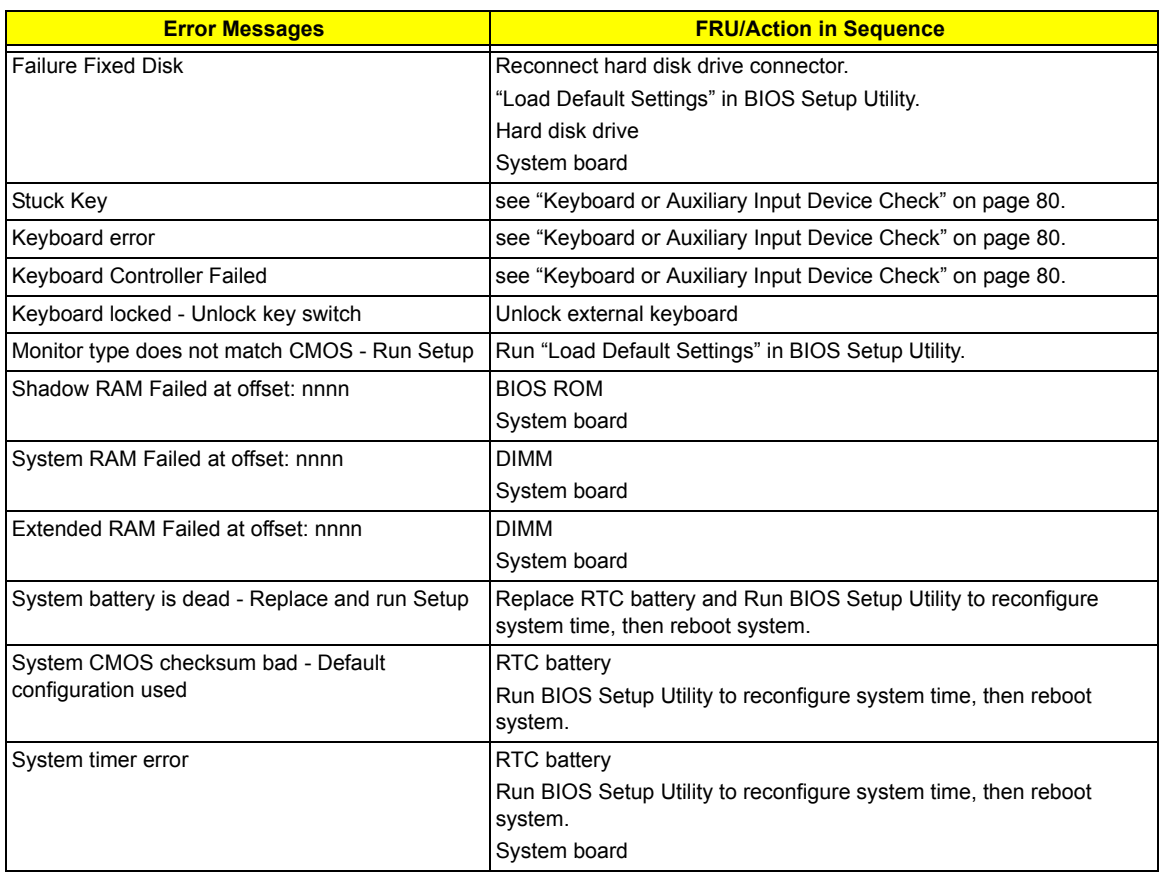

### **Error Message List**

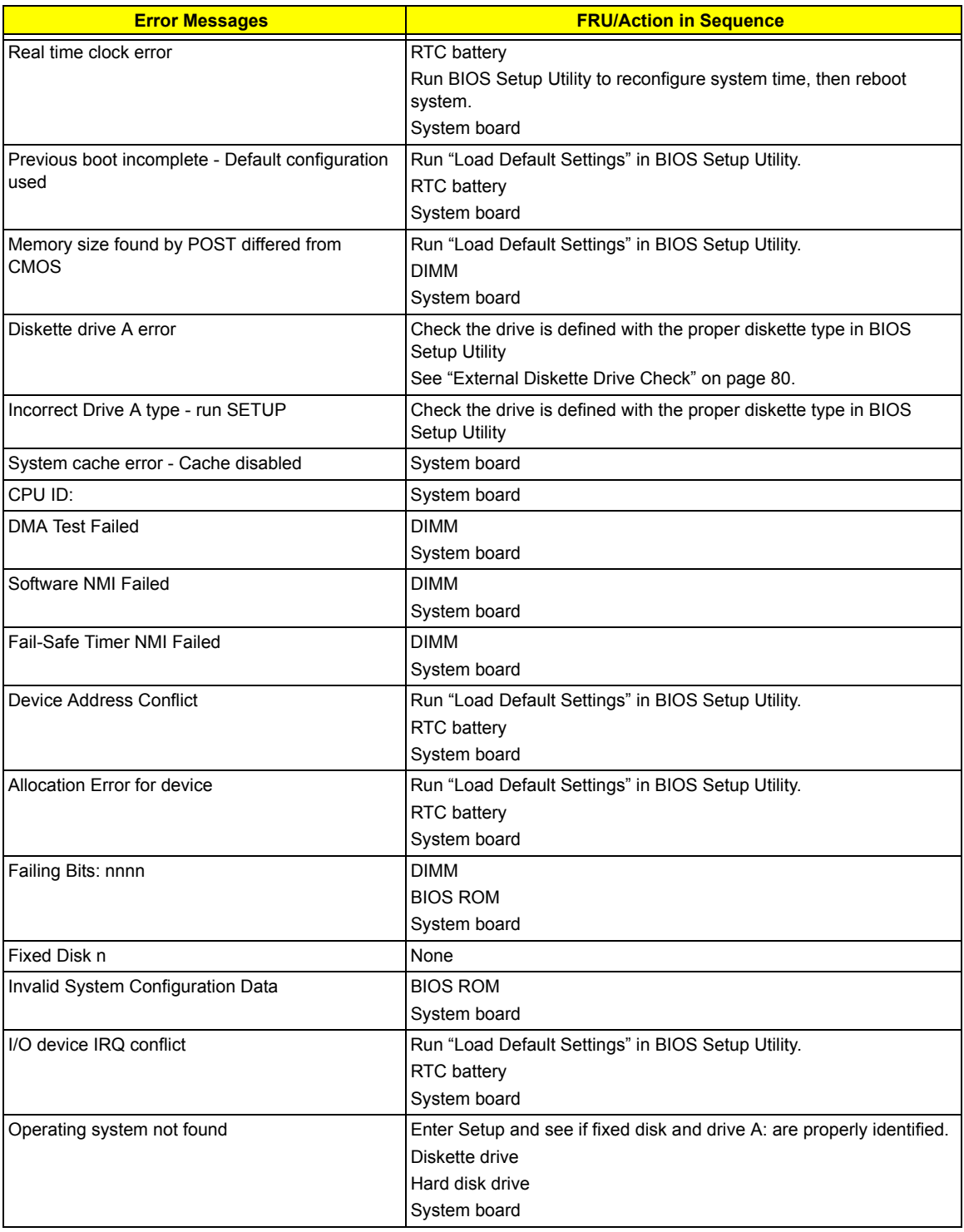

### **Error Message List**

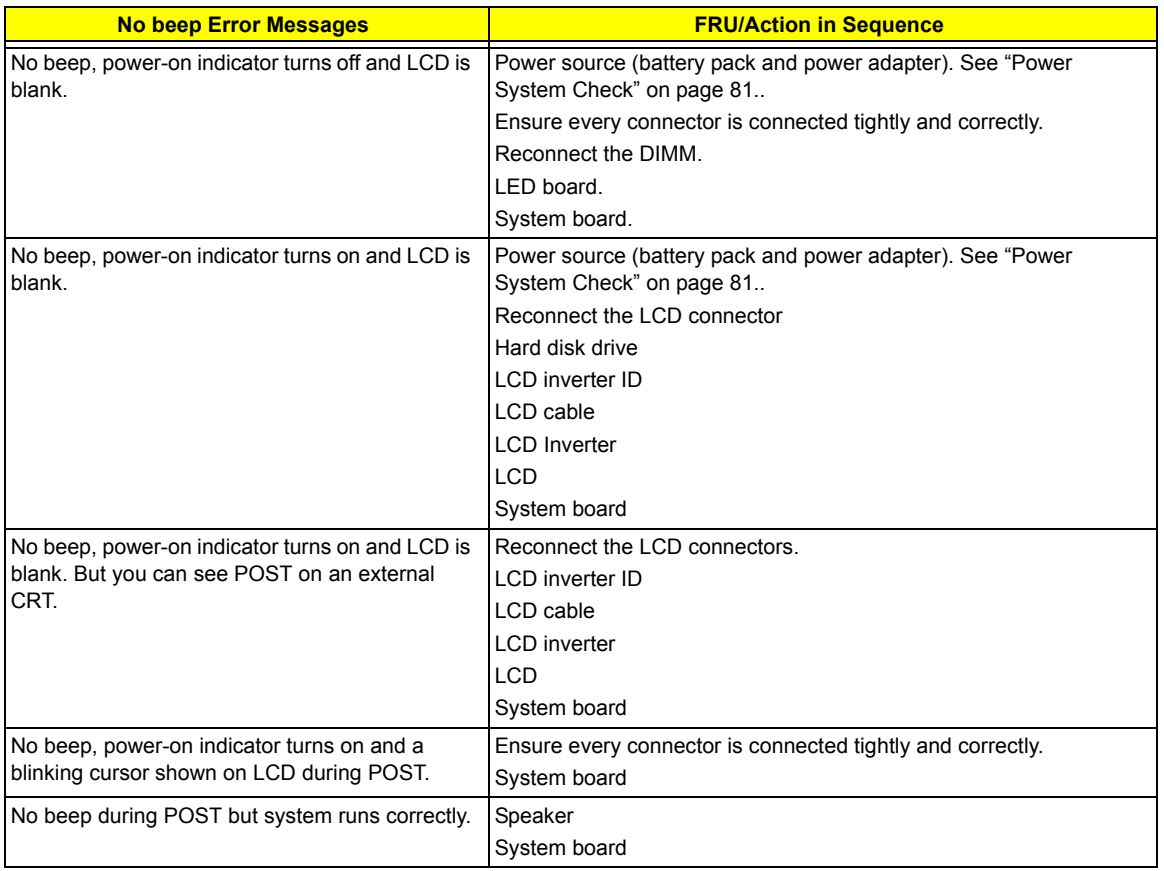

## **Phoenix BIOS Beep Codes**

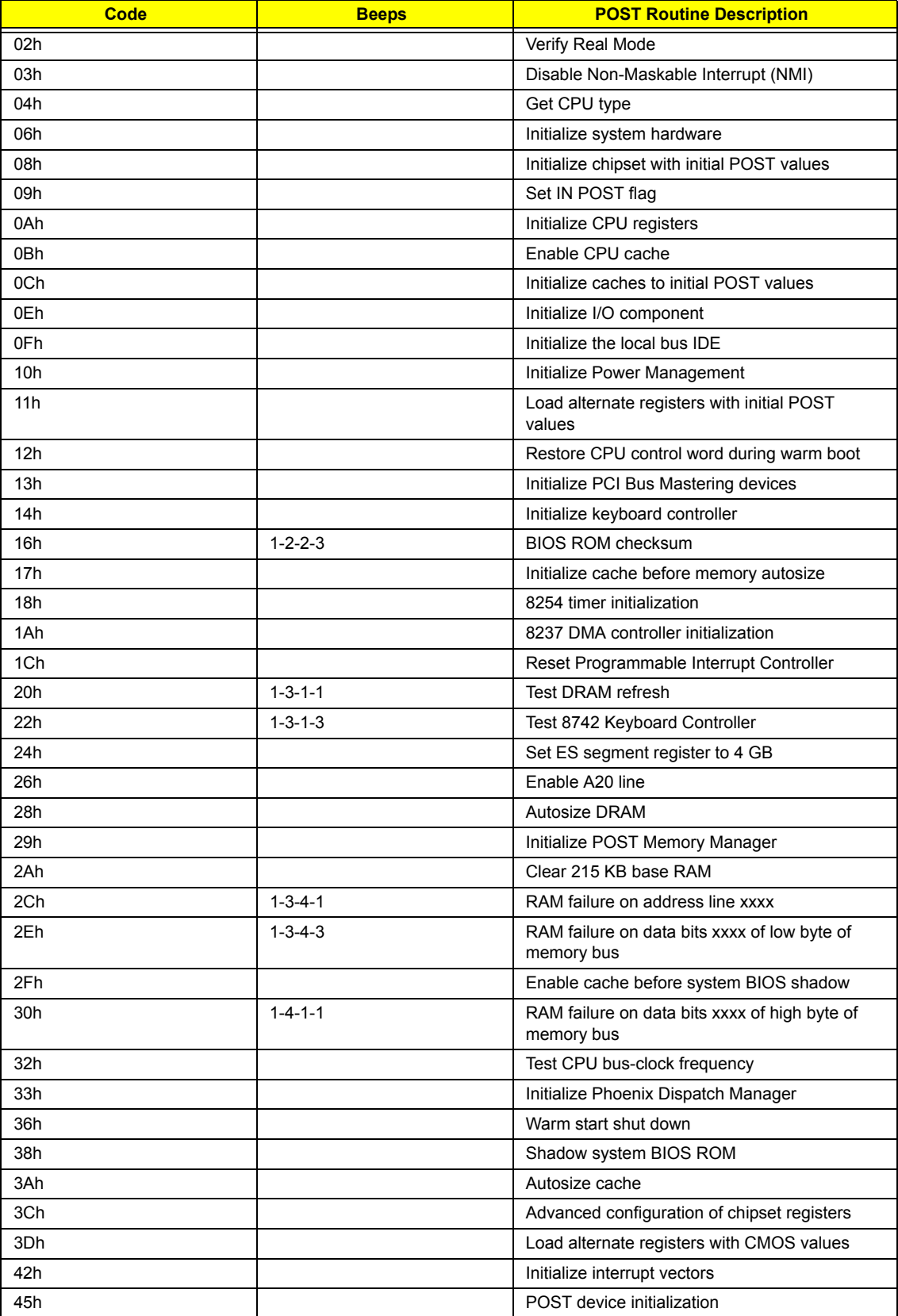

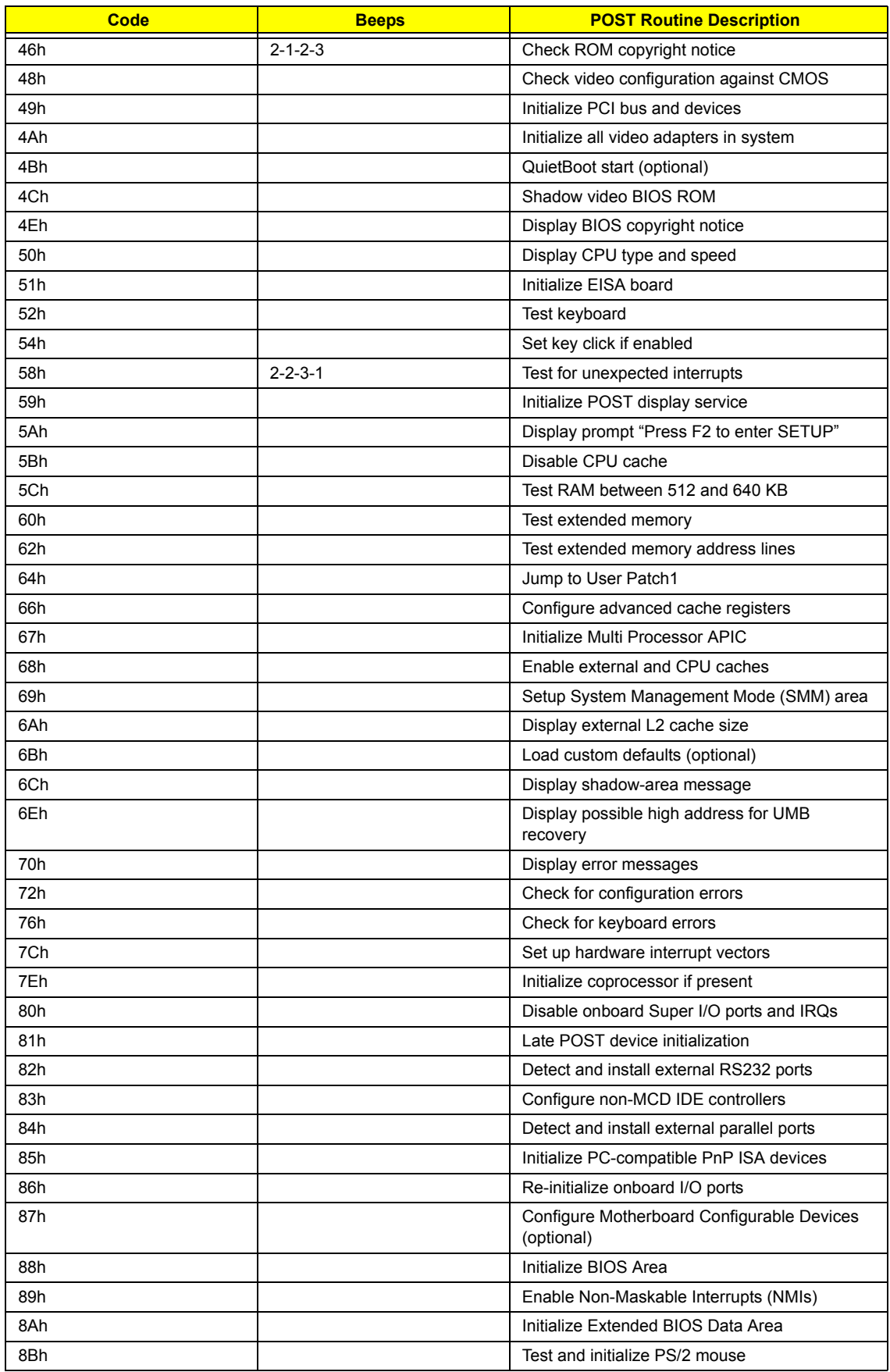

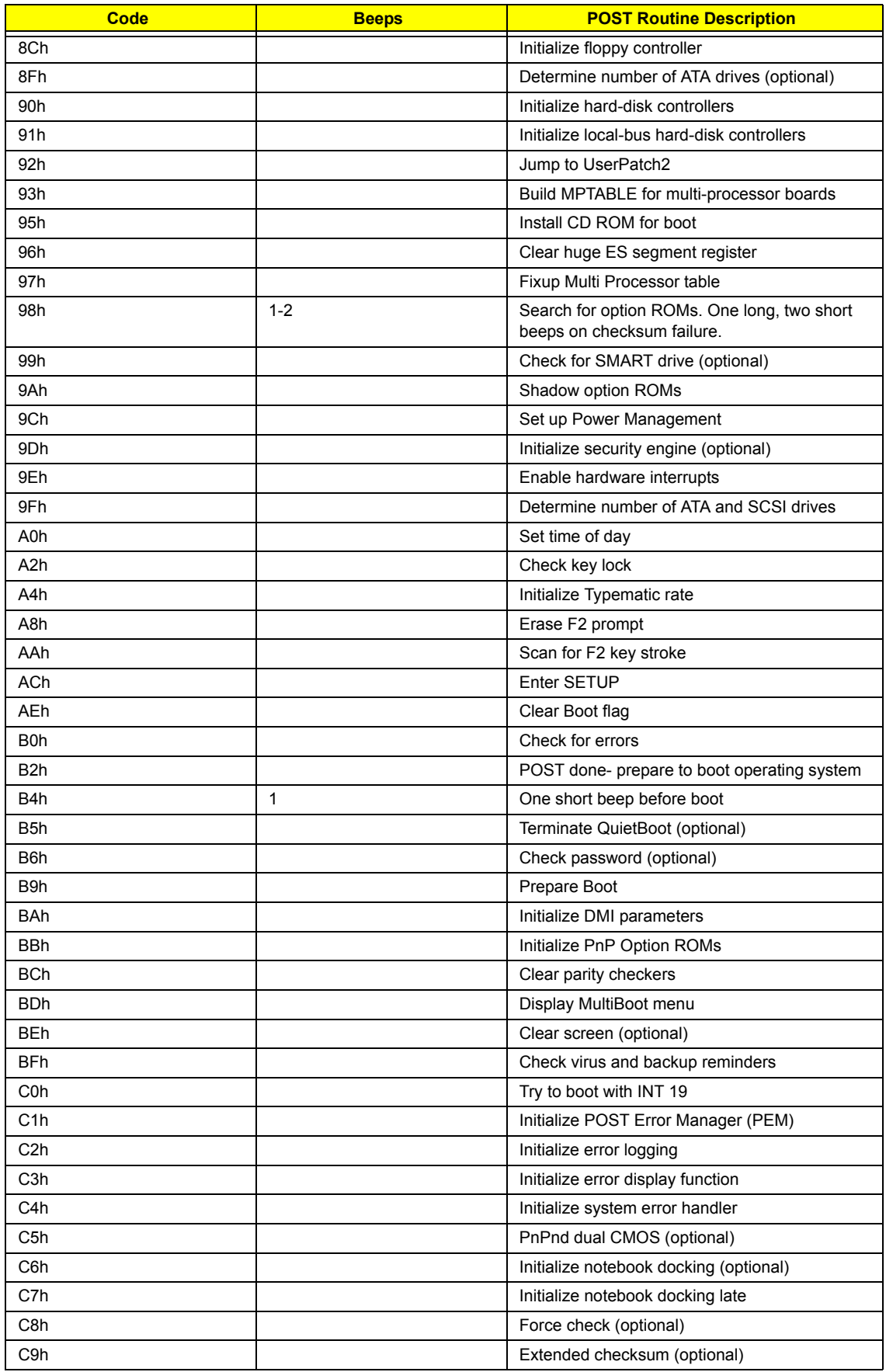

<sup>90</sup> Download Free Service Manual at http://printer1.blogspot.com<sup>Chapter 4</sup>

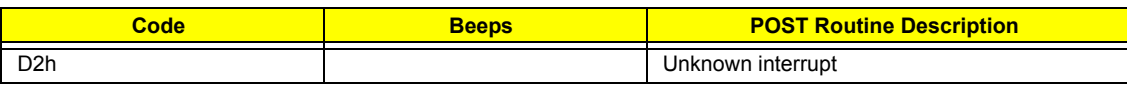

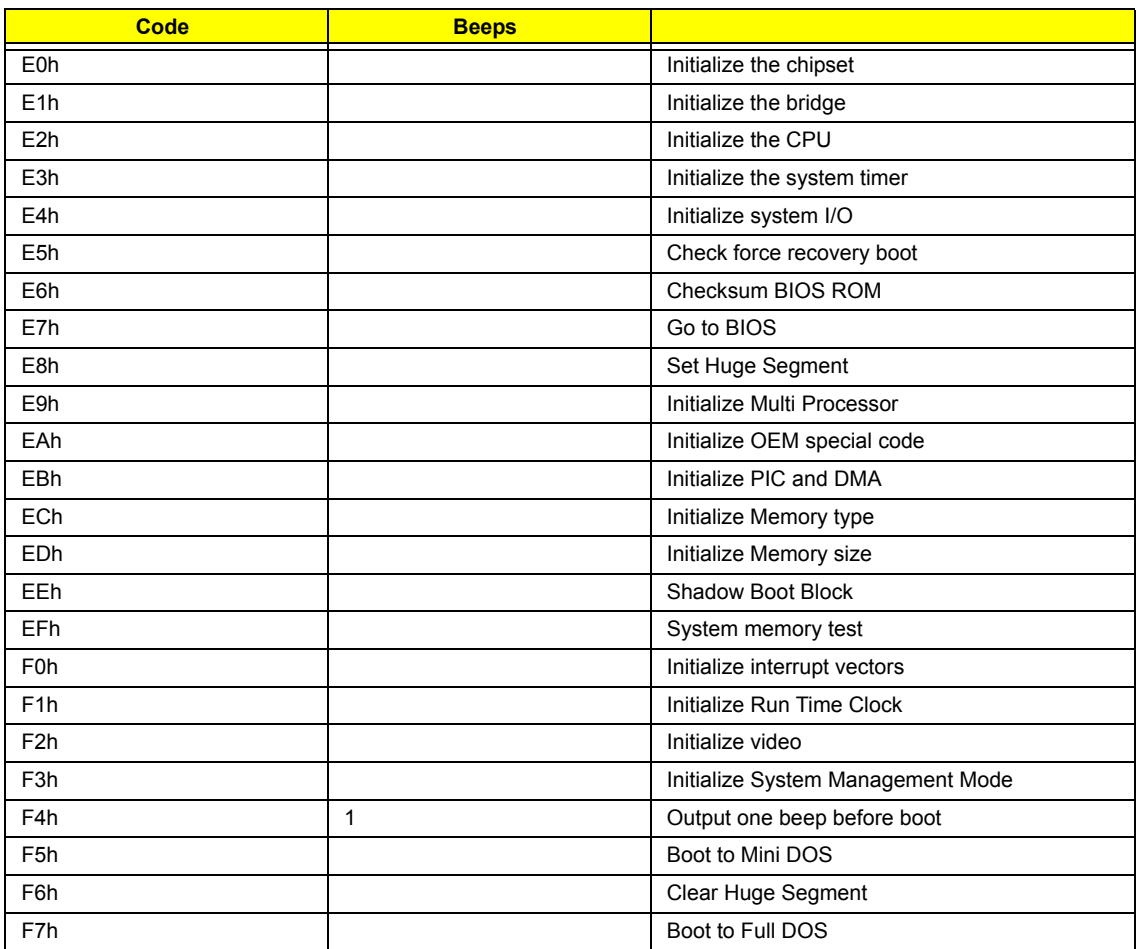

## **Index of Symptom-to-FRU Error Message**

#### **LCD-Related Symptoms**

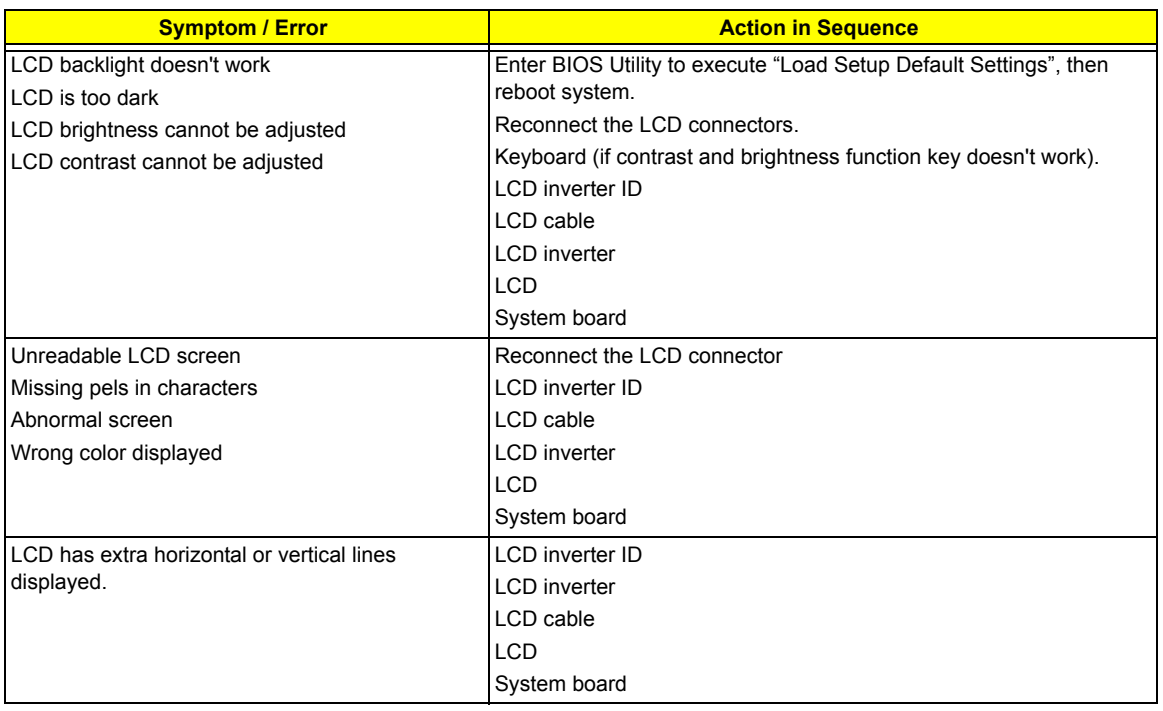

### **Indicator-Related Symptoms**

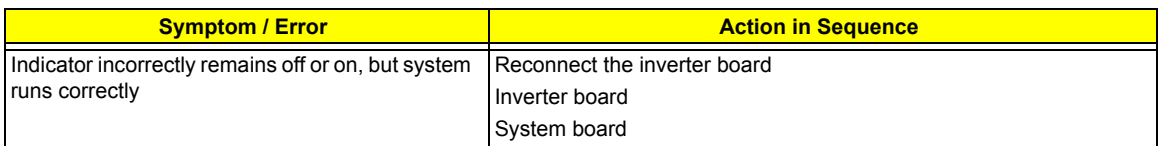

#### **Power-Related Symptoms**

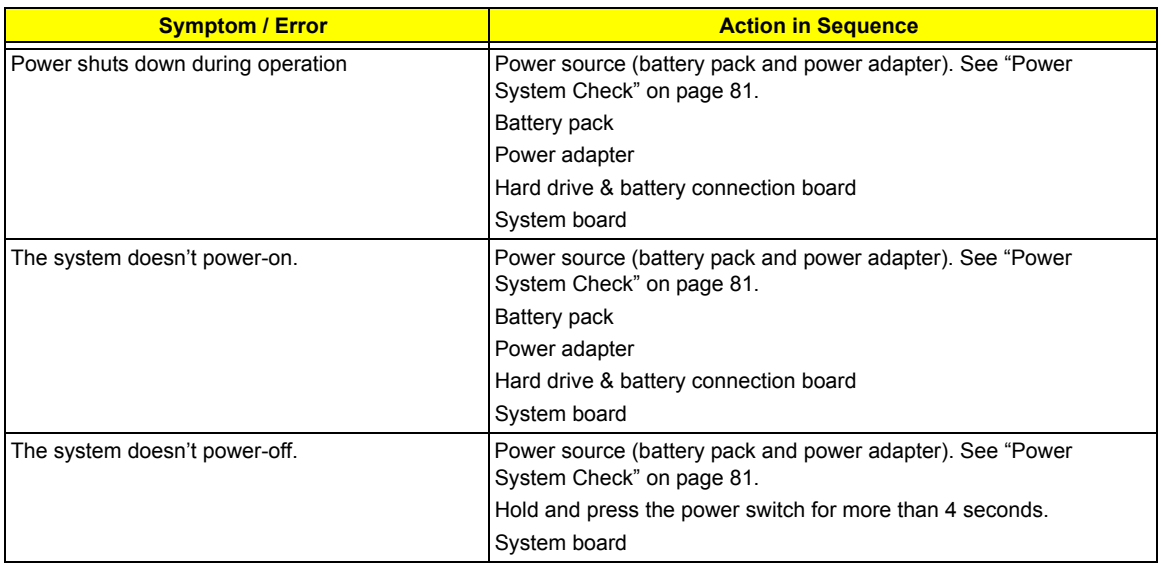

### **Power-Related Symptoms**

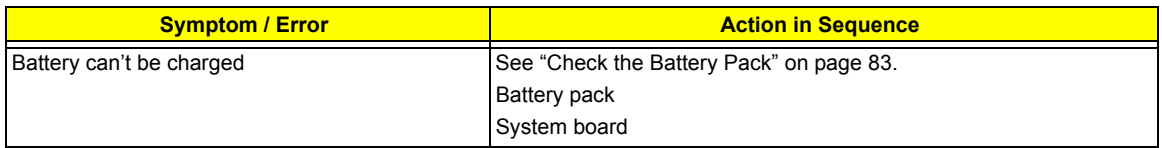

### **PCMCIA-Related Symptoms**

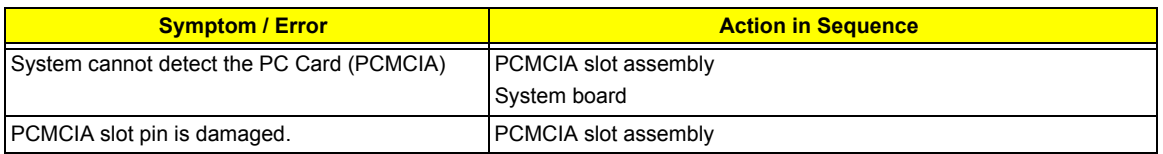

#### **Memory-Related Symptoms**

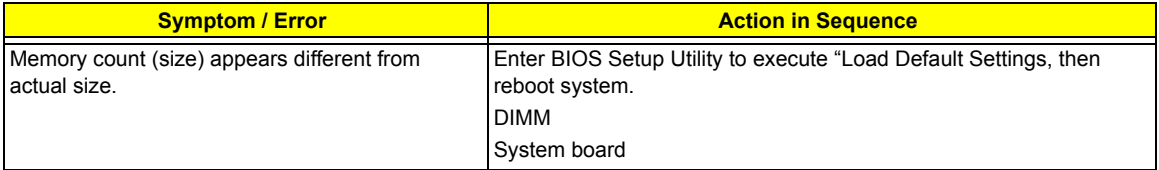

#### **Speaker-Related Symptoms**

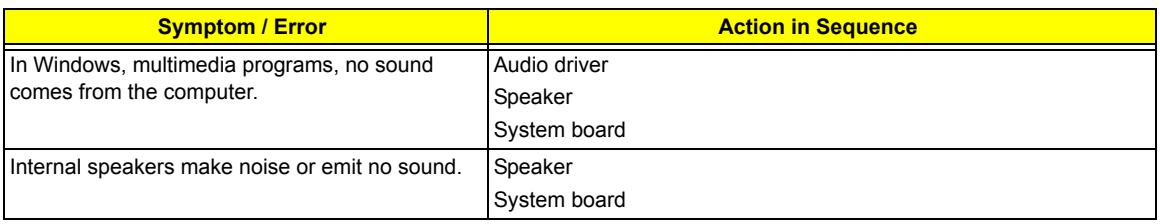

#### **Power Management-Related Symptoms**

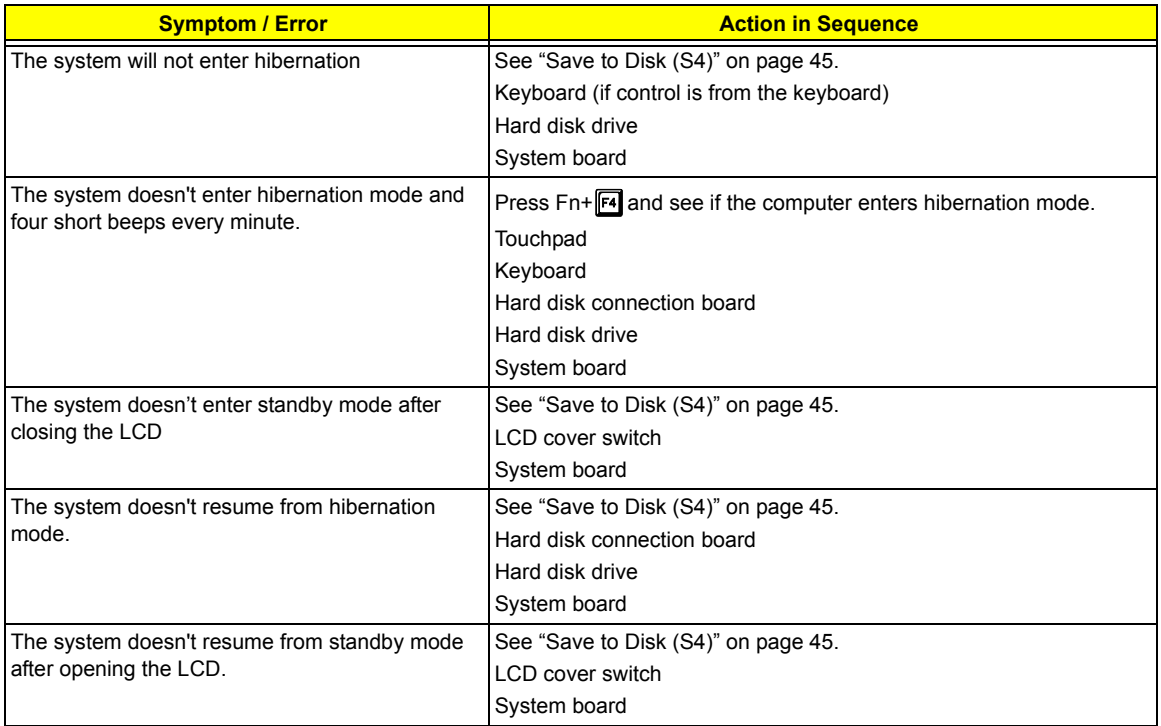

#### **Power Management-Related Symptoms**

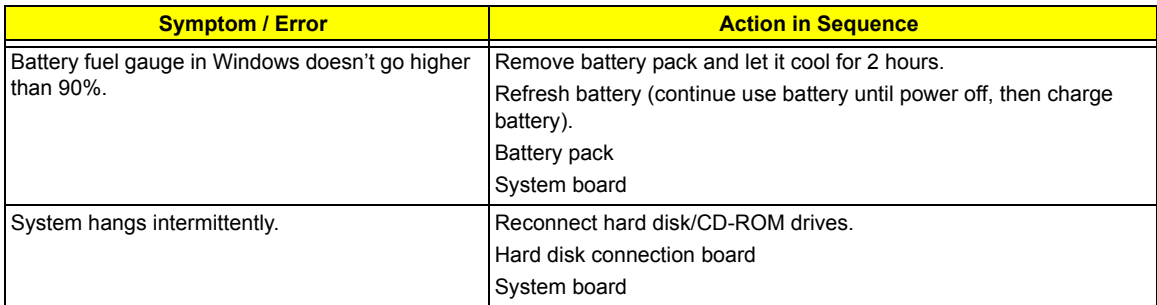

#### **Peripheral-Related Symptoms**

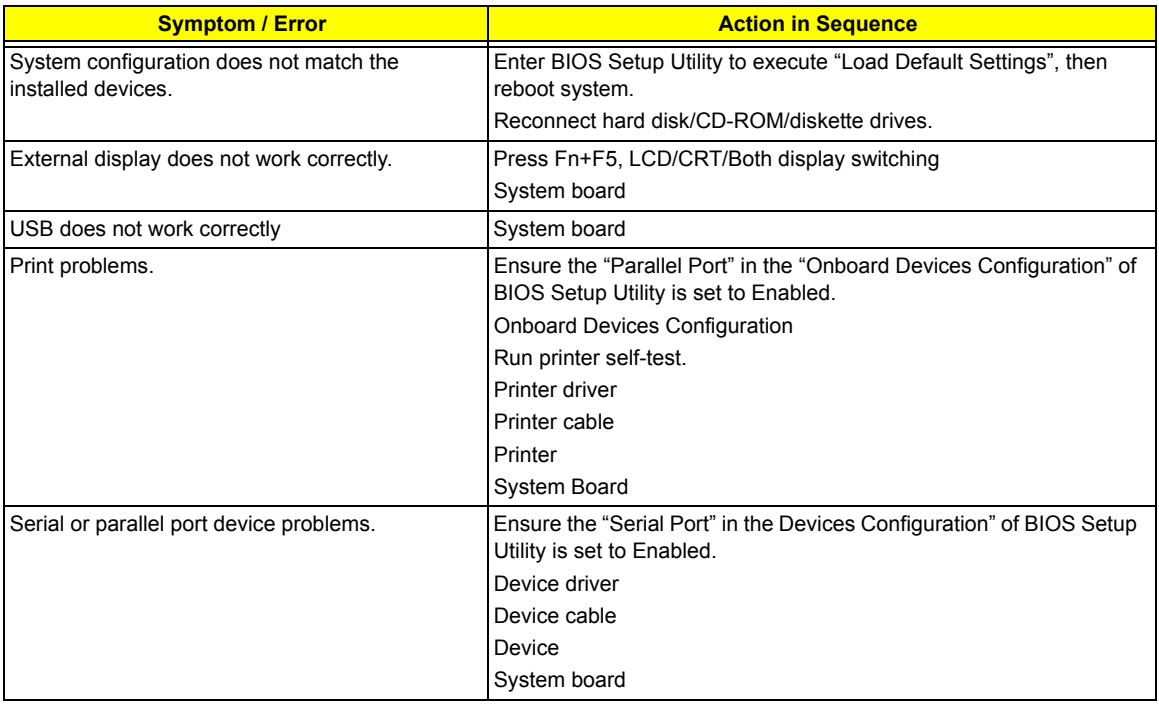

#### **Keyboard/Touchpad-Related Symptoms**

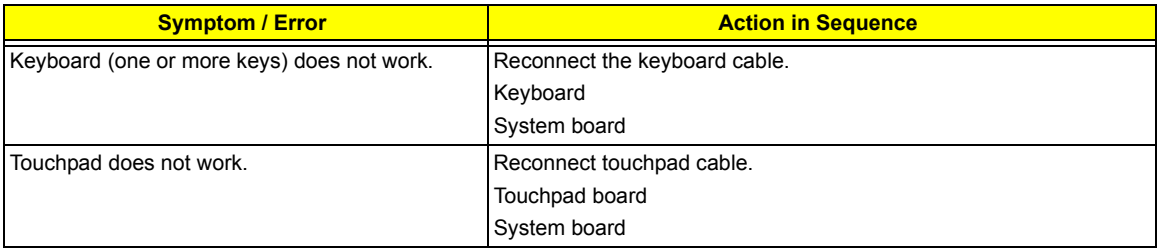

#### **Modem-Related Symptoms**

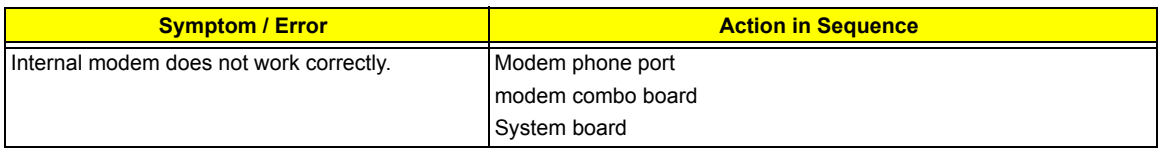

**NOTE:** If you cannot find a symptom or an error in this list and the problem remains, see "Undetermined Problems" on page 96.

## **Intermittent Problems**

Intermittent system hang problems can be caused by a variety of reasons that have nothing to do with a hardware defect, such as: cosmic radiation, electrostatic discharge, or software errors. FRU replacement should be considered only when a recurring problem exists.

When analyzing an intermittent problem, do the following:

- **1.** Run the advanced diagnostic test for the system board in loop mode at least 10 times.
- **2.** If no error is detected, do not replace any FRU.
- **3.** If any error is detected, replace the FRU. Rerun the test to verify that there are no more errors.

## **Undetermined Problems**

The diagnostic problems does not identify which adapter or device failed, which installed devices are incorrect, whether a short circuit is suspected, or whether the system is inoperative.

Follow these procedures to isolate the failing FRU (do not isolate non-defective FRU).

**NOTE:** Verify that all attached devices are supported by the computer.

- **NOTE:** Verify that the power supply being used at the time of the failure is operating correctly. (See "Power System Check" on page 81.):
- **1.** Power-off the computer.
- **2.** Visually check them for damage. If any problems are found, replace the FRU.
- **3.** Remove or disconnect all of the following devices:
	- □ Non-Acer devices
	- $\Box$  Printer, mouse, and other external devices
	- $\Box$  Battery pack
	- $\Box$  Hard disk drive
	- T DIMM
	- □ CD-ROM/Diskette drive Module
	- D PC Cards
- **4.** Power-on the computer.
- **5.** Determine if the problem has changed.
- **6.** If the problem does not recur, reconnect the removed devices one at a time until you find the failing FRU.
- **7.** If the problem remains, replace the following FRU one at a time. Do not replace a non-defective FRU:
	- □ System board
	- □ LCD assembly

## **Chapter 5**

## **Jumper and Connector Locations**

## Top View

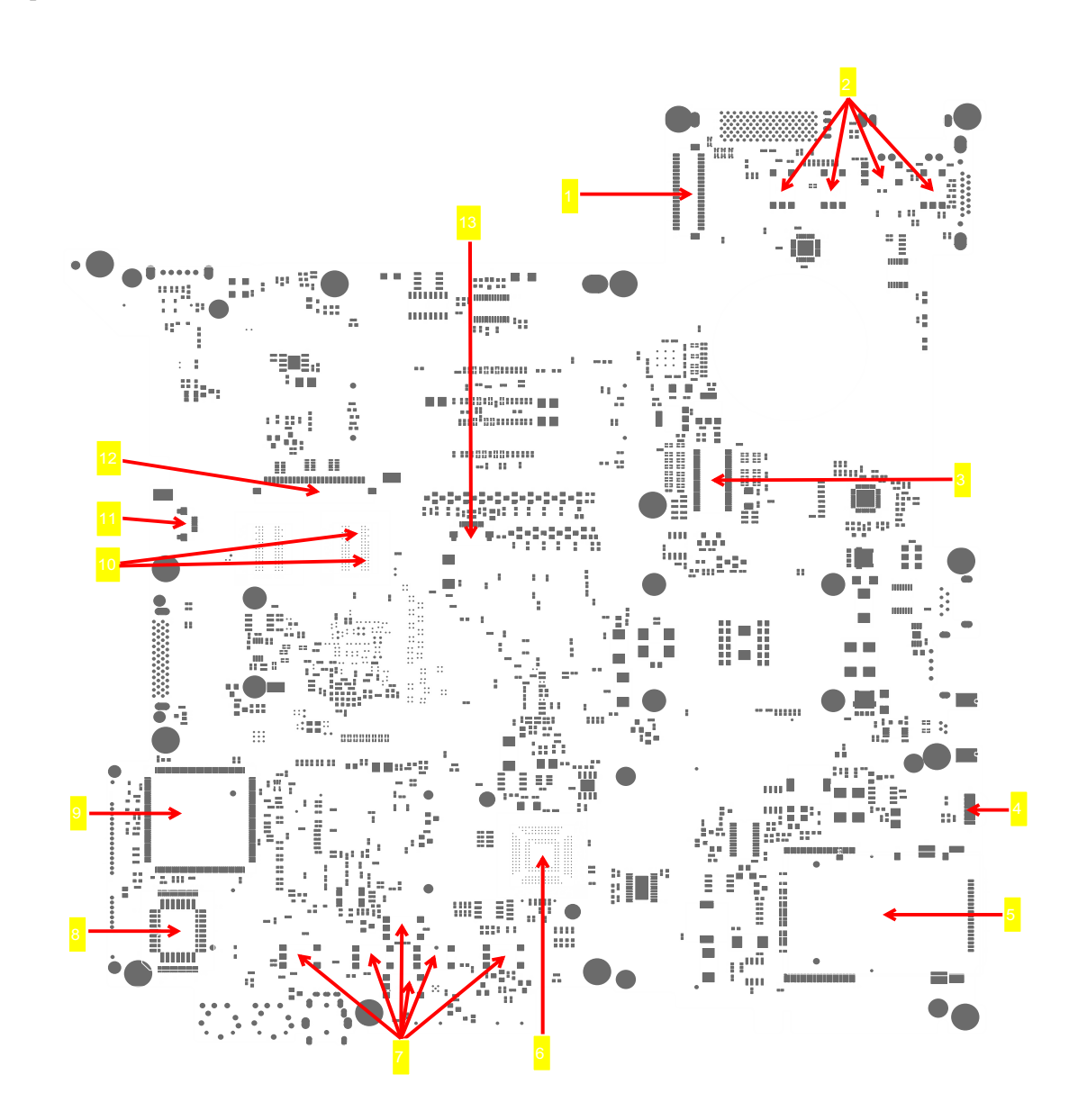

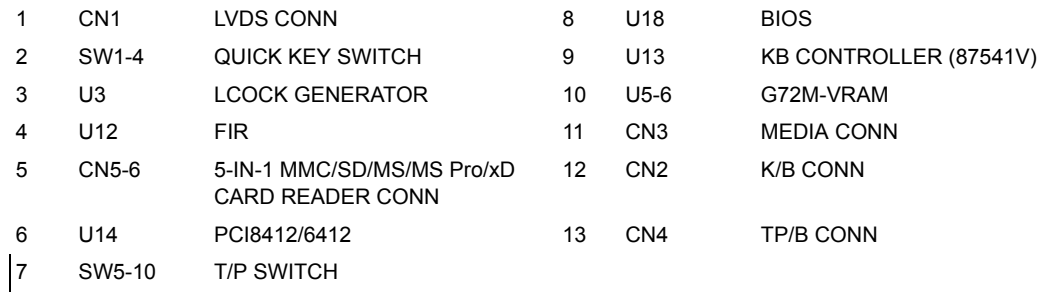

### Bottom View

**NOTE:** This is engineering sample. The image above may not be exactly the same as the real main board you get.

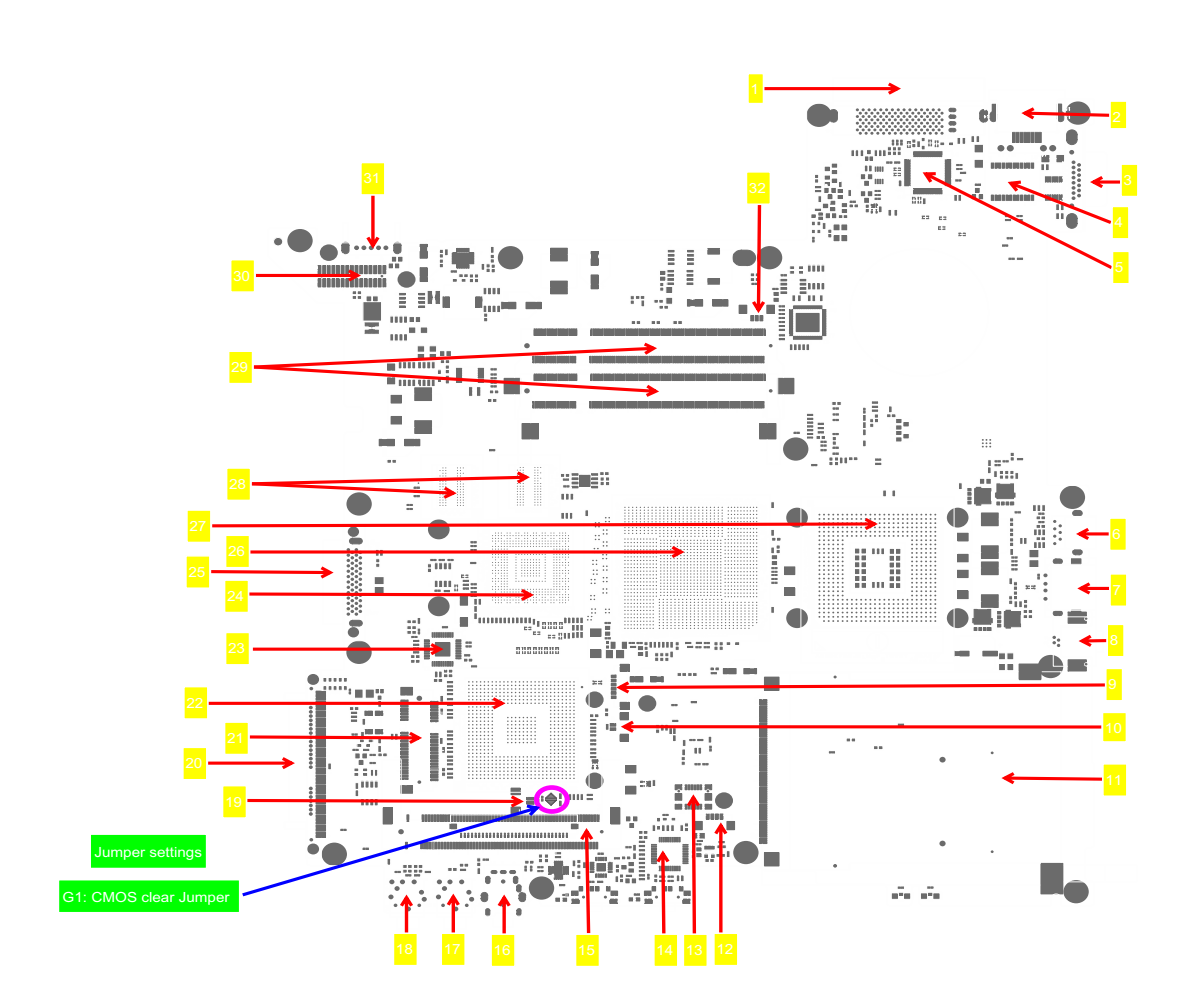

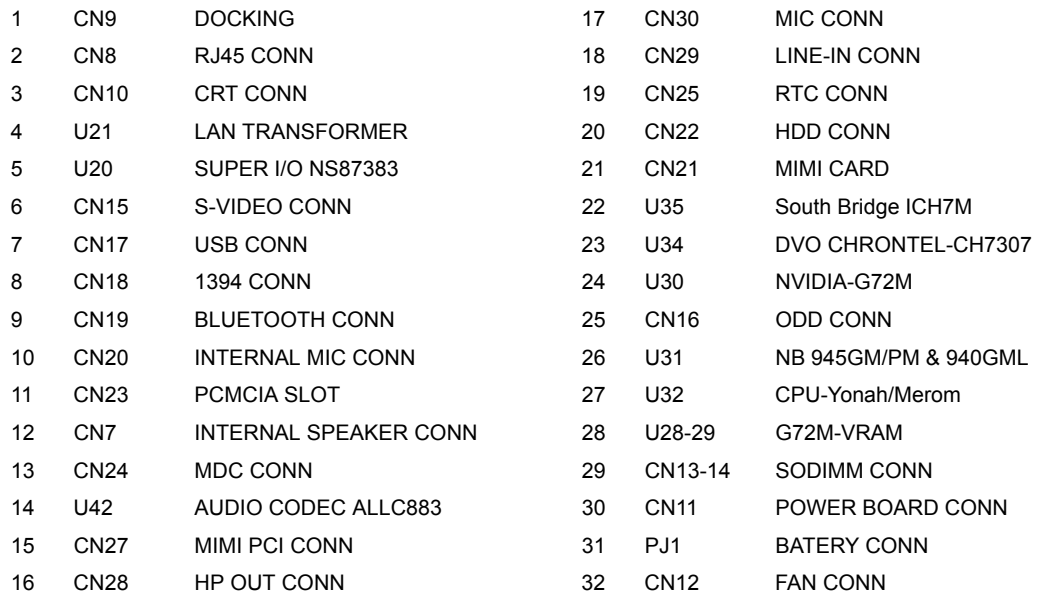

### **Jumper Settings/Clear BIOS Password Procedures**

- **1.** Please see the bottom side of the main board.
- **2.** Find G1 jumper and short the jumper to clear BIOS password.

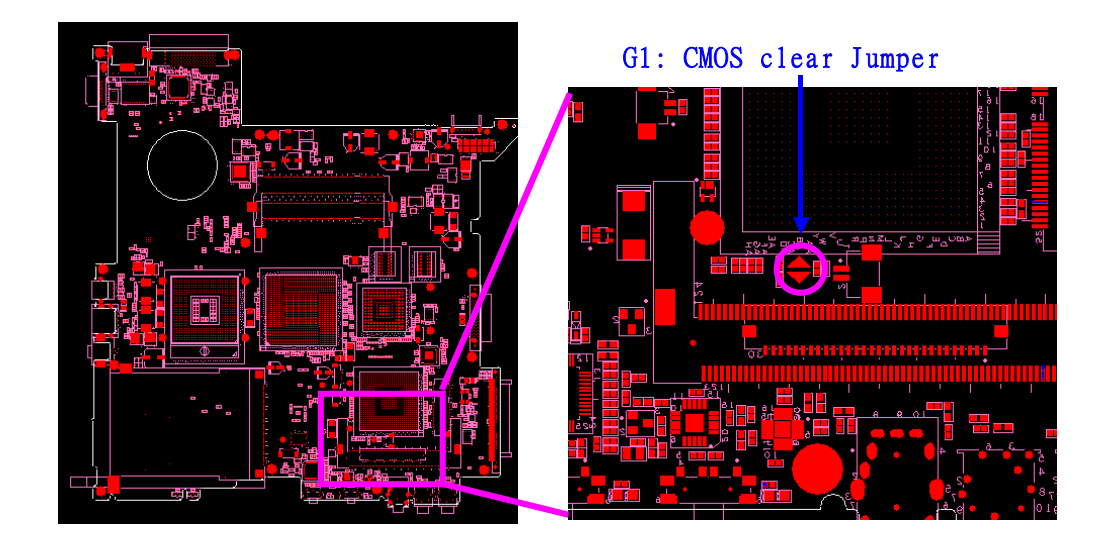

# 100 Download Free Service Manual at http://printer1.blogspot.com
## FRU (Field Replaceable Unit) List

This chapter gives you the FRU (Field Replaceable Unit) listing in global configurations of Aspire 3680/5570/5580. Refer to this chapter whenever ordering for parts to repair or for RMA (Return Merchandise Authorization).

Please note that WHEN ORDERING FRU PARTS, you should check the most up-to-date information available on your regional web or channel. For whatever reasons a part number change is made, it will not be noted on the printed Service Guide. For ACER AUTHORIZED SERVICE PROVIDERS, your Acer office may have a DIFFERENT part number code from those given in the FRU list of this printed Service Guide. You MUST use the local FRU list provided by your regional Acer office to order FRU parts for repair and service of customer machines.

NOTE: To scrap or to return the defective parts, you should follow the local government ordinance or regulations on how to dispose it properly, or follow the rules set by your regional Acer office on how to return it.

Aspire 3680/5570/5580 Exploded Diagram

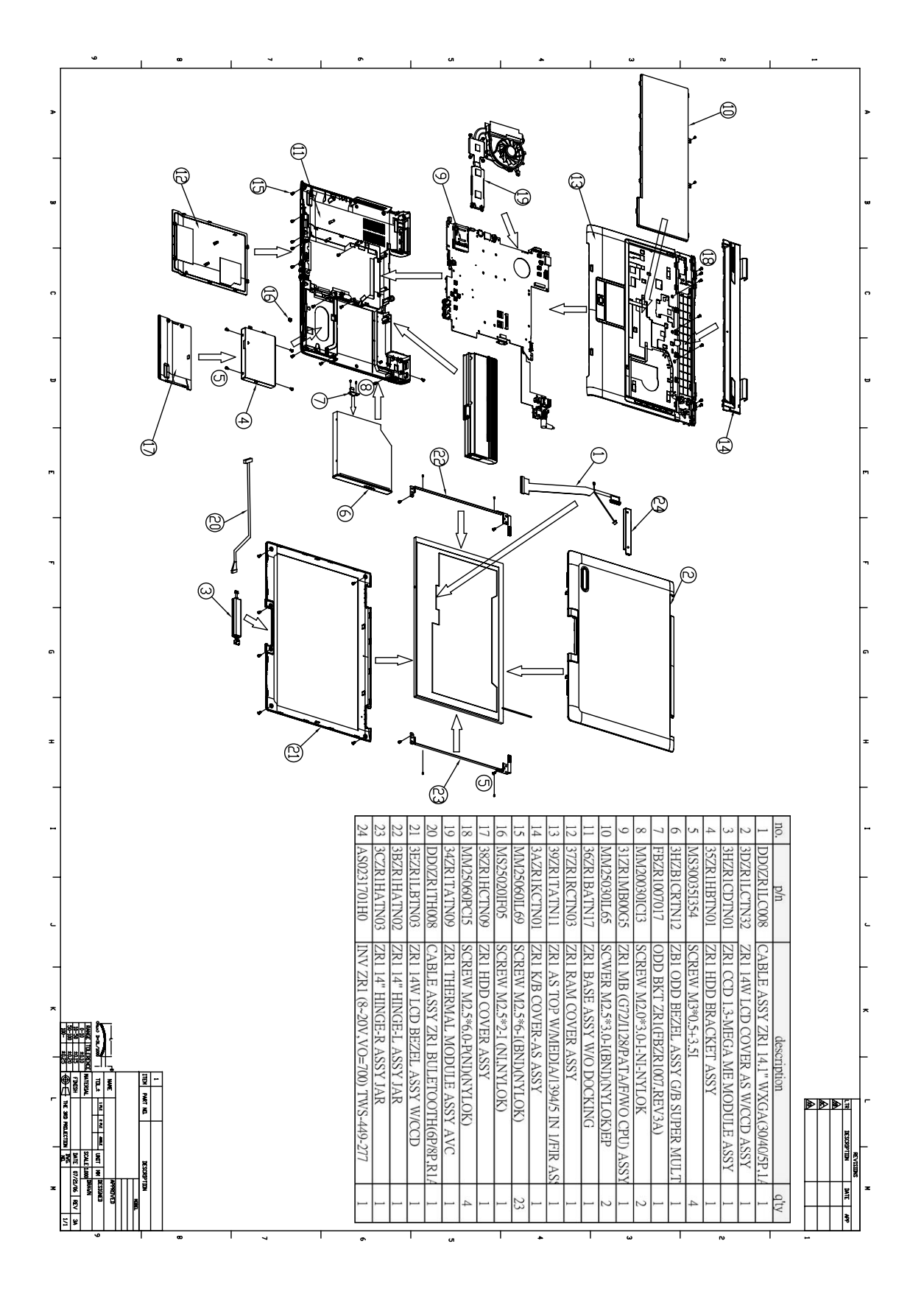

NOTE: The FRU List is not for Aspire 3680/5570/5580. The FRU list for Aspire 3680/5570/5580 is not ready as the service guide released. We will update the FRU list as soon as we got the latest FRU list.

#### **Aspire 3680/5570/5580 FRU List**

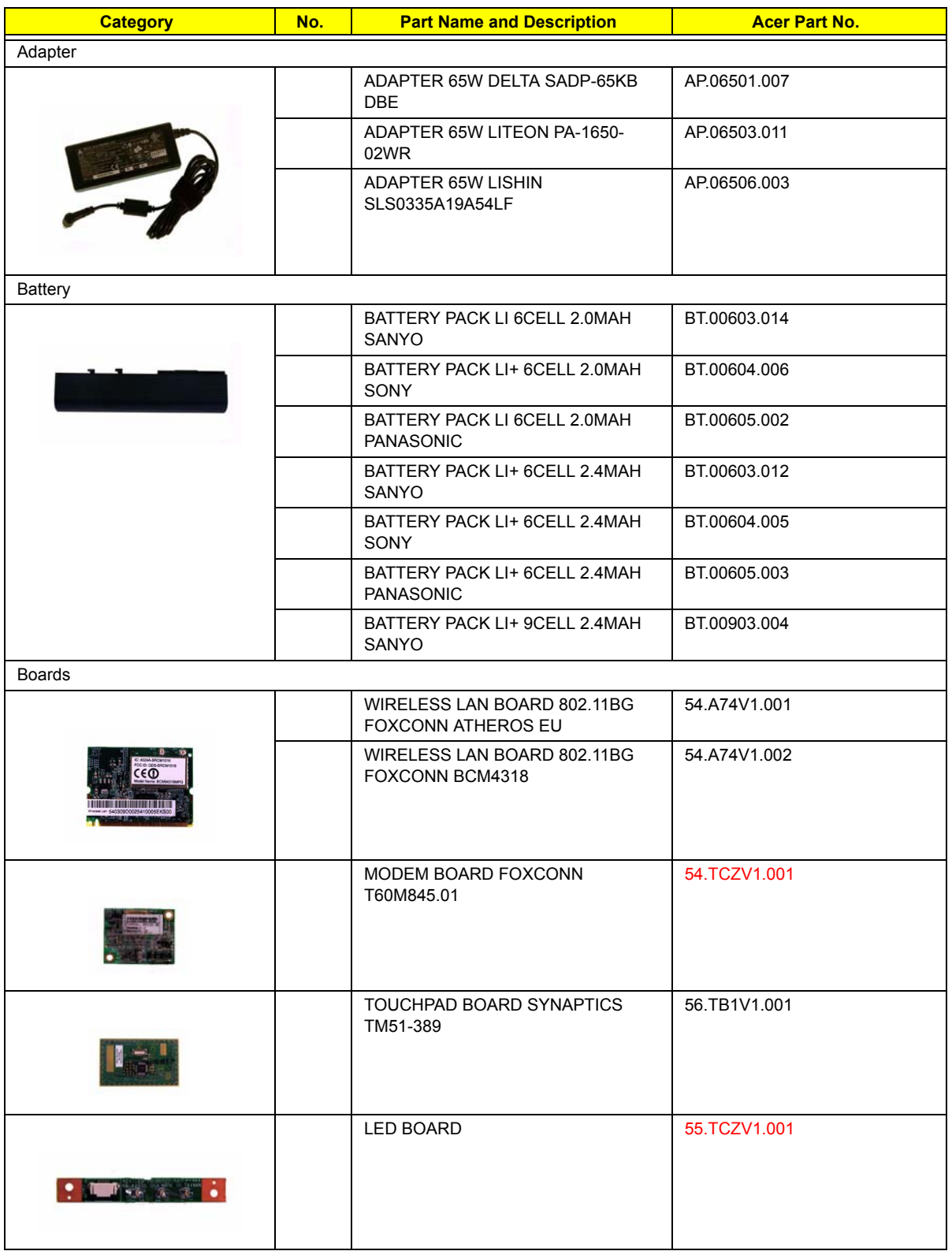

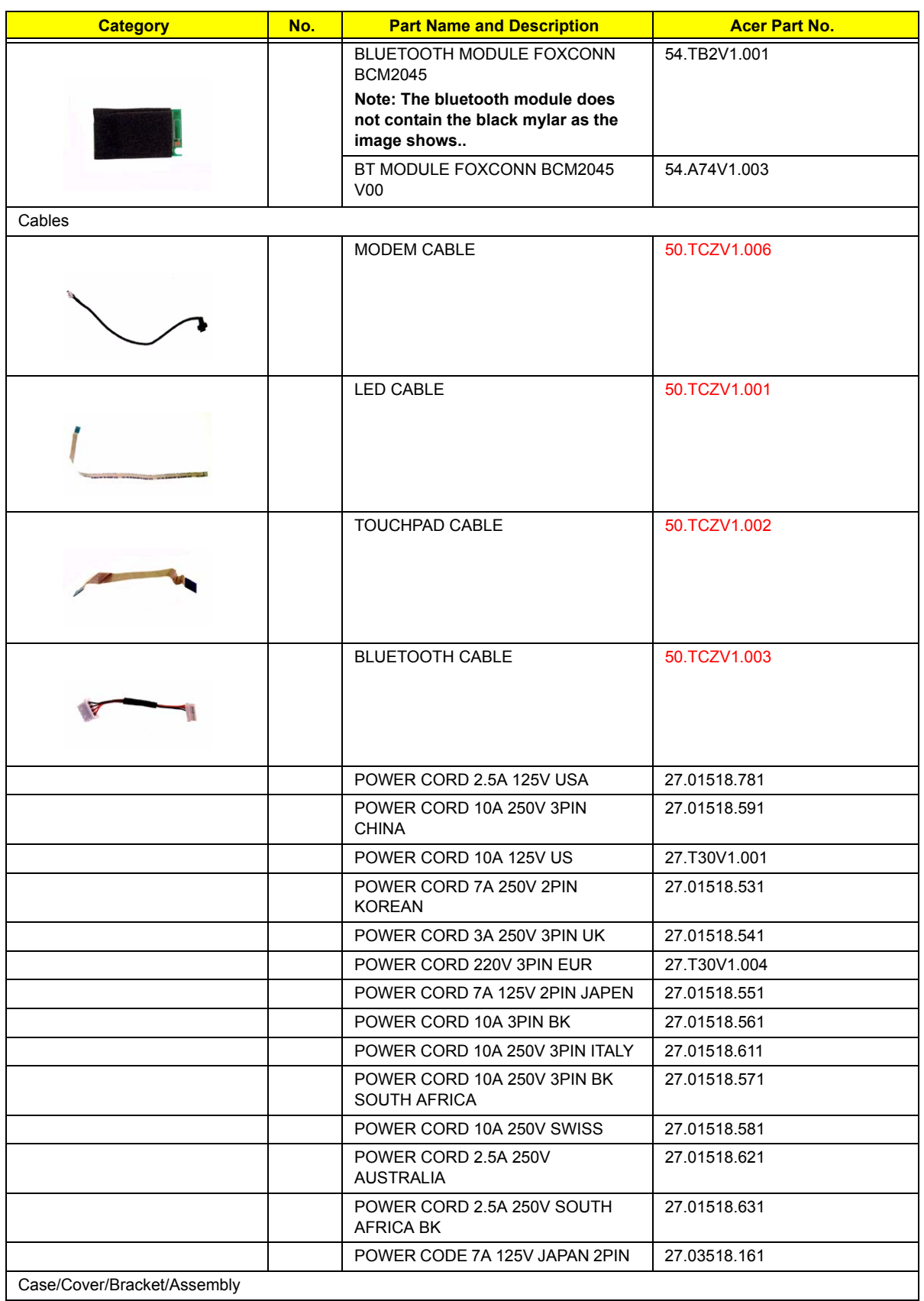

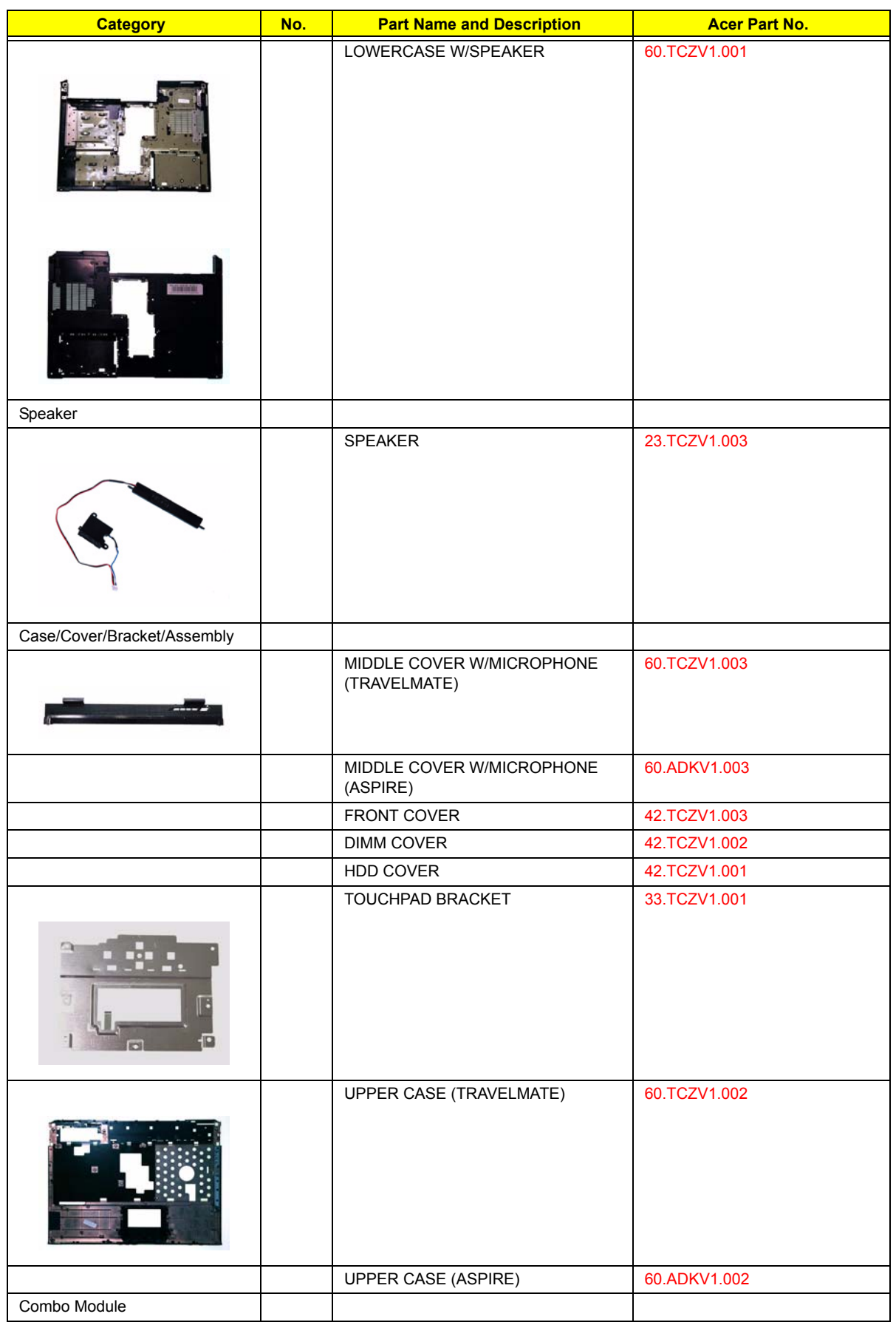

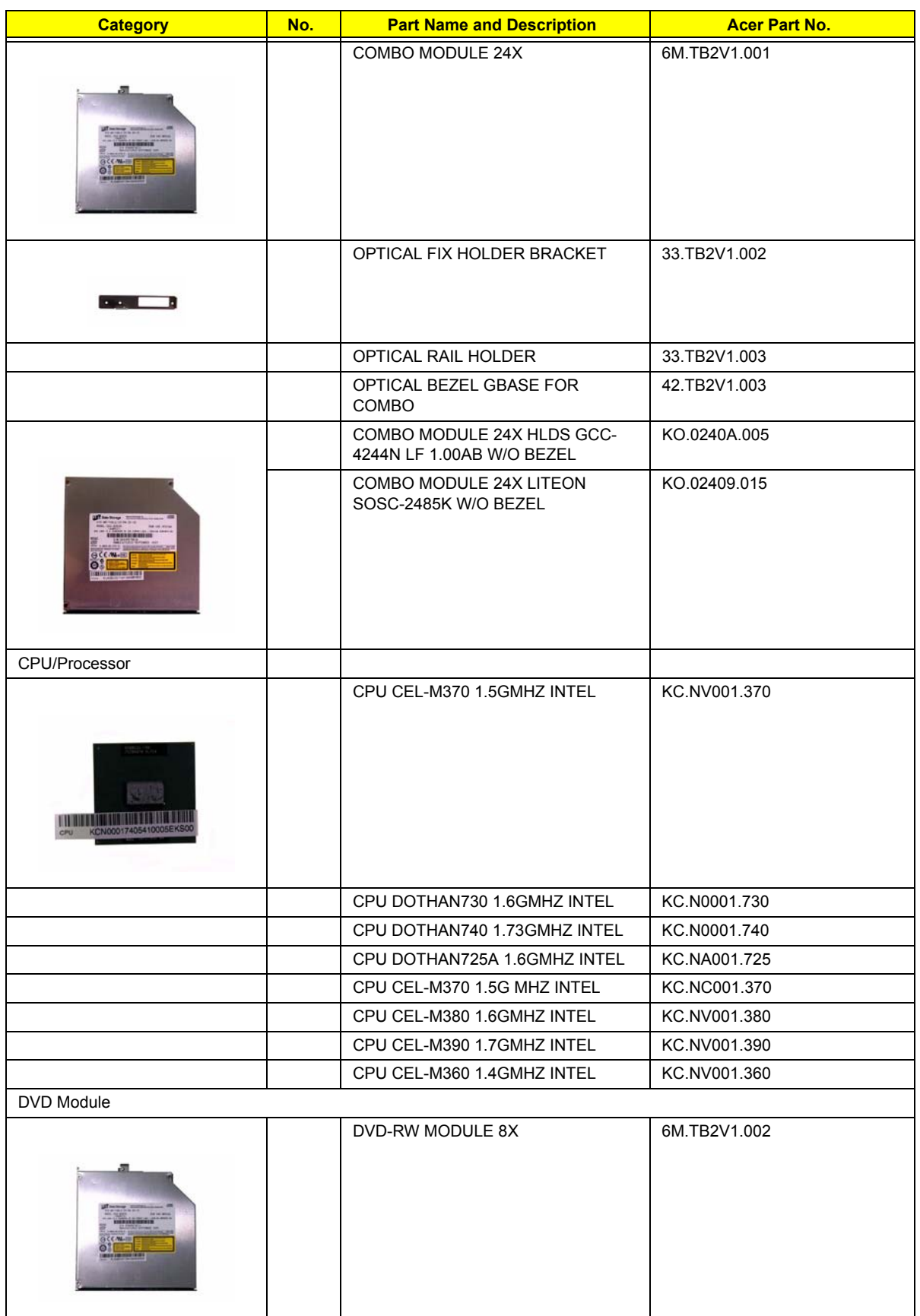

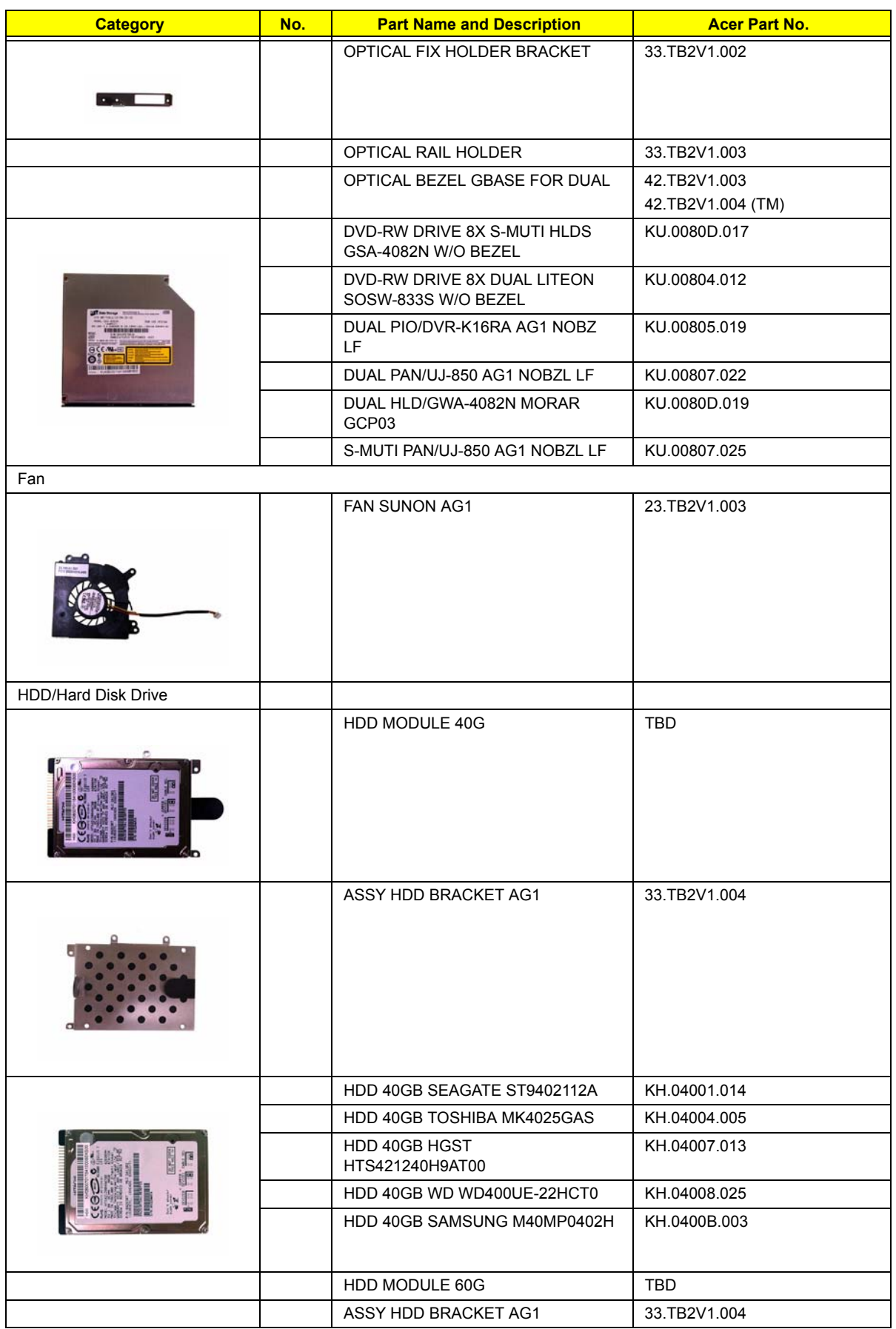

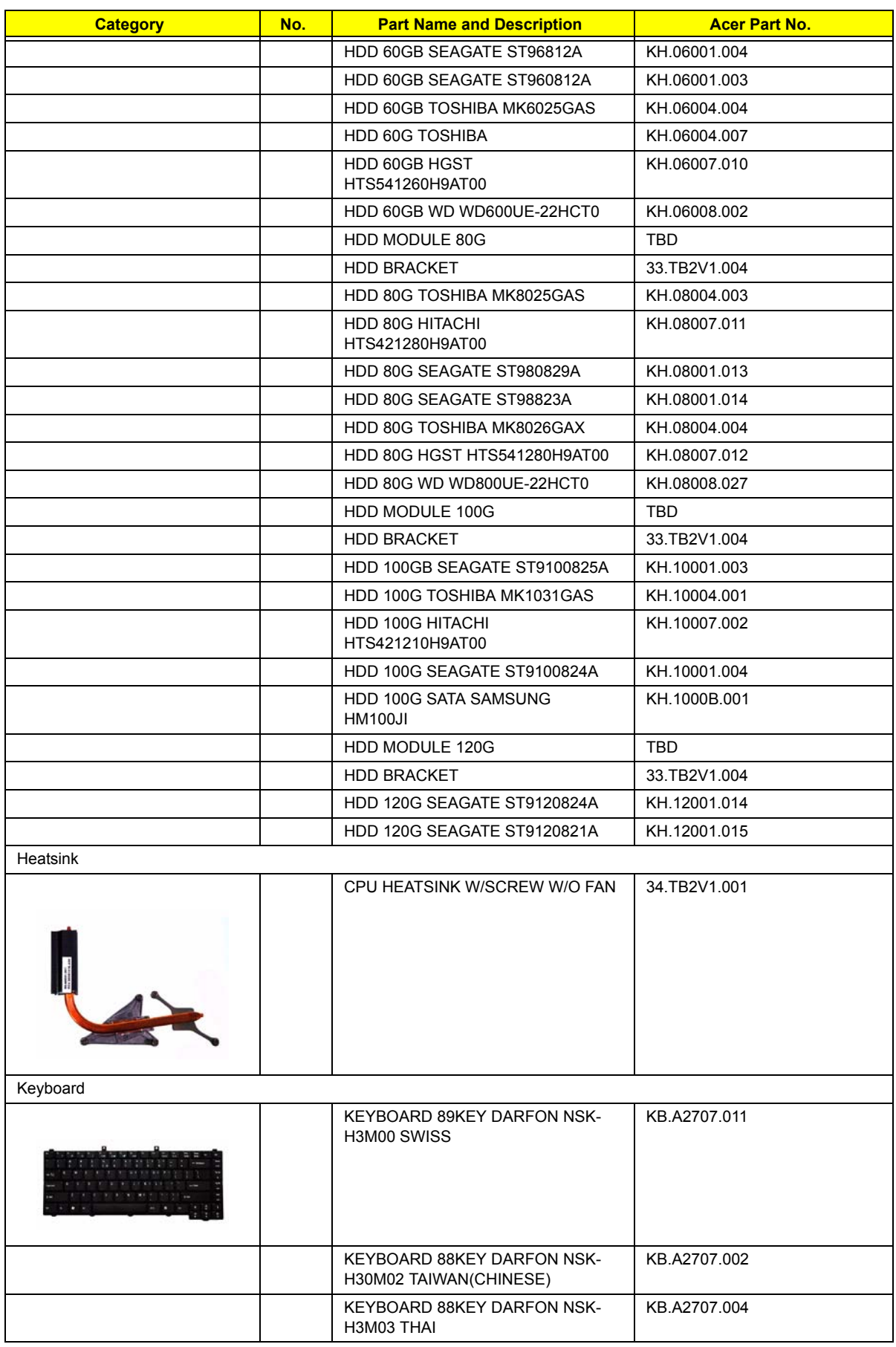

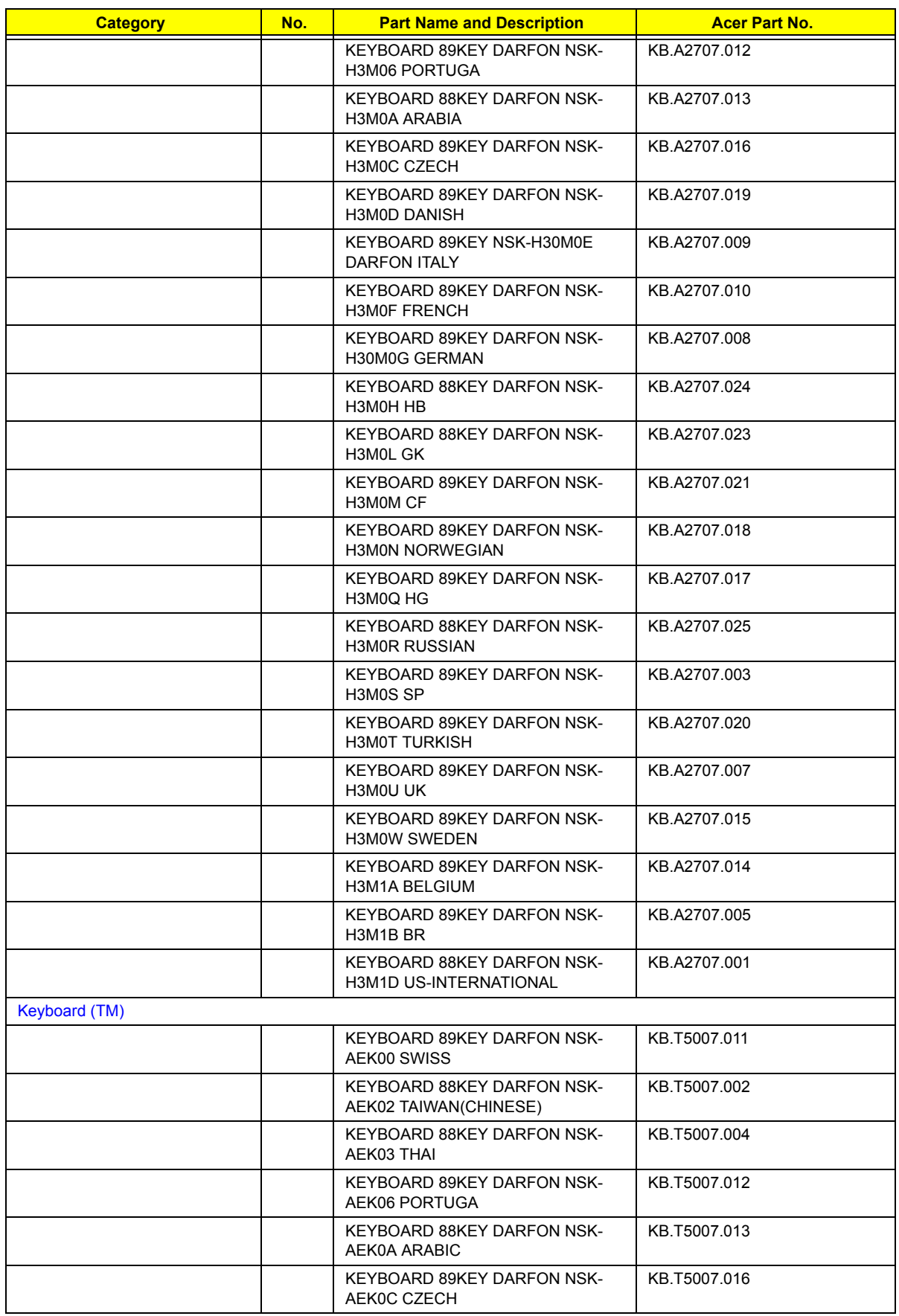

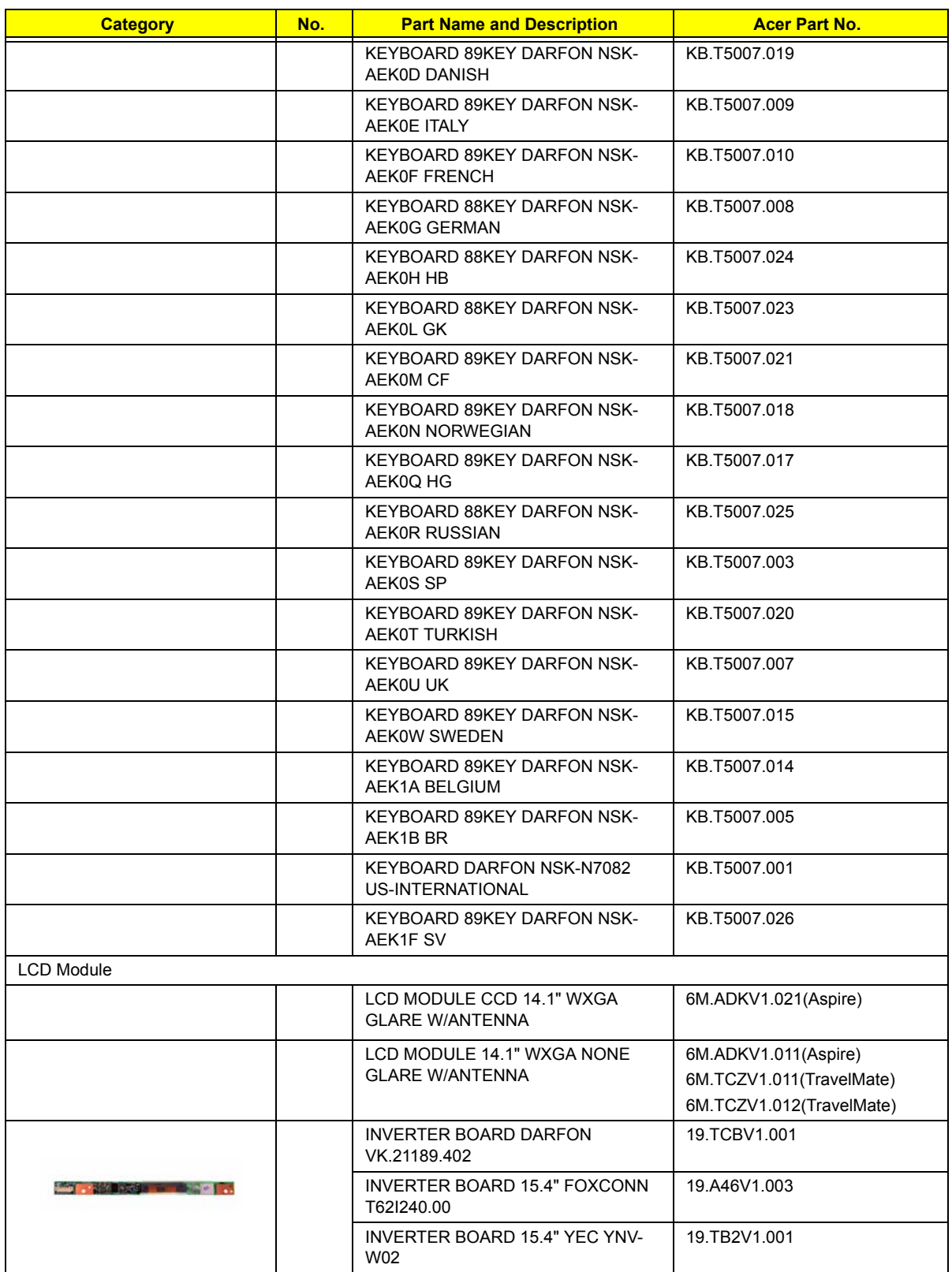

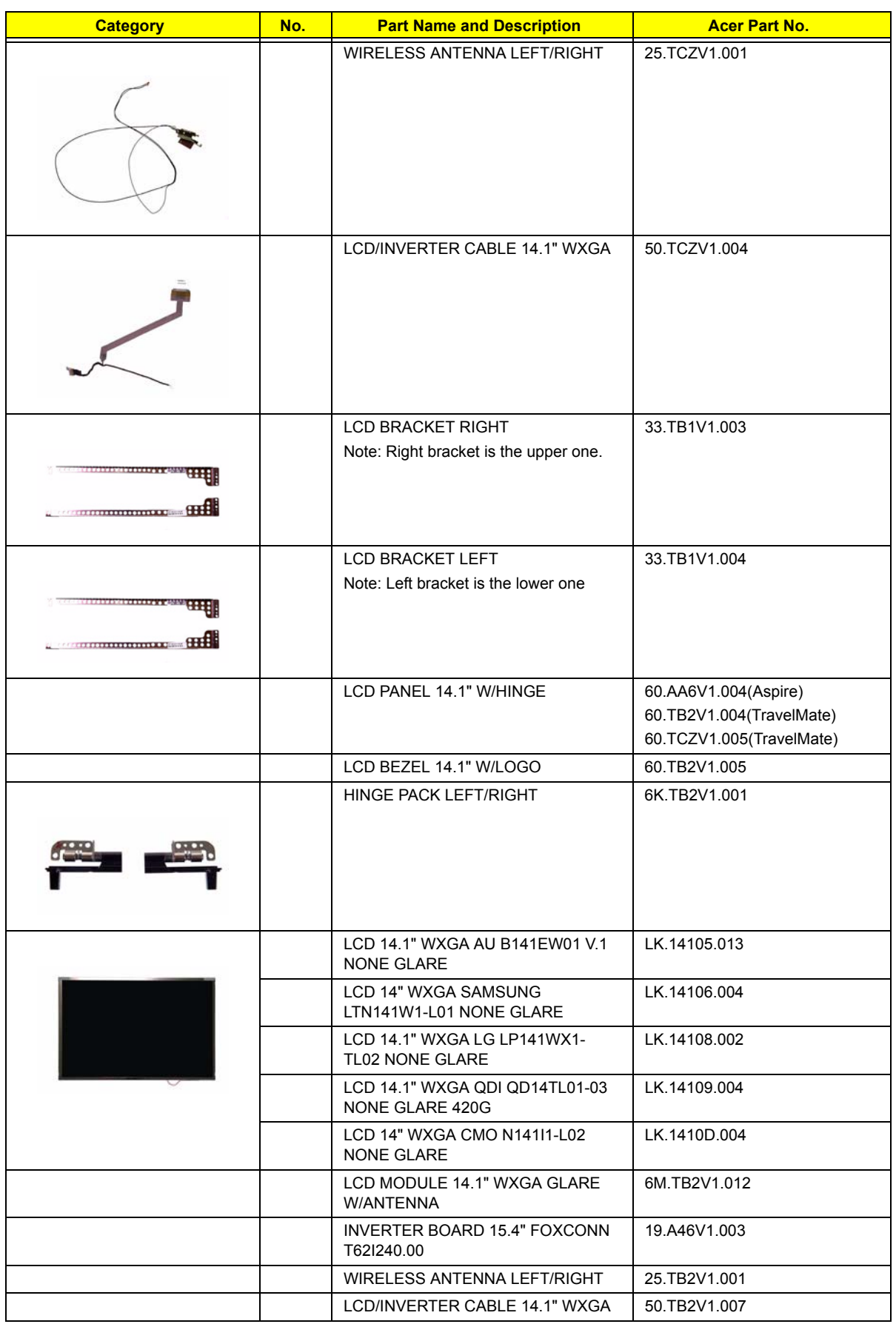

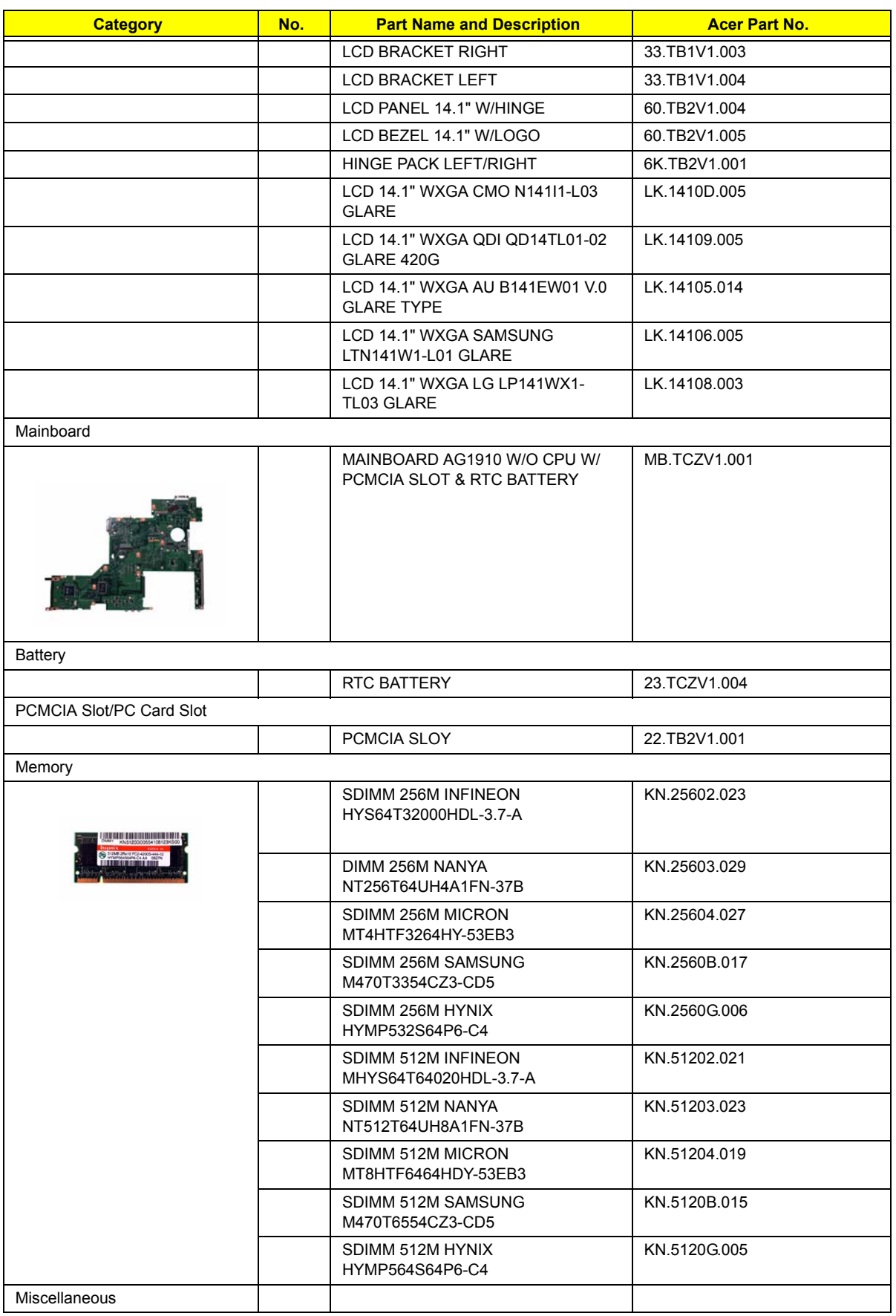

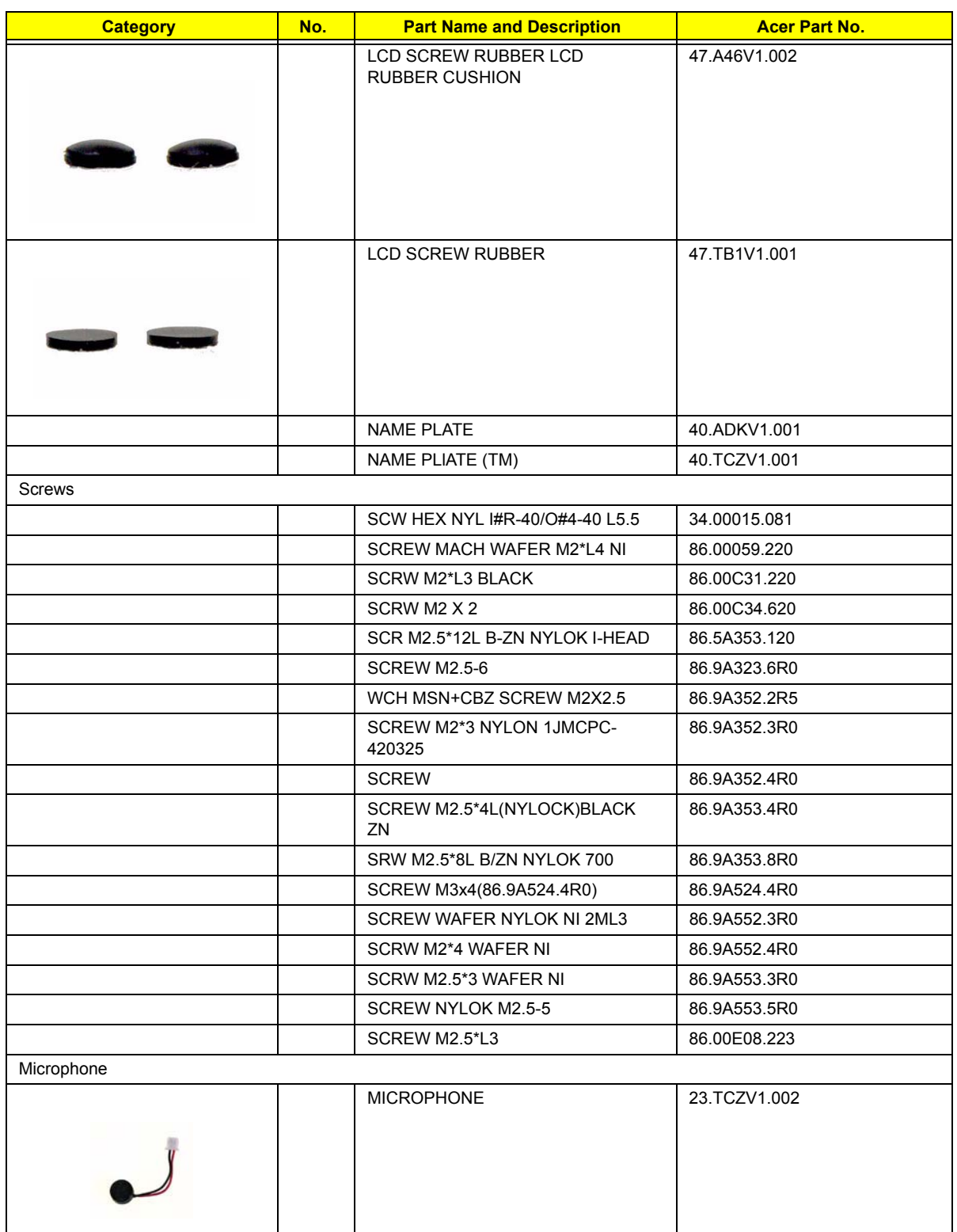

# Model Definition and Configuration

#### Aspire 3680 Series

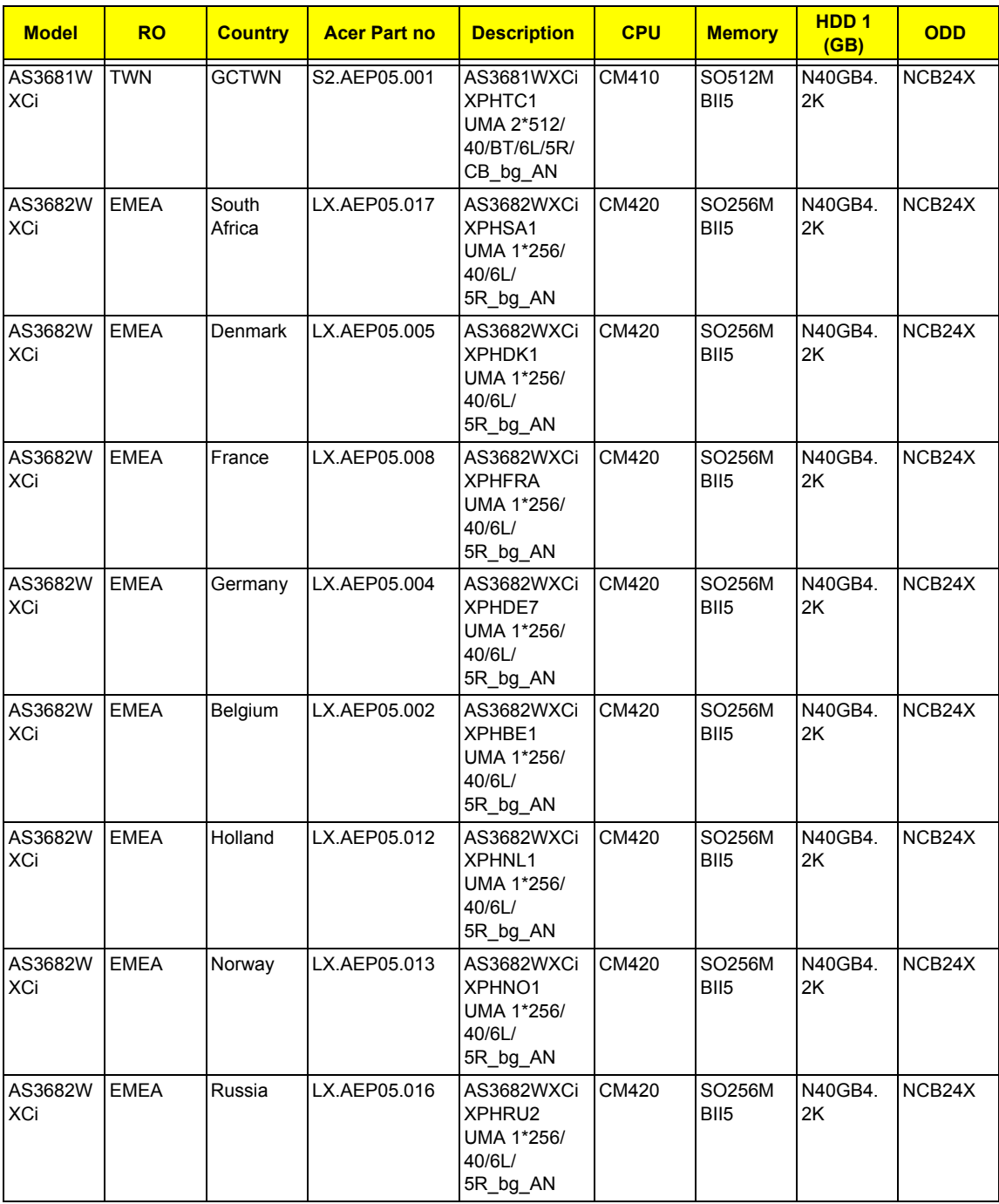

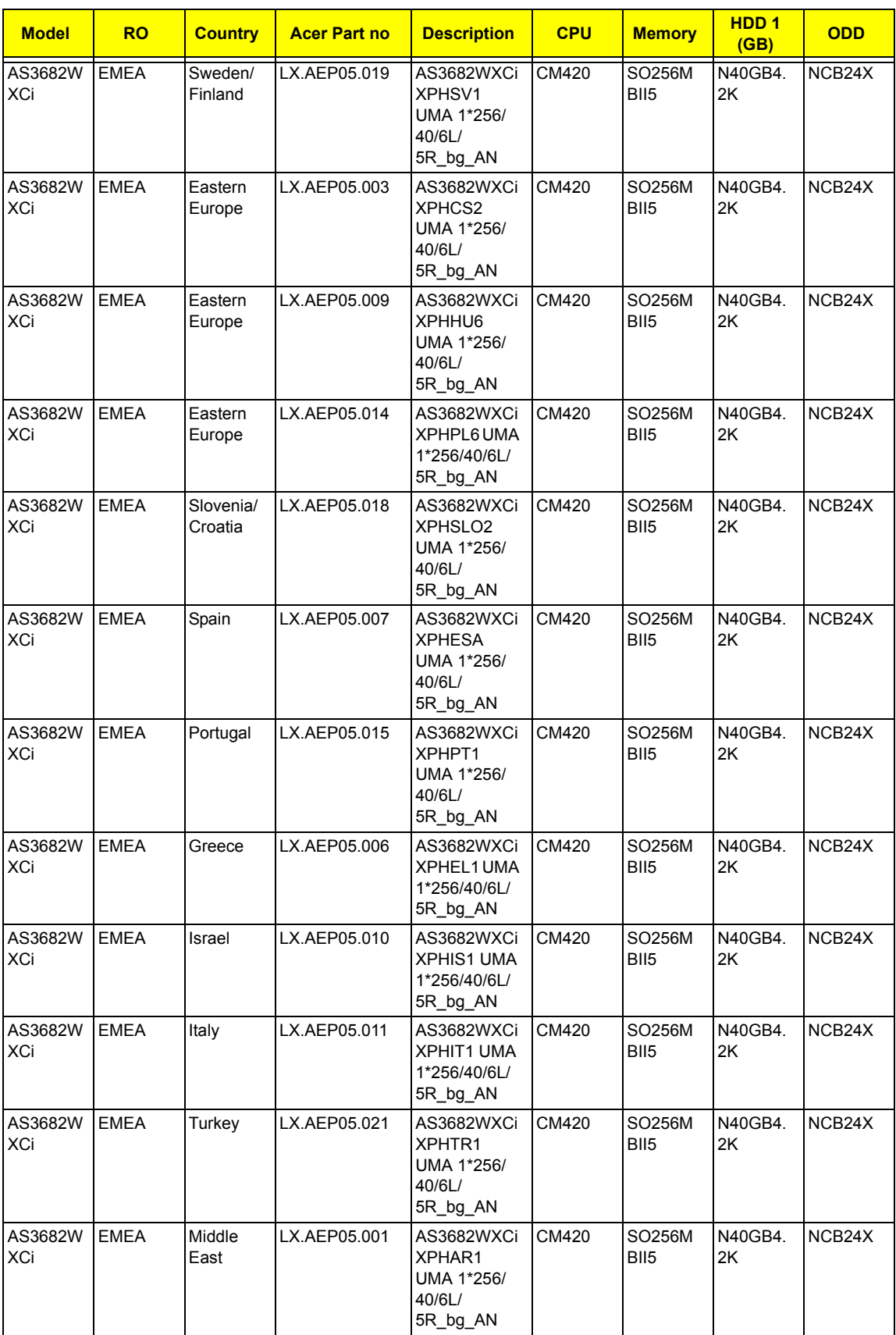

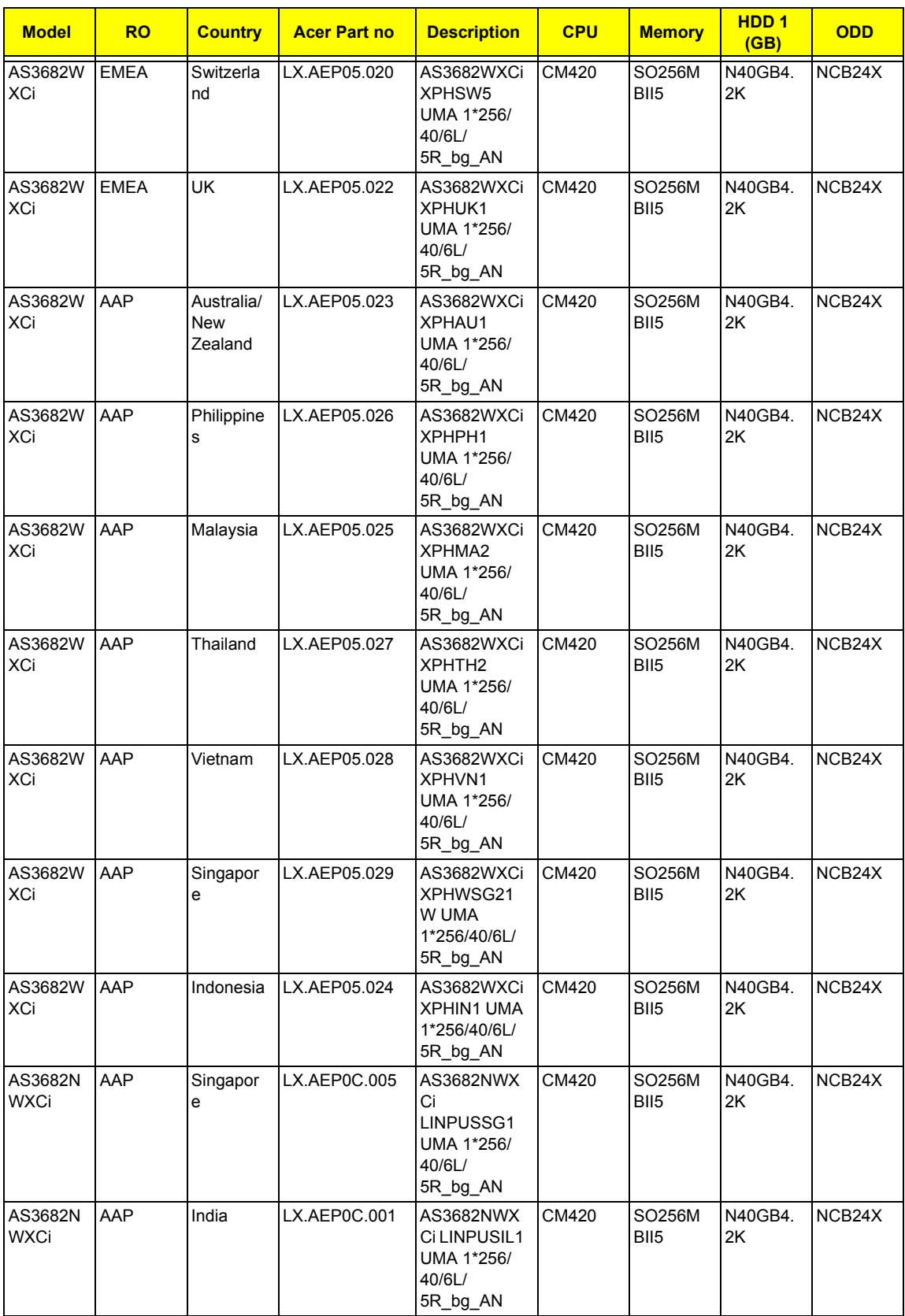

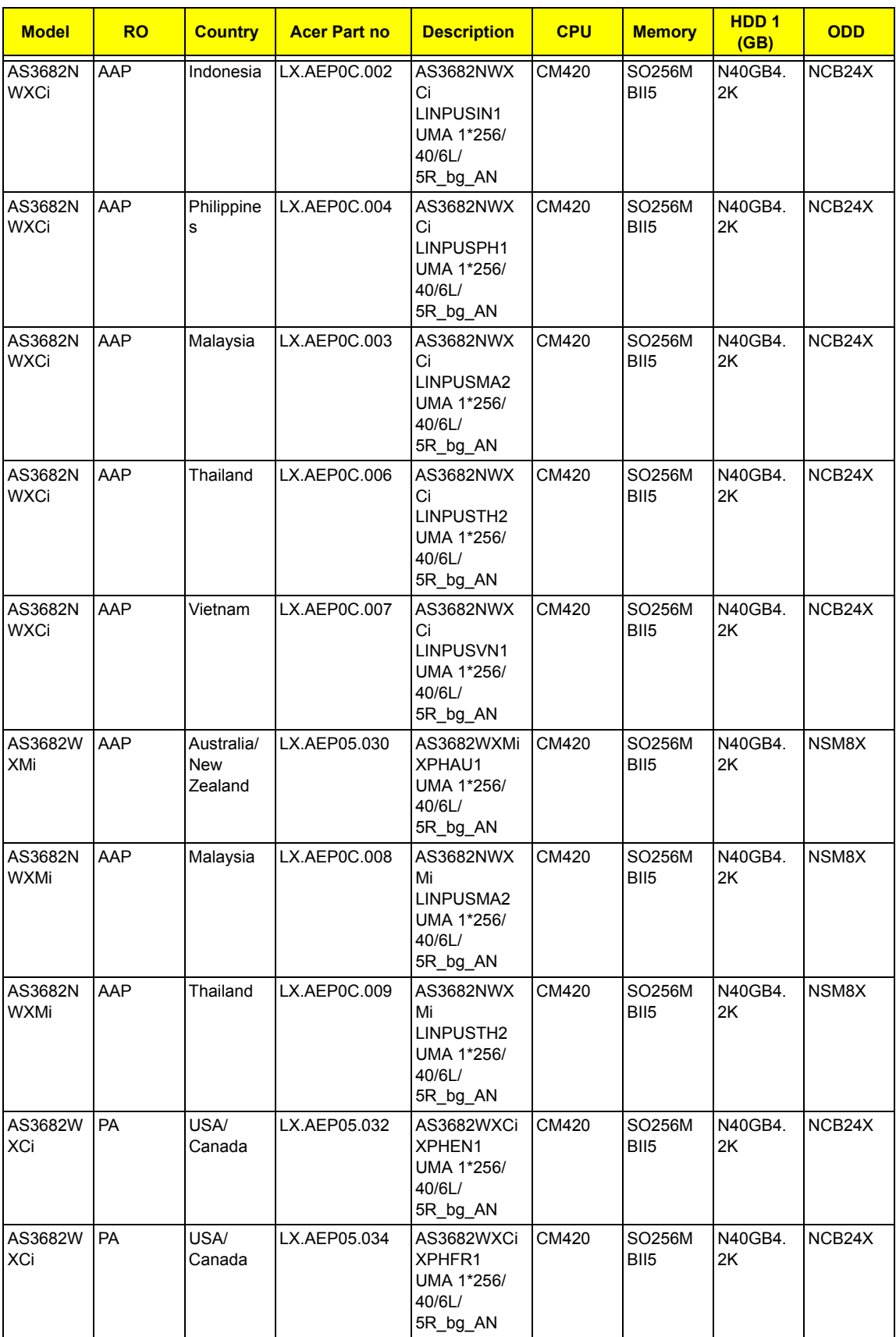

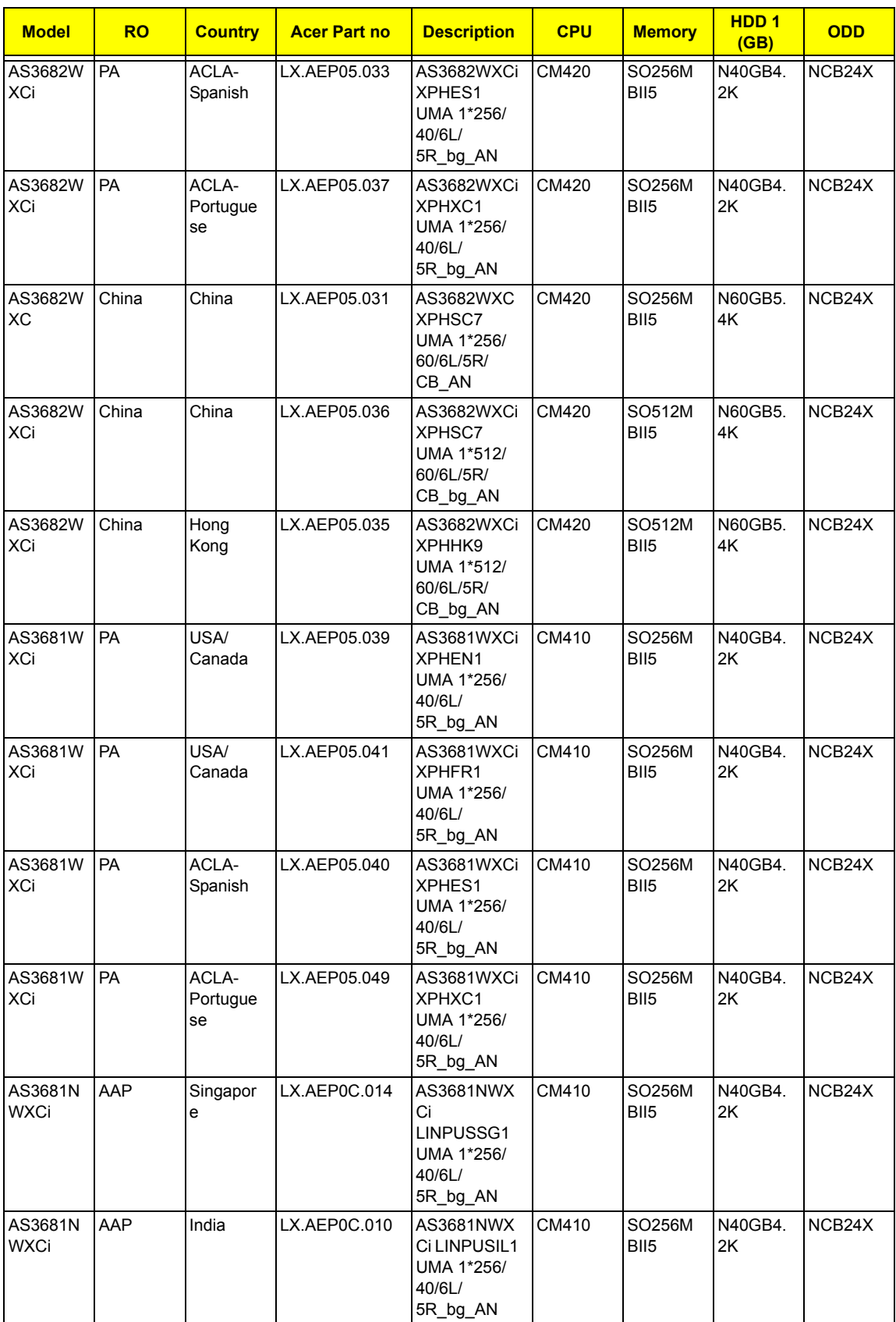

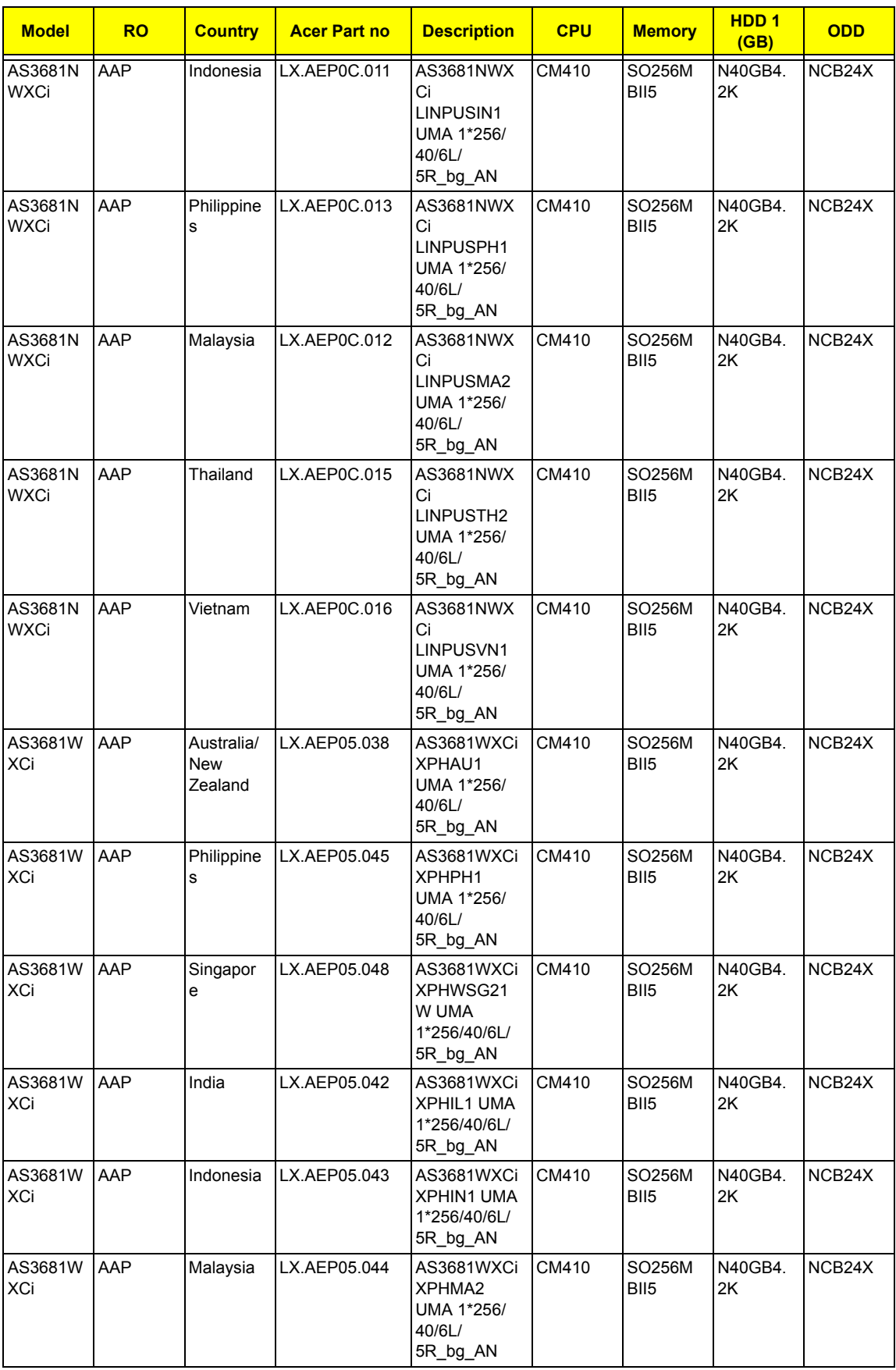

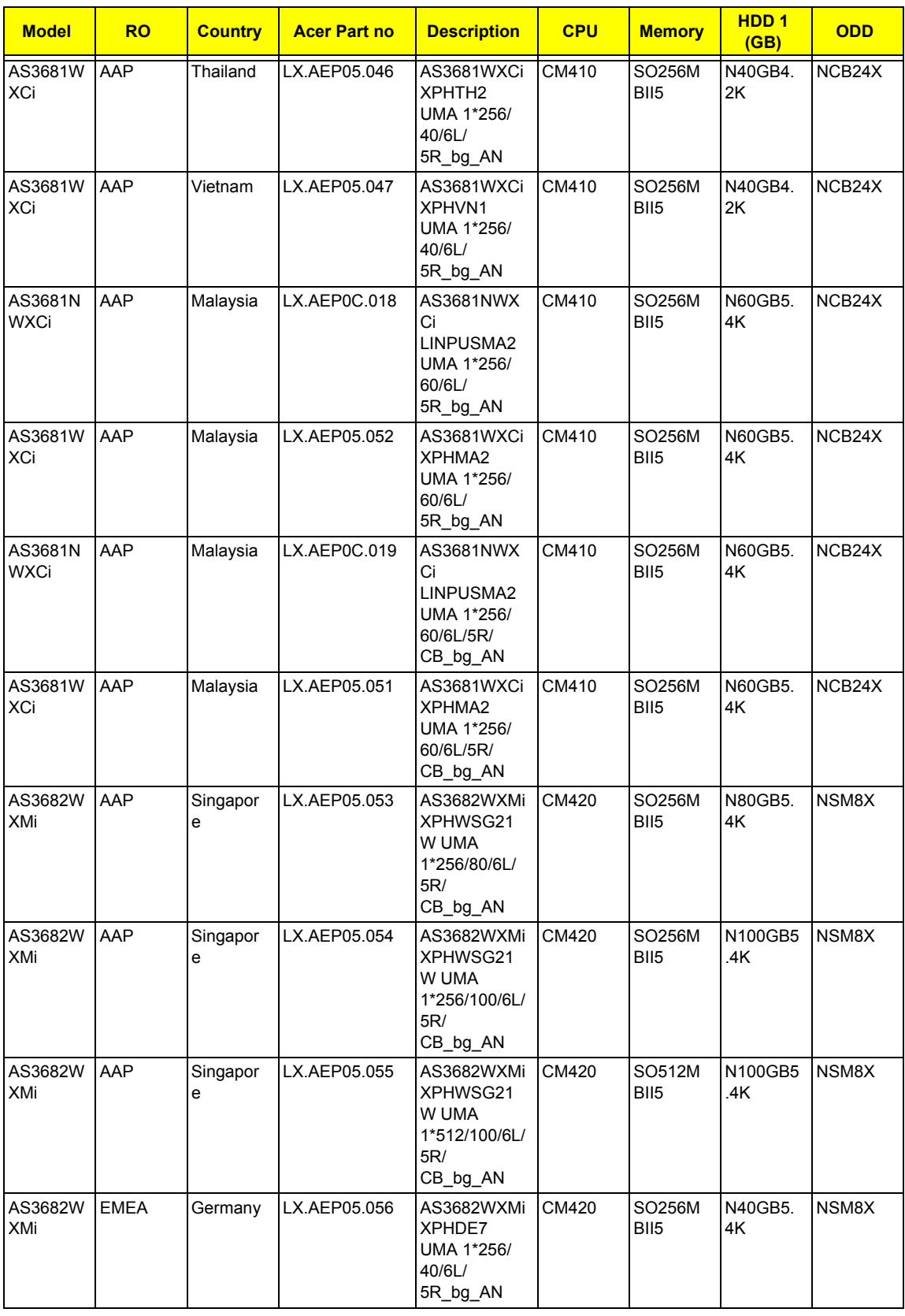

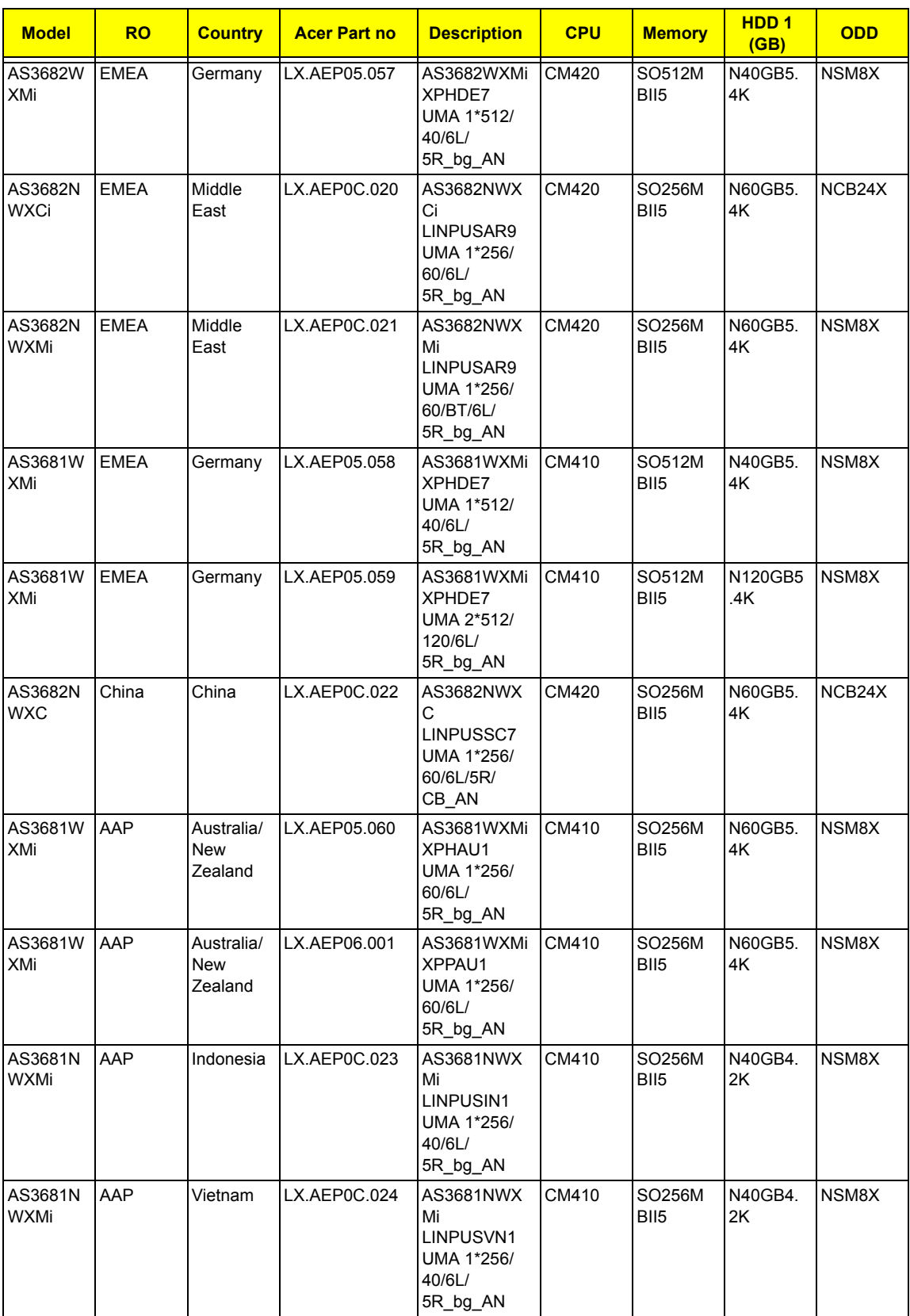

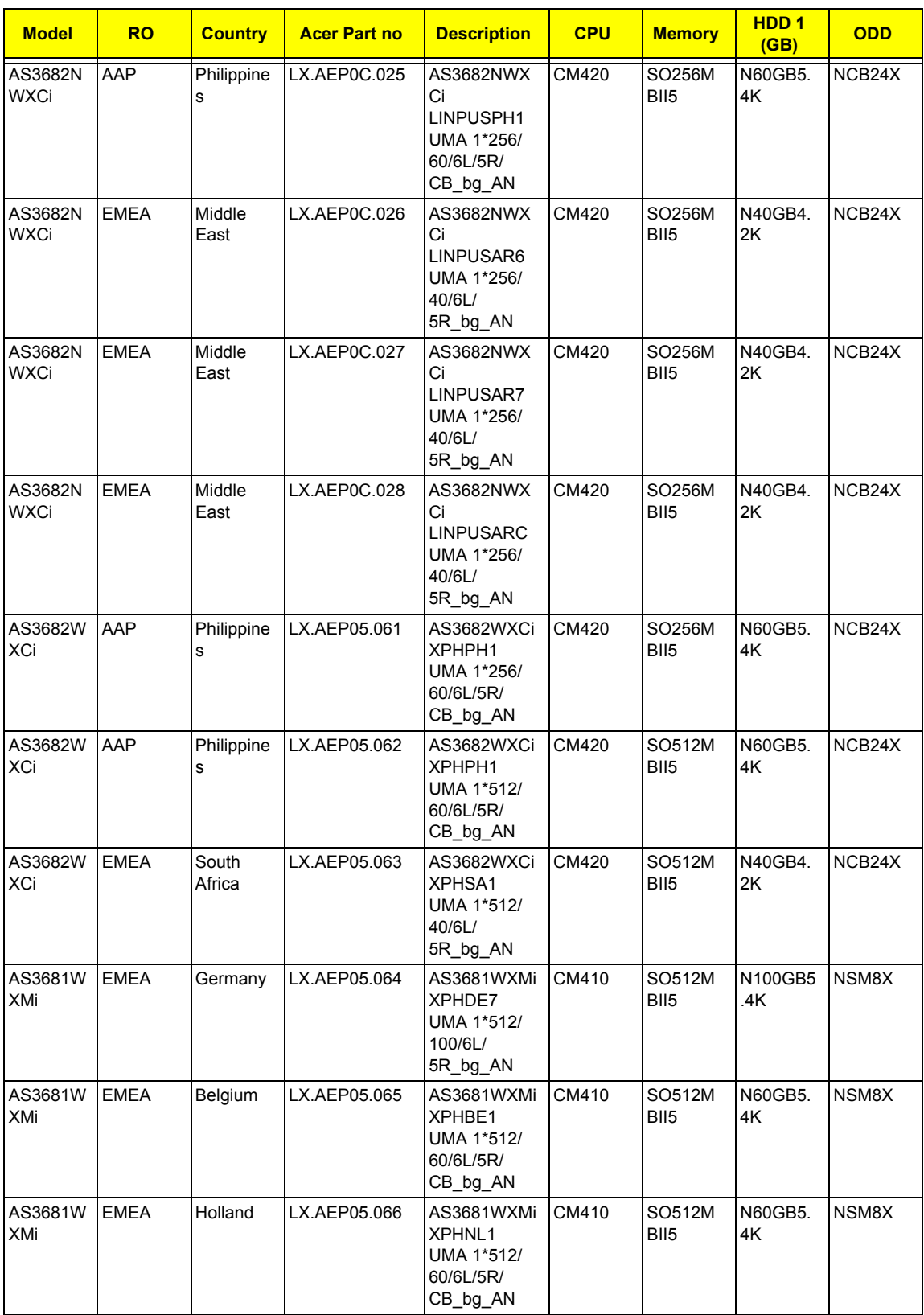

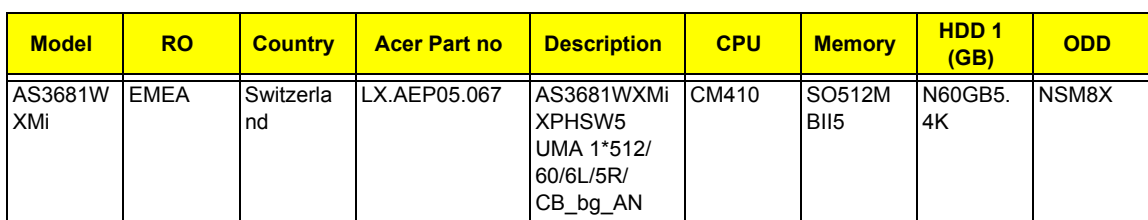

#### Aspire 5570 Series

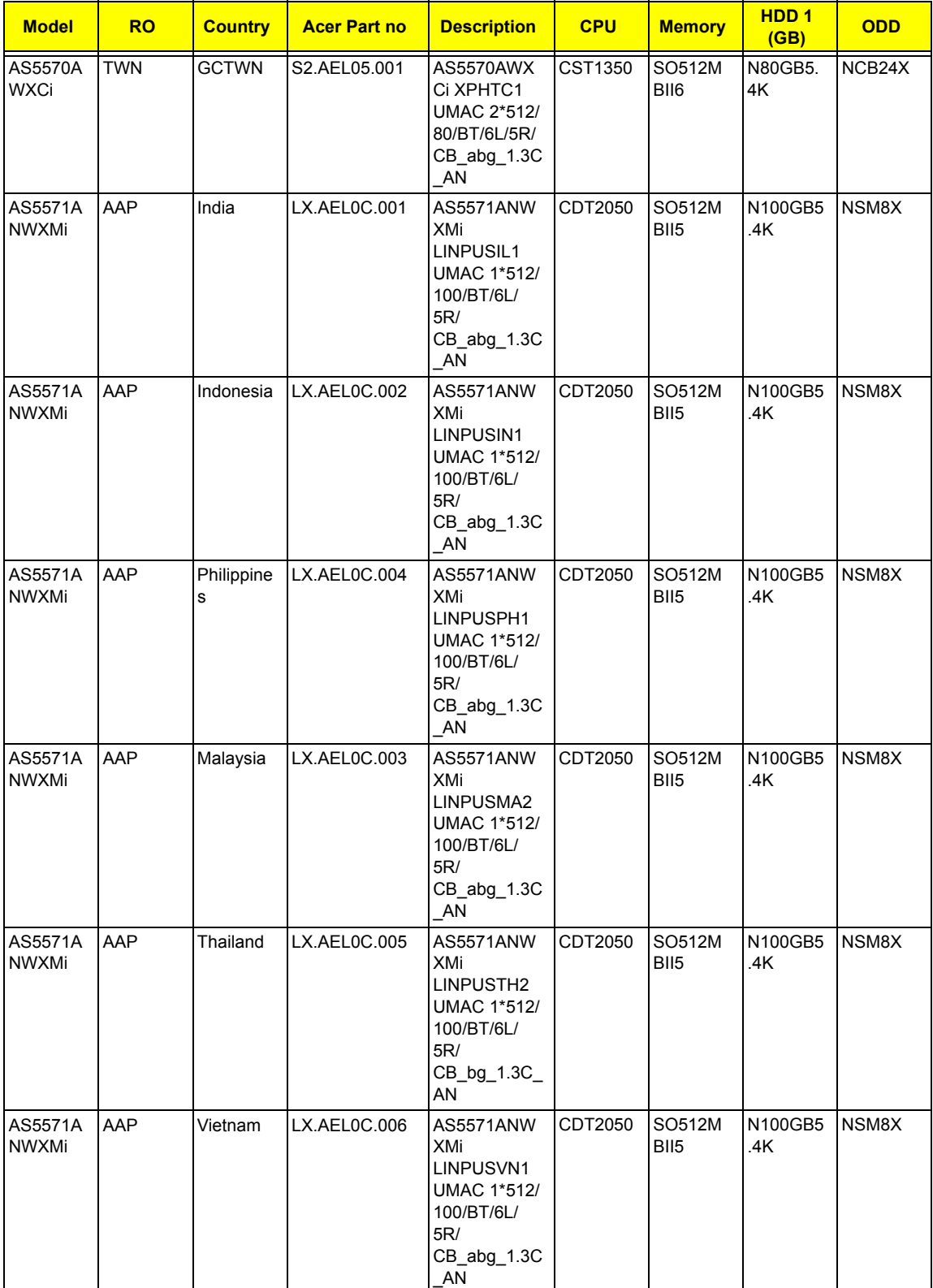

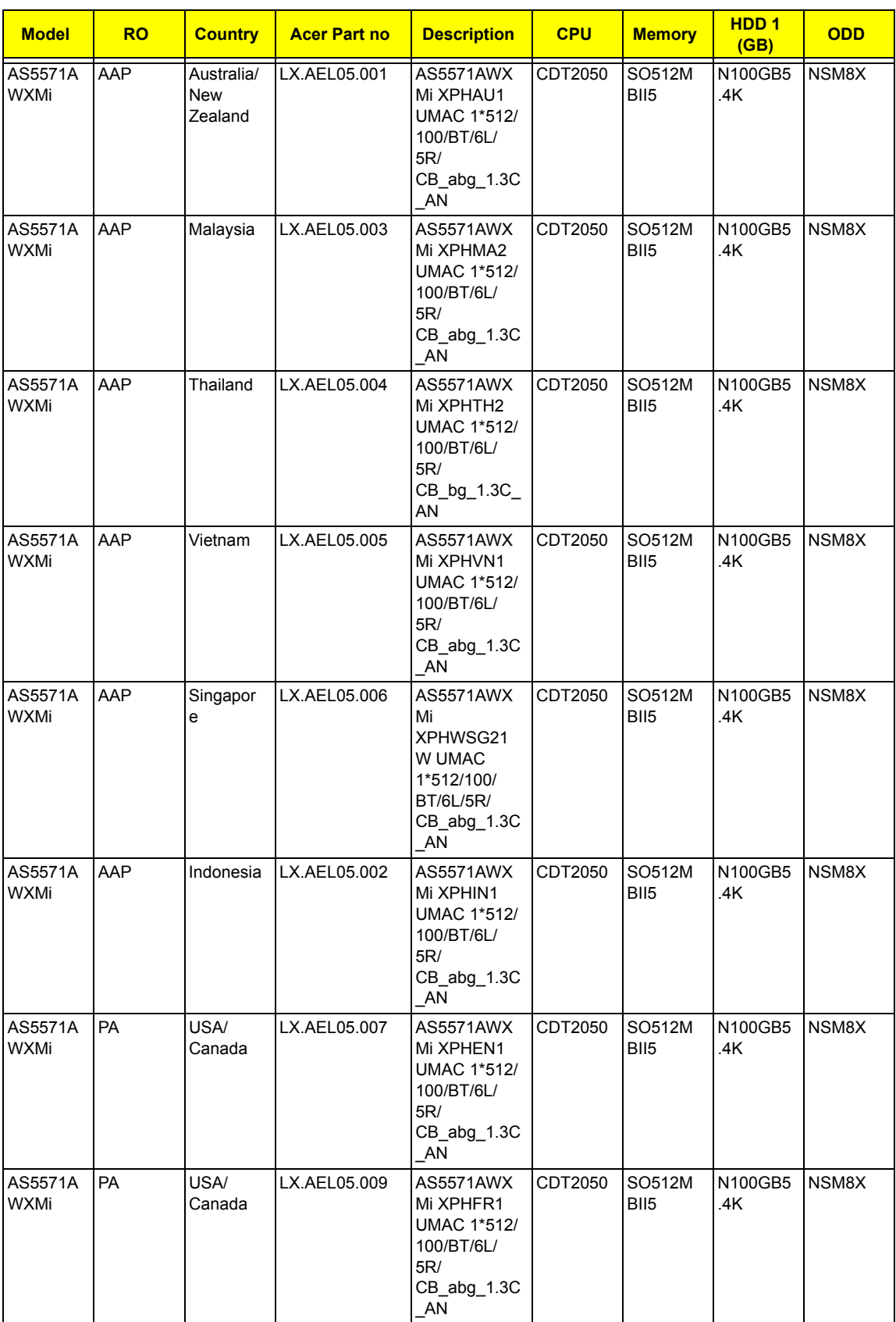

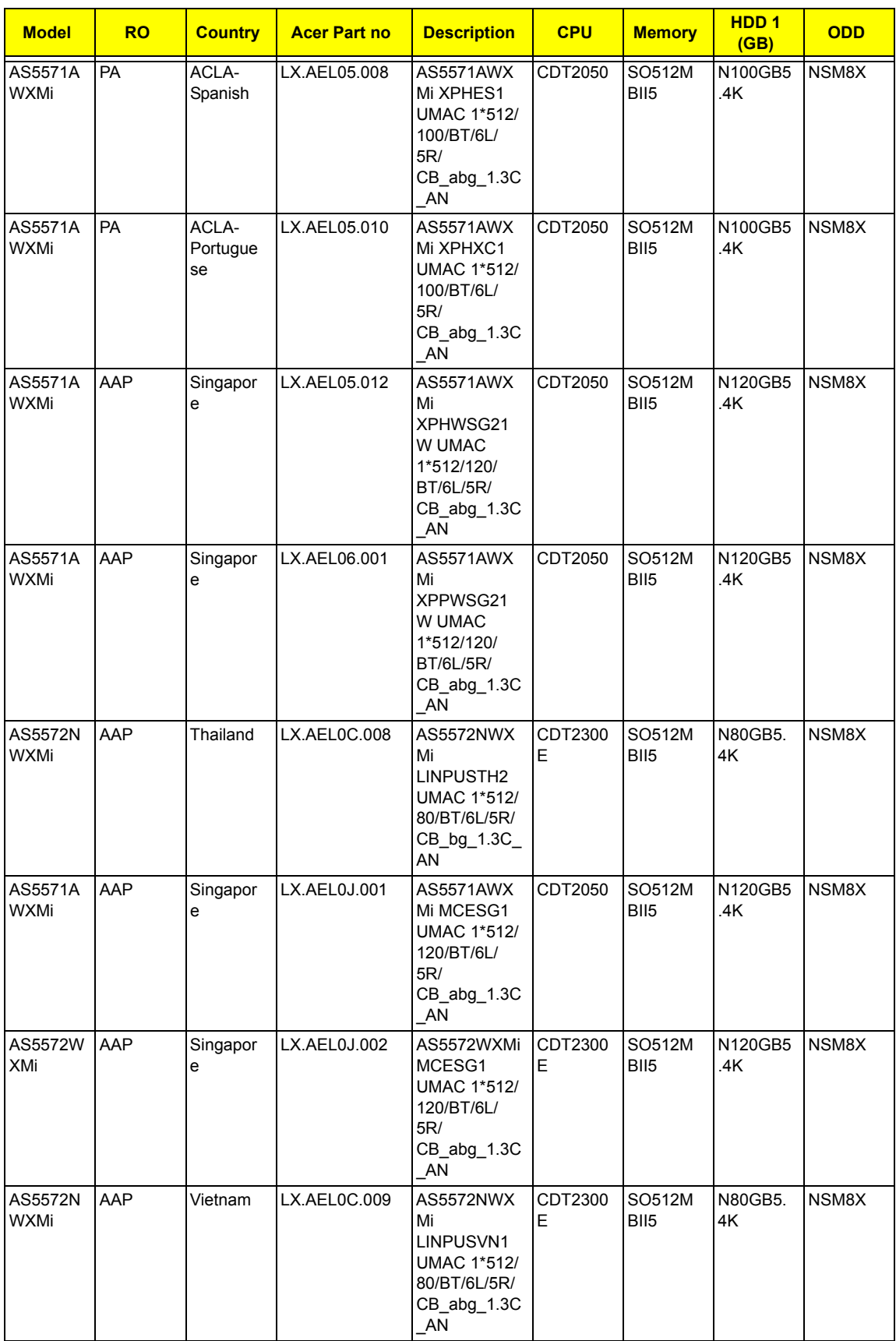

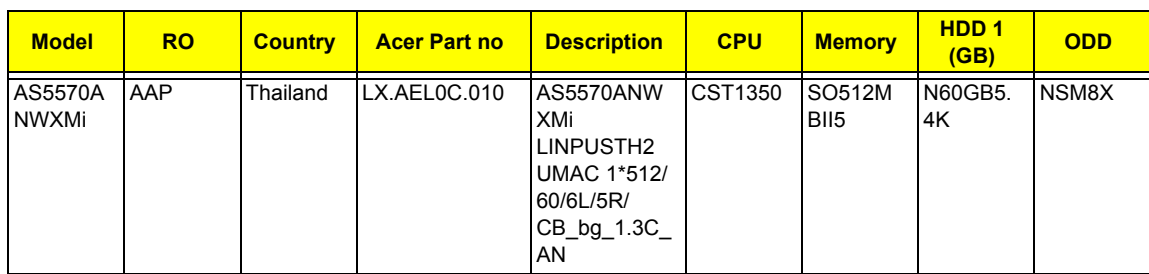

#### Aspire 5580 Series

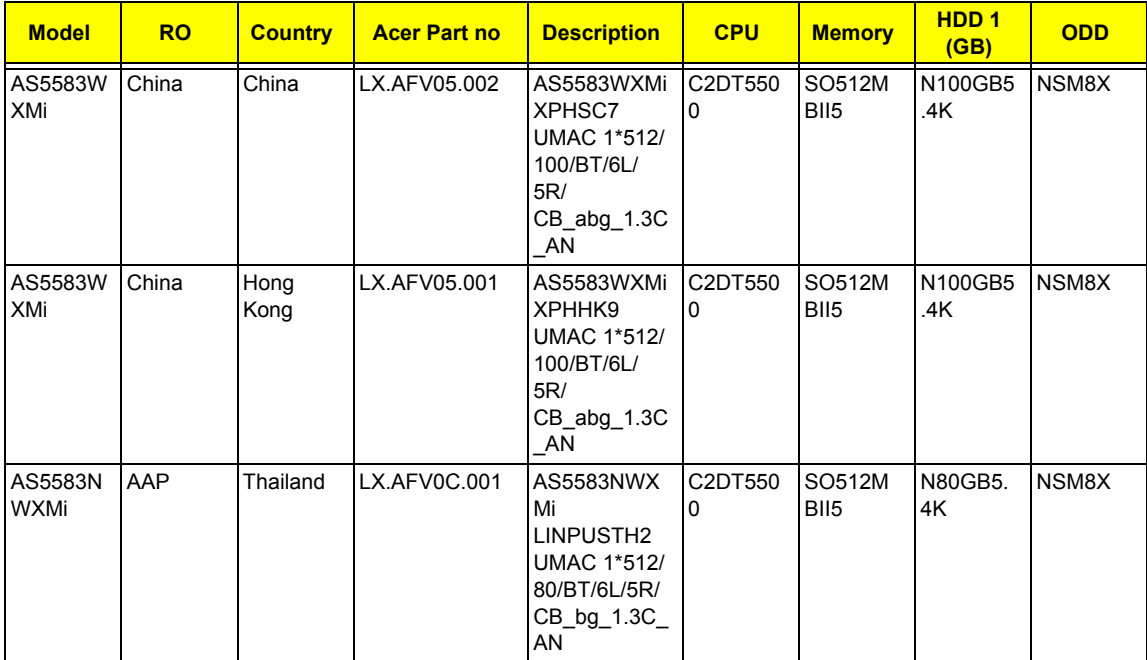

## Test Compatible Components

This computer's compatibility is tested and verified by Acer's internal testing department. All of its system functions are tested under Windows® XP Home, Windows® XP Pro environment.

Refer to the following lists for components, adapter cards, and peripherals which have passed these tests. Regarding configuration, combination and test procedures, please refer to the Aspire 3680/5570/5580 series Compatibility Test Report released by the Acer Mobile System Testing Department.

#### Microsoft® Windows® XP Pro Environment Test

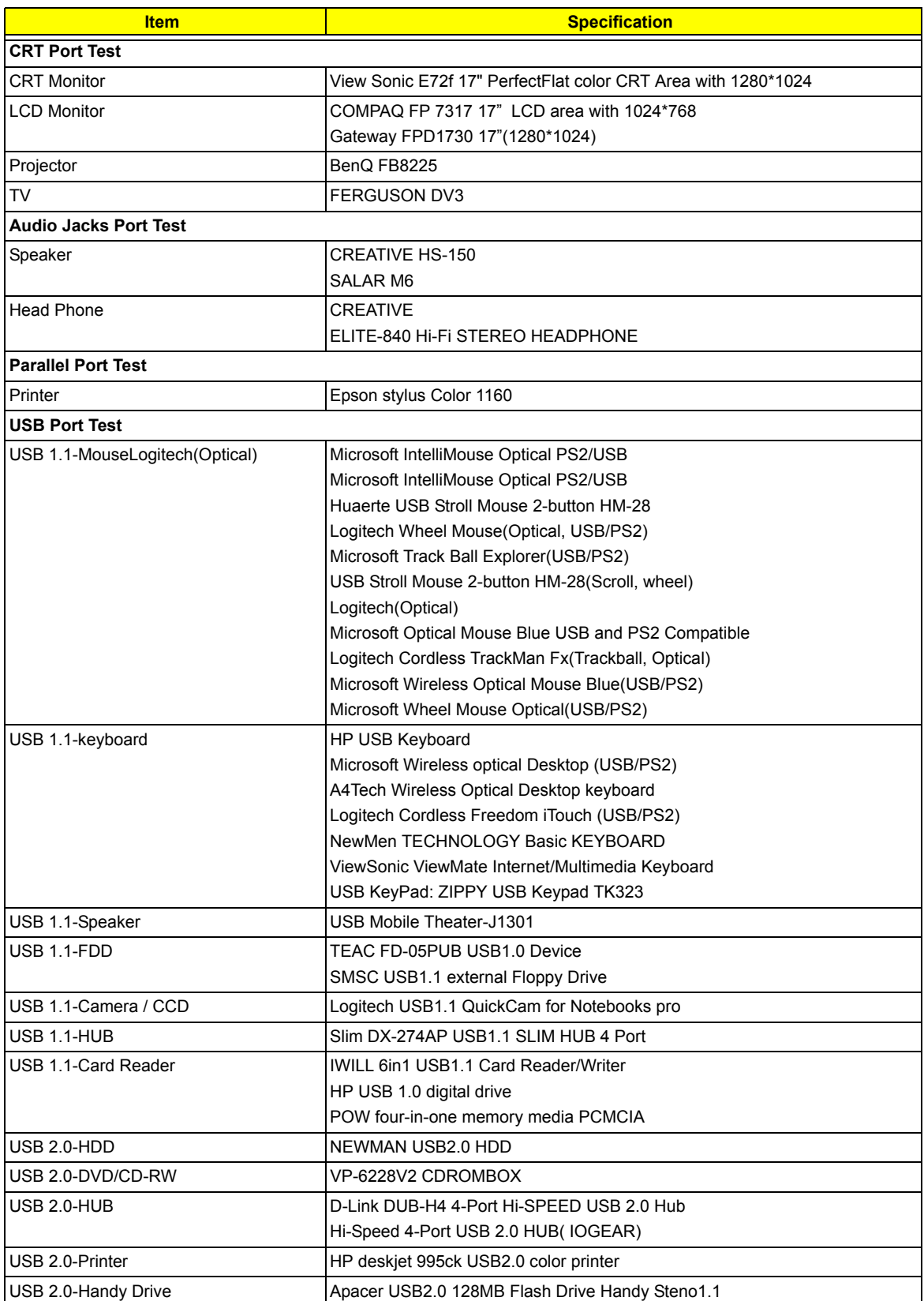

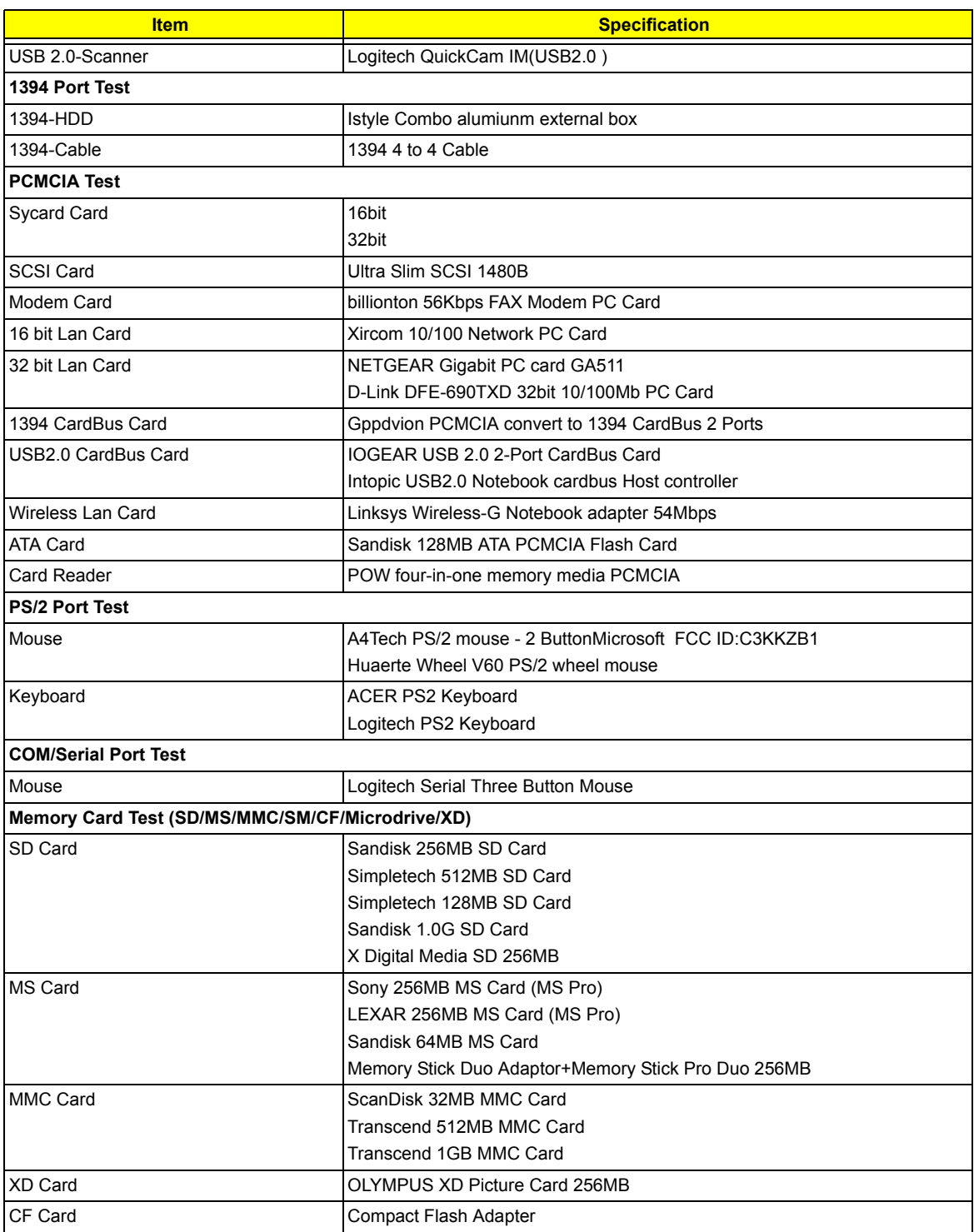

#### Microsoft® Windows® XP Home Environment Test

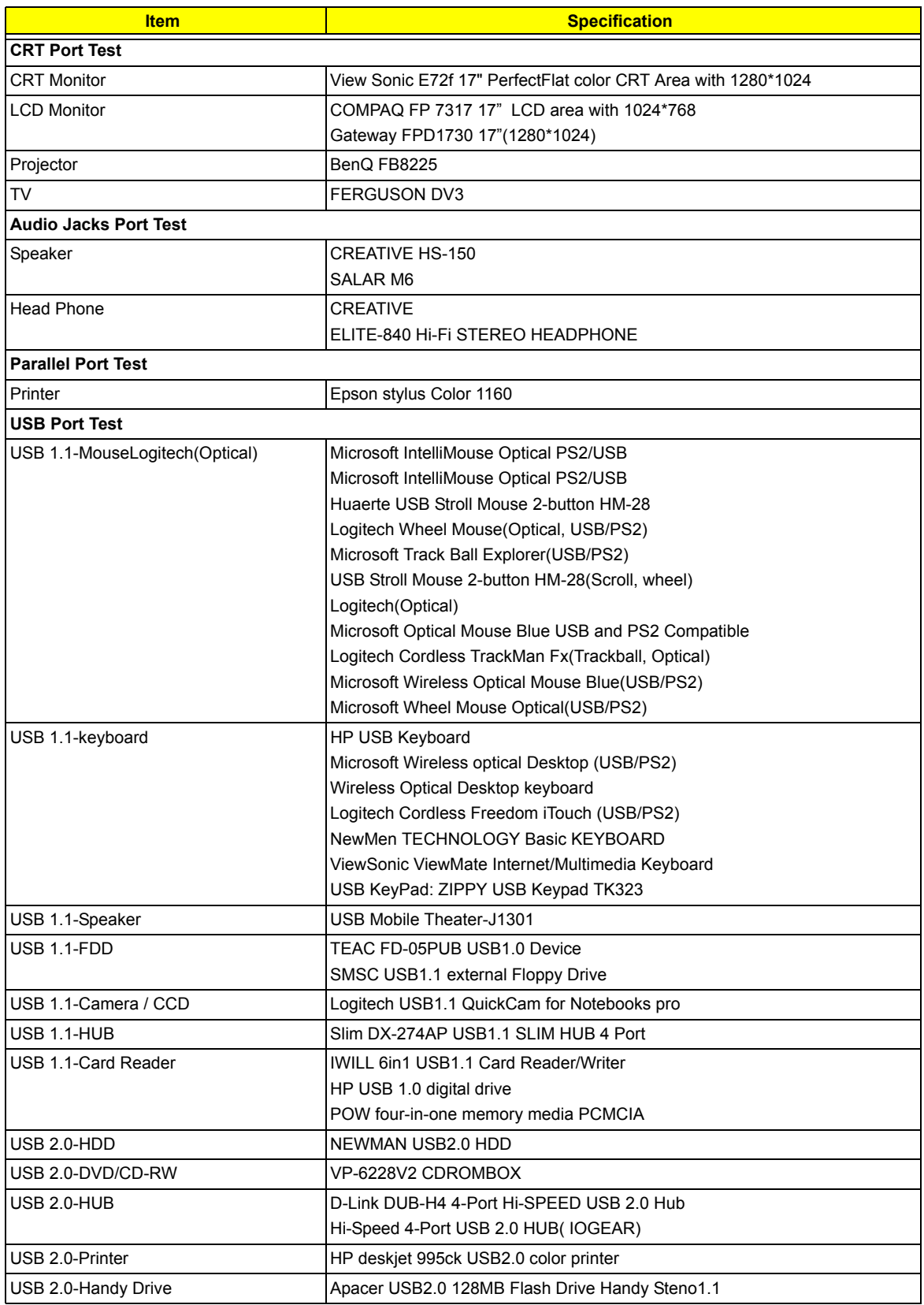

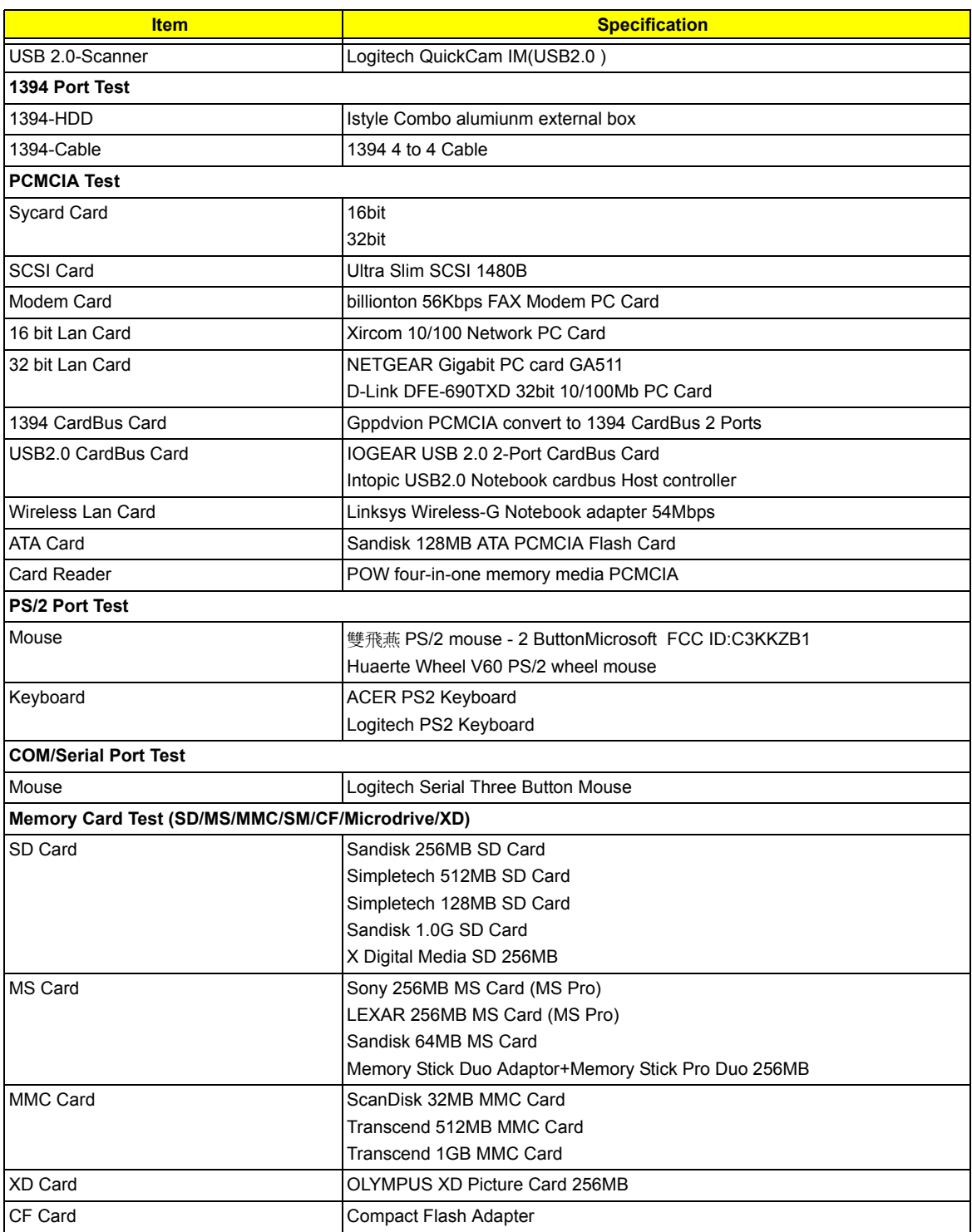

## Online Support Information

This section describes online technical support services available to help you repair your Acer Systems.

If you are a distributor, dealer, ASP or TPM, please refer your technical queries to your local Acer branch office. Acer Branch Offices and Regional Business Units may access our website. However some information sources will require a user i.d. and password. These can be obtained directly from Acer CSD Taiwan.

Acer's Website offers you convenient and valuable support resources whenever you need them.

In the Technical Information section you can download information on all of Acer's Notebook, Desktop and Server models including:

- $\Box$  Service guides for all models
- $\Box$  User's manuals
- $\Box$  Training materials
- $\Box$  Bios updates
- $\Box$  Software utilities
- $\Box$  Spare parts lists
- TABs (Technical Announcement Bulletin)

For these purposes, we have included an Acrobat File to facilitate the problem-free downloading of our technical material.

Also contained on this website are:

- Detailed information on Acer's International Traveler's Warranty (ITW)
- □ Returned material authorization procedures
- □ An overview of all the support services we offer, accompanied by a list of telephone, fax and email contacts for all your technical queries.

We are always looking for ways to optimize and improve our services, so if you have any suggestions or comments, please do not hesitate to communicate these to us.
# **AA**

AFLASH Utility 59 Audio 41

#### **B**

Battery Pack 69 BIOS 36 package 36 password control 36 ROM size 36 ROM type 36 vendor 36 Version 36 BIOS Supports protocol 36 BIOS Utility 47 Navigating 48 Onboard Device Configuration 54 Security 51, 53 System Security 58 Board Layout Top View 5, 97

# **C**

Cache controller 36 size 37 CardBus 42 CPU Fan True Value Table 36

# **D**

Disassembly Battery Pack 68 Procedure Flowchart 67 Display 4 DVD-ROM Interface 40

#### **E**

Error Symptom-to-Spare Part Index 84 External CD-ROM Drive Check 80

#### **F**

Features 1 Flash Utility 59 Floppy Disk removing the 75 FRU (Field Replaceable Unit) List 101

### **H**

Hard disk 39 HDD 39 Hot Keys 16

# **I**

Indicators 12 Intermittent Problems 95

#### **J**

Jumper and Connector Locations 97 Top View 97

#### **K**

Keyboard 43 Keyboard or Auxiliary Input Device Check 80

# **L**

L2 cache 36

#### **M**

Memory Check 81 Model Definition 114 Modem 38

#### **N**

num lock on indicator 13

# **O**

Online Support Information 135

#### **P**

Panel 8 Bottom 12 left 8 PC Card 12, 42 PCMCIA 42 Power System Check 81 Battery Pack 83 Power Adapter 82 Processor 36

#### **S**

Second Level Cache 36

System Block Diagram 4 System Check Procedures 80 System Memory 37 System Utilities 47

# **T**

Test Compatible Components 129 Top 97 Touchpad Check 83 Troubleshooting 79

# **U**

Undetermined Problems 96 USB 42 utility BIOS 47

# **V**

Video 41

#### **W**

Windows XP Pro Environment Test 130 Window XP Home Environment 132

# Index Download Free Service Manual at http://printer1.blogspot.com 107